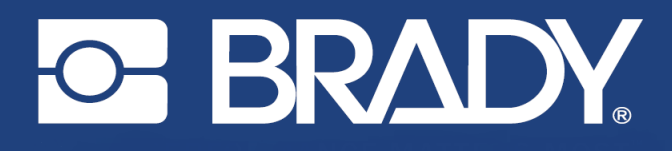

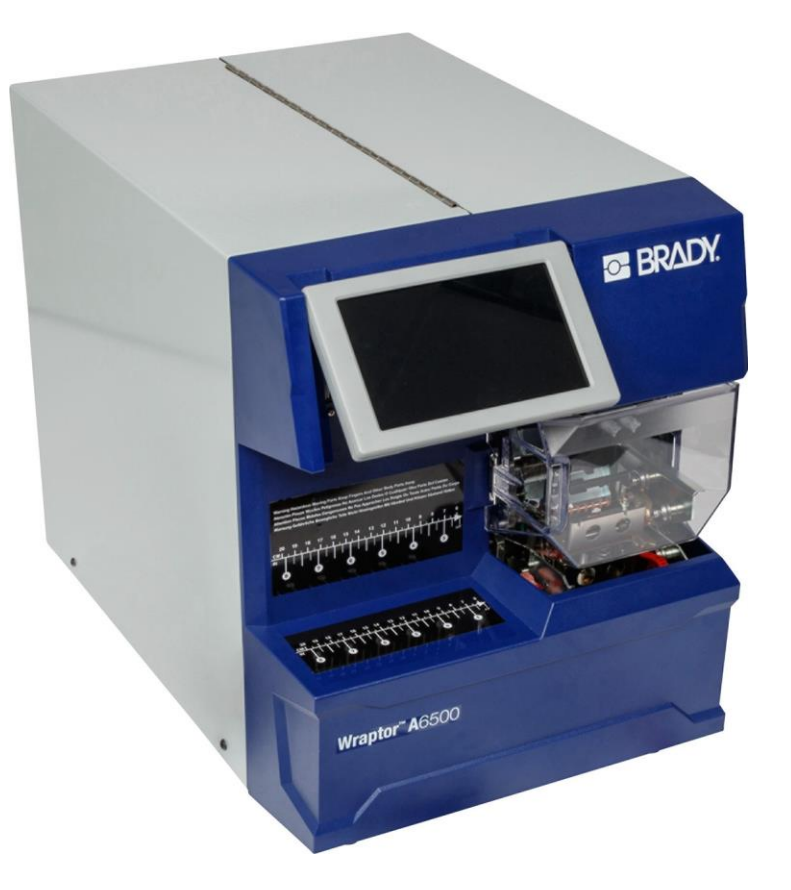

# Wraptor<sup>™</sup> A6500

STAMPANTE ETICHETTATRICE

Manuale d'uso

# **Copyright**

Il presente manuale è di proprietà di Brady Worldwide, Inc. (qui di seguito "Brady"), e pertanto può essere modificato periodicamente senza preavviso. Brady non si impegna a informare gli utenti di tali modifiche.

Il presente manuale è protetto da copyright. Tutti i diritti riservati. Né la copia né la riproduzione di qualsiasi porzione di questo manuale con qualsiasi mezzo sono consentite senza previo consenso scritto di Brady.

Benché sia stata presa ogni precauzione nella preparazione del presente documento, Brady non si assume alcuna responsabilità per eventuali perdite o danni causati da errori, omissioni o dichiarazioni risultanti da negligenza, incidente o altre cause. Brady non si assume inoltre alcuna responsabilità derivante dall'applicazione o dall'utilizzo di prodotti o sistemi descritti nel presente documento, né alcuna responsabilità relativa a danni accidentali o conseguenti derivanti dall'utilizzo del presente documento. Brady declina altresì ogni garanzia di commerciabilità o idoneità a particolari applicazioni.

Brady si riserva il diritto di apportare modifiche senza ulteriore preavviso a qualsiasi prodotto o sistema descritto nel presente documento per migliorarne l'affidabilità, il funzionamento o il design.

# **Marchi commerciali**

Wraptor™ A6500 e LabelMark™ (di seguito "Wraptor™ A6500" e "LabelMark") sono marchi commerciali di Brady Worldwide, Inc.

Microsoft e Windows sono marchi registrati di Microsoft Corporation.

Tutti i marchi o nomi dei prodotti o marchi cui si fa riferimento nel presente manuale sono marchi (™) o marchi registrati (®) delle rispettive società o organizzazioni.

© 2019 Brady Worldwide, Inc. Tutti i diritti riservati.

Y4494289 Revisione C

Brady Corporation 6555 West Good Hope Road Milwaukee, WI 53223 USA [www.bradycorp.com](http://www.bradycorp.com/)

Assistenza vendita e clienti: (888) 250-3082

# **Garanzia Brady**

I nostri prodotti sono venduti a condizione che l'utente li sottoponga a test durante l'uso effettivo e determini autonomamente la loro adattabilità agli usi previsti. Brady assicura che i prodotti sono privi di difetti di materiale e manodopera, ma limita i propri obblighi, nelle condizioni della presente garanzia, alla sola sostituzione del prodotto che, a discrezione di Brady, risulti difettoso al momento della vendita. La presente garanzia non si estende ad alcuna persona che ottenga il prodotto dall'acquirente.

QUESTA GARANZIA SOSTITUISCE QUALSIASI ALTRA GARANZIA, ESPRESSA O IMPLICITA, COMPRESE, SENZA LIMITAZIONI, GARANZIE IMPLICITE DI COMMERCIABILITÀ O IDONEITÀ A PARTICOLARI APPLICAZIONI E ALTRI OBBLIGHI O RESPONSABILITÀ DA PARTE DI BRADY. IN NESSUN CASO BRADY SARÀ RESPONSABILE DI EVENTUALI PERDITE, DANNI, SPESE O DANNI CONSEGUENTI DI QUALSIASI TIPO RELATIVI ALL'UTILIZZO, OPPURE ALL'INCAPACITÀ DI UTILIZZO, DEI PRODOTTI BRADY.

# **Contratto di licenza con l'utente finale di Microsoft Windows CE**©

L'utente ha acquistato un dispositivo, che comprende software concesso in licenza da Brady Worldwide, Inc., presso Microsoft Licensing o le società affiliate ("MS"). I prodotti software Microsoft installati, nonché i relativi supporti e documentazione stampata, "in linea" o in formato elettronico ("SOFTWARE") sono protetti da leggi e trattati internazionali in materia di proprietà intellettuale. Il SOFTWARE viene concesso in licenza e non venduto. Tutti i diritti riservati.

SE NON SI ACCETTANO I TERMINI DEL PRESENTE CONTRATTO DI LICENZA CON L'UTENTE FINALE, NON USARE IL DISPOSITIVO O EFFETTUARE COPIE DEL SOFTWARE. CONTATTARE IMMEDIATAMENTE BRADY WORLDWIDE, INC. PER ISTRUZIONI SU COME RESTITUIRE IL DISPOSITIVO NON USATO E OTTENERE IL RIMBORSO. **QUALSIASI UTILIZZO DEL SOFTWARE, COMPRESO, A TITOLO PURAMENTE ESEMPLIFICATIVO, L'USO DEL DISPOSITIVO, DIMOSTRA L'ACCETTAZIONE DEI TERMINI DEL PRESENTE CONTRATTO DI LICENZA CON L'UTENTE FINALE (O IL CONSENSO A QUALUNQUE ACCORDO PRECEDENTE).**

**CONCESSIONE DI LICENZA SOFTWARE:** Il presente Contratto di licenza con l'utente finale concede la licenza d'uso alle seguenti condizioni:

L'utente può utilizzare il SOFTWARE soltanto sul DISPOSITIVO.

**NON TOLLERANZA AI GUASTI.** IL SOFTWARE NON È TOLLERANTE AI GUASTI. BRADY WORLDWIDE, INC. HA AUTONOMAMENTE DEFINITO COME UTILIZZARE IL SOFTWARE NEL DISPOSITIVO E MS SI È AFFIDATA A BRADY WORLDWIDE, INC. PER L'ESECUZIONE DI VERIFICHE ADEGUATE ALLO SCOPO DI STABILIRE L'IDONEITÀ DEL SOFTWARE ALL'USO PREVISTO.

NON VIENE PRESTATA ALCUNA GARANZIA PER IL SOFTWARE. **Il SOFTWARE viene fornito "come tale" e con tutti gli eventuali problemi. L'INTERO RISCHIO RELATIVAMENTE AL LIVELLO DI SODDISFAZIONE, ALLE PRESTAZIONI, ALL'ACCURATEZZA E ALL'IMPEGNO (COMPRESA L'ASSENZA DI NEGLIGENZA) È A CARICO DELL'UTENTE. INOLTRE NON VENGONO PRESTATE GARANZIE QUANTO A INTERFERENZE NEL GODIMENTO DEL SOFTWARE O VIOLAZIONI.** SE L'UTENTE HA RICEVUTO GARANZIE RELATIVAMENTE AL DISPOSITIVO O AL SOFTWARE, TALI GARANZIE NON PROVENGONO DA MS NÉ SONO VINCOLANTI PER ESSA.

**Nota sul supporto Java.** Il SOFTWARE può comprendere il supporto per programmi in linguaggio Java. La tecnologia Java non è compatibile, né progettata, prodotta o finalizzata all'utilizzo o alla vendita come attrezzatura di controllo in linea in ambienti a rischio che richiedano prestazioni prive di errore, quali zone operative di centrali nucleari, sistemi di comunicazione e di navigazione di aeromobili, controllo del traffico aereo, apparecchiature da cui dipenda la sopravvivenza o sistemi di armamento, nell'ambito dei quali il mancato funzionamento della tecnologia Java potrebbe essere causa diretta di morte, lesioni alla persona o gravi danni fisici o ambientali. Sun Microsystems, Inc. ha obbligato contrattualmente MS a rilasciare questa dichiarazione di non responsabilità.

**Esclusione di responsabilità per danni particolari.** SALVO NEI CASI IN CUI SIA VIETATO DALLA LEGGE, MS NON SI ASSUME ALCUNA RESPONSABILITÀ PER QUALSIASI DANNO INDIRETTO, SPECIALE, CONSEQUENZIALE O ACCIDENTALE DERIVANTE O CORRELATO ALL'UTILIZZO O ALLE PRESTAZIONI DEL SOFTWARE. TALE LIMITAZIONE RIMARRÀ VALIDA ANCHE QUALORA UN MEZZO DI RICORSO NON CONSEGUA LO SCOPO PREVISTO. IN NESSUN CASO GLI IMPORTI ESIGIBILI DA MS POTRANNO SUPERARE DUECENTOCINQUANTA DOLLARI AMERICANI (250,00 US\$).

**Limitazioni relative alla decodifica, alla decompilazione e al disassemblaggio.**  L'utente non può decodificare, decompilare o disassemblare il SOFTWARE, tranne per i casi e nella misura in cui tale restrizione sia espressamente vietata dalla legge in vigore.

**TRASFERIMENTO SOFTWARE CONSENTITO CON LIMITAZIONI.** L'utente può cedere in modo permanente i diritti concessi dal presente Contratto di licenza con l'utente finale soltanto nell'ambito di una vendita o cessione permanente del dispositivo e a condizione che il beneficiario accetti i termini del Contratto stesso. Se il SOFTWARE è un aggiornamento, qualsiasi cessione dovrà inoltre comprendere tutte le versioni precedenti del SOFTWARE.

**RESTRIZIONI ALLE ESPORTAZIONI.** L'utente prende atto del fatto che il SOFTWARE proviene dagli Stati Uniti. L'utente accetta di rispettare tutte le leggi vigenti, nazionali e internazionali, applicabili al SOFTWARE, comprese le norme dell'ente statunitense di amministrazione delle esportazioni ("EAR", Export Administration Regulations), nonché tutte le restrizioni inerenti all'utente finale, all'utilizzo finale e al paese di destinazione emesse dal governo statunitense e altri. Per ulteriori informazioni sull'esportazione del SOFTWARE, visitare [http://www.microsoft.com/exporting.](http://www.microsoft.com/exporting)

# **Conformità normativa**

### **Stati Uniti**

#### **Nota sulle norme FCC**

**Nota:** Questa apparecchiatura è stata testata ed è risultata conforme ai limiti per un dispositivo digitale di Classe A, in conformità alla Parte 15 delle norme FCC. Tali limiti sono progettati per fornire una protezione ragionevole contro le interferenze dannose quando il dispositivo è usato in un ambiente commerciale. Questa apparecchiatura genera, usa e può irradiare energia a radiofrequenza e, se non installata e usata in conformità al manuale di istruzioni, potrebbe causare interferenze dannose alle comunicazioni radio. È verosimile che l'uso di questa apparecchiatura in un'area residenziale causi interferenze, nel qual caso le misure correttive saranno a carico dell'utente.

Eventuali cambiamenti e modifiche del prodotto non espressamente approvati da Brady possono annullare il diritto di cui gode l'utente ad utilizzare la presente apparecchiatura.

Questo dispositivo è conforme alla Parte 15 delle norme FCC. L'uso è soggetto alle seguenti due condizioni: (1) questa apparecchiatura non deve provocare interferenze dannose e (2) questa apparecchiatura deve accettare qualsiasi interferenza ricevuta, comprese le interferenze in grado di provocare un funzionamento indesiderato.

### **Canada**

Innovation, Science and Economic Development (ISED)

Canada ICES-003:

CAN ICES-3 (A)/NMB-3(A)

### **Europa**

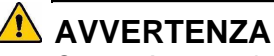

Questo è un prodotto di Classe A. In ambiente domestico, il prodotto può provocare interferenze radio, nel qual caso all'utente potrebbe essere richiesto di prendere misure adeguate.

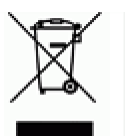

#### **Direttiva sui rifiuti di apparecchiature elettriche ed elettroniche**

In conformità alla direttiva europea RAEE, il presente dispositivo deve essere riciclato secondo quanto stabilito dalle normative locali.

#### **Direttiva RoHS 2011/65/UE (RoHS 2), 2015/863/UE (RoHS 3)**

Il presente prodotto presenta marchio CE ed è conforme alla direttiva dell'Unione europea 2011/65/UE DEL PARLAMENTO EUROPEO E DEL CONSIGLIO dell'8 giugno 2011 sulla restrizione dell'uso di determinate sostanze pericolose nelle apparecchiature elettriche ed elettroniche.

La Direttiva UE 2015/863 del 31 marzo 2015 (RoHS 3) è un emendamento all'Allegato II della Direttiva 2011/65/UE del Parlamento europeo e del Consiglio in merito alle sostanze soggette a restrizione.

#### **Direttiva sulle batterie 2006/66/CE**

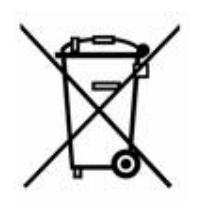

Questo prodotto contiene una batteria a bottone al litio. Il simbolo del cassonetto barrato riportato a sinistra è usato per indicare la raccolta differenziata di batterie e accumulatori in conformità con la direttiva europea 2006/66/CE. Non smaltire le batterie come rifiuto urbano indifferenziato. La direttiva in oggetto determina il quadro per la restituzione e il riciclaggio delle batterie e degli accumulatori usati per i quali si rendono necessari la raccolta differenziata e il riciclaggio a fine vita. Smaltire la batteria secondo le normative locali.

#### **Avviso per il riciclaggio**

#### **Per rimuovere la batteria a bottone al litio:**

- 1. Smontare la stampante e individuare l'alloggiamento della batteria a bottone al litio sulla scheda del circuito principale.
- 2. Usando un piccolo cacciavite, estrarre la batteria dal proprio alloggiamento e rimuoverla dalla scheda. Smaltirla secondo le normative locali.

### **Turchia**

Ministero turco dell'ambiente e delle foreste

(Direttiva sulla restrizione dell'uso di determinate sostanze dannose nelle apparecchiature elettriche ed elettroniche).

Türkiye Cumhuriyeti: EEE Yönetmeliğine Uygundur

## **Cina**

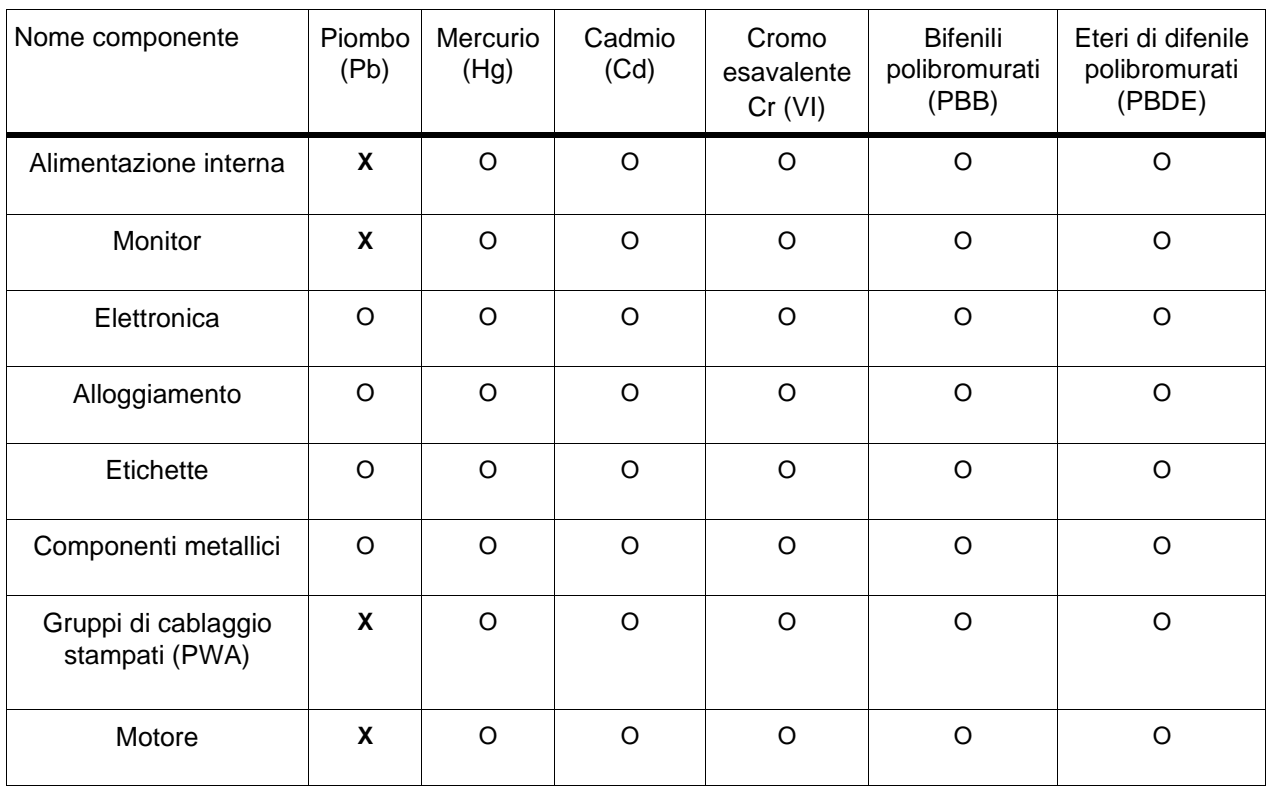

Tabella preparata conformemente alle disposizioni dello standard SJ/T 11364:2014.

O: Indica che la sostanza pericolosa contenuta in tutti i materiali omogenei utilizzati per questo componente è al di sotto del limite prescritto dallo standard GB/T 26572.

X: Indica che la sostanza pericolosa contenuta in almeno uno dei materiali omogenei utilizzati per questo componente è al di sopra del limite prescritto dallo standard GB/T 26572.

# <span id="page-7-0"></span>**Assistenza tecnica e registrazione**

### **Informazioni di contatto**

Per riparazioni o assistenza tecnica, contattare l'Assistenza tecnica Brady di zona attraverso i seguenti indirizzi:

- **Stati Uniti:** [www.bradyid.com](http://www.bradyid.com/)
- **Europa:** [www.bradyeurope.com](http://www.bradyeurope.com/)
- **Asia Pacifico:** [www.brady.co.uk/landing-pages/global-landing-page](http://www.brady.co.uk/landing-pages/global-landing-page)
- **Australia:** [www.bradyid.com.au](http://www.bradyid.com.au/)
- **Canada:** [www.bradycanada.ca](http://www.bradycanada.ca/)
- **America Latina:** [www.bradylatinamerica.com](http://www.bradylatinamerica.com/)

### **Informazioni per la registrazione**

Per registrare la stampante, visitare i siti:

• [www.bradycorp.com/register](http://www.bradycorp.com/register)

### **[Riparazioni e restituzioni](http://www.bradyid.com.au/register)**

Se per qualsiasi ragione fosse necessario restituire la stampante Wraptor™ A6500 per la riparazione, contattare l'Assistenza tecnica Brady per informazioni relative alla riparazione e alla sostituzione.

# **Sommario**

#### **1 [• Introduzione](#page-11-0)**

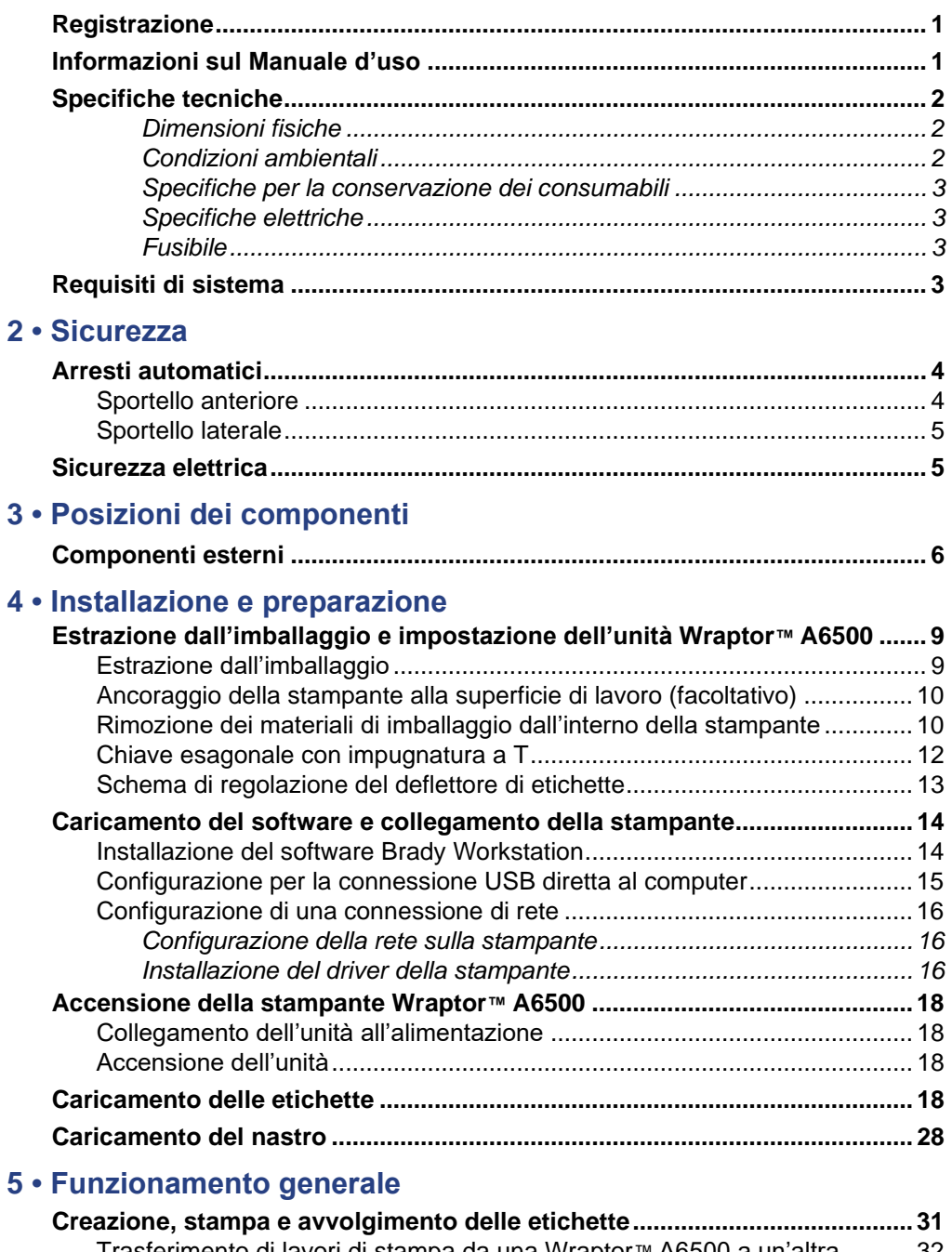

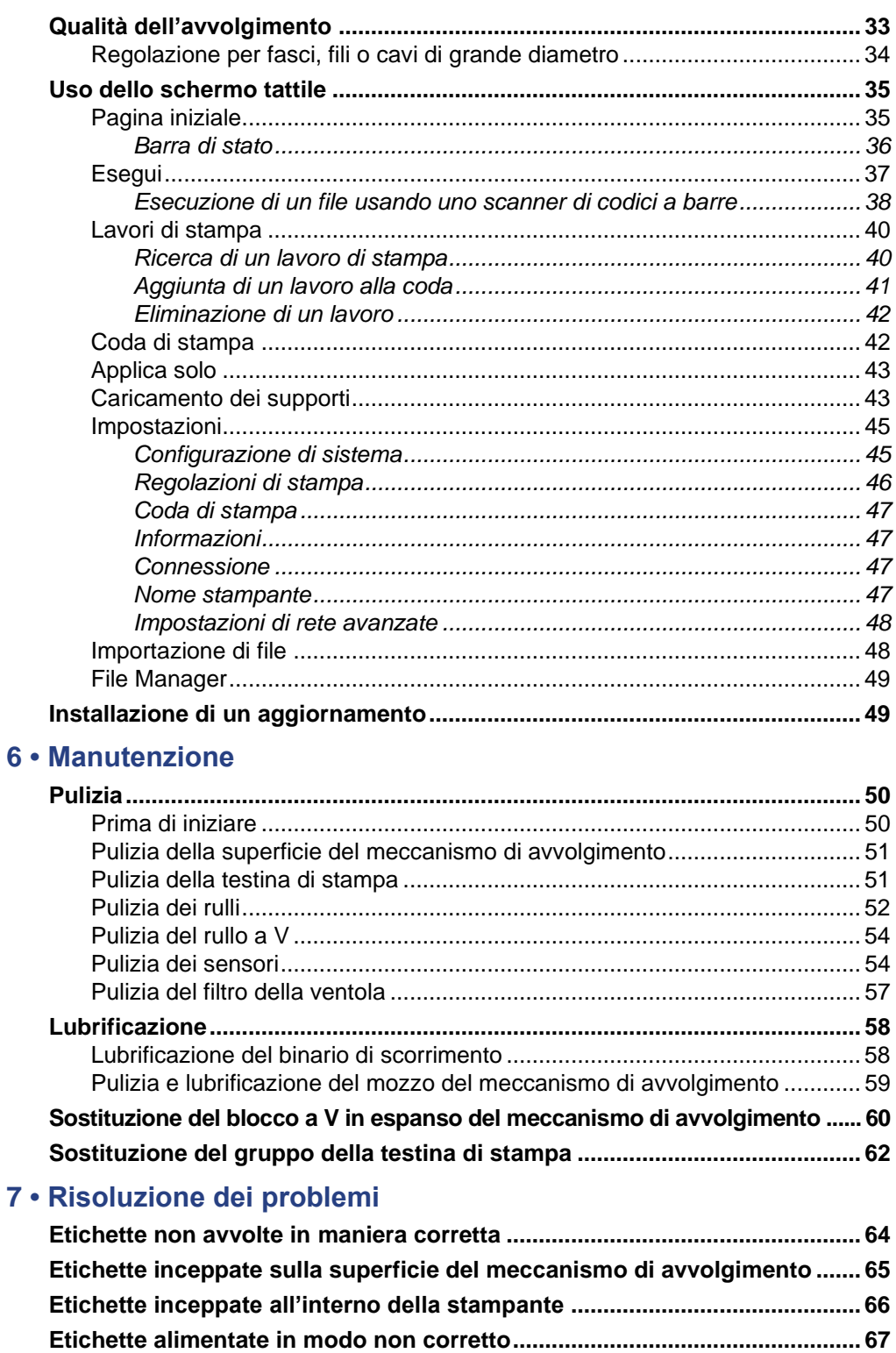

Etichette non alimentate al meccanismo di avvolgimento ............................... 67

 $6\phantom{a}$ 

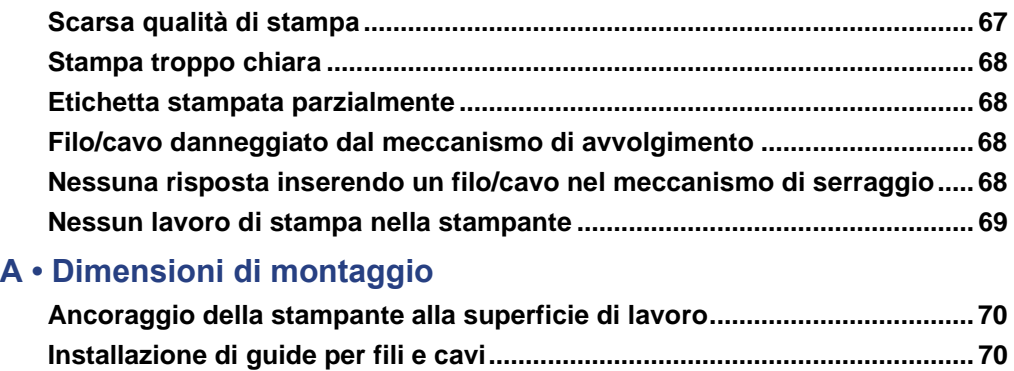

# <span id="page-11-0"></span>**1 Introduzione**

La stampante Wraptor™ A6500 è un sistema computerizzato semiautomatico che integra i processi di stampa e applicazione utilizzati per l'etichettatura di fili e cavi. Creare le etichette sul proprio computer usando il software Brady Workstation o LabelMark™. Trasferire le etichette alla stampante Wraptor™ A6500 per la stampa e l'avvolgimento su una grande varietà di fili e cavi. Per ottenere il software Brady Workstation, visitare [http://workstation.bradyid.com/.](http://workstation.bradyid.com/)

Oltre a questa modalità di funzionamento stand-alone, la stampante Wraptor™ A6500 può essere programmata per il funzionamento a distanza. Per ulteriori informazioni sul passaggio da una modalità di controllo all'altra, vedere *["Configurazione di sistema" a pagina 45](#page-55-1)* . Per ulteriori dettagli sulla programmazione della stampante Wraptor™ A6500, vedere il manuale delle specifiche di comunicazione della Wraptor A6500 o rivolgersi all'assistenza tecnica. Vedere *["Assistenza tecnica](#page-7-0)  [e](#page-7-0) [registrazione" a pagina vii](#page-7-0)*.

Per istruzioni sull'uso generale, vedere *["Creazione, stampa e avvolgimento delle etichette"](#page-41-1)  [a pagina 31](#page-41-1)* di questo manuale.

# <span id="page-11-1"></span>**Registrazione**

Registrare la stampante Wraptor™ A6500 online all'indirizzo [www.bradycorp.com/register.](http://bradycorp.com/register) La stampante Wraptor™ A6500 deve essere registrata entro 30 giorni per convalidare la garanzia e l'assistenza della macchina.

# <span id="page-11-2"></span>**Informazioni sul Manuale d'uso**

Una versione stampabile del Manuale d'uso della Wraptor™ A6500 in formato Adobe PDF è disponibile sull'unità flash USB della Wraptor™ A6500.

Il Manuale d'uso contiene informazioni sulle caratteristiche, le funzioni e il funzionamento della stampante Wraptor™ A6500. Per informazioni sull'uso del software Brady Workstation o LabelMark™, consultare la guida all'interno del software.

Leggere la sezione *["Sicurezza elettrica" a pagina 5](#page-15-1)* prima di impostare o utilizzare la Wraptor™ A6500. La sezione contiene le informazioni necessarie per l'uso sicuro della stampante. Le informazioni importanti contenute in questo manuale sono contrassegnate come segue:

**AVVERTENZA!** Pericolo! Può causare morte o infortuni.

#### **Specifiche tecniche**

**ATTENZIONE!** *Situazione pericolosa! Può causare danni ad apparecchiature/ materiali o perdita di dati.*

**Nota:** Informazioni aggiuntive utili e consigli per l'uso.

# <span id="page-12-0"></span>**Specifiche tecniche**

La stampante Wraptor™ A6500 ha le seguenti caratteristiche tecniche:

- Risoluzione di stampa di 11,8 punti per mm (300 punti per pollice)
- Velocità di stampa di 44,45 mm al secondo (1,75 pollici al secondo)
- La velocità di avvolgimento media è di circa 5 secondi.
- Utilizzabile senza regolabili per fili e cavi di diametro compreso tra 1,524 mm (0,060 pollici) e 15,24 mm (0,60 pollici)
- Supporta etichette larghe fino a 50,8 mm (2 pollici)
- Supporta etichette alte da 19,05 mm (0,75 pollici) a 76,2 mm (3,0 pollici). (altezza massima stampabile 41,27 mm (1,625 pollici))
- Garanzia di un anno
- Supporta unità flash USB per una maggiore capacità di memorizzazione e un funzionamento autonomo. Le unità flash USB devono essere formattate con file system FAT, FAT32 o exFAT. La stampante Wraptor™ A6500 non supporta NTFS.

#### <span id="page-12-1"></span>*Dimensioni fisiche*

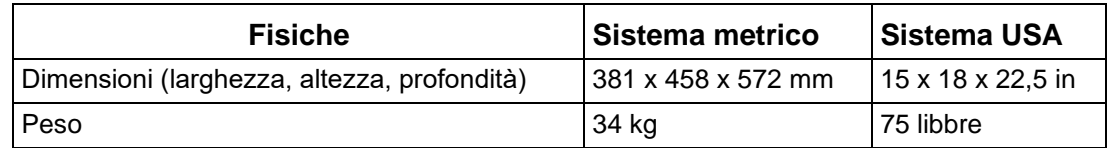

#### <span id="page-12-2"></span>*Condizioni ambientali*

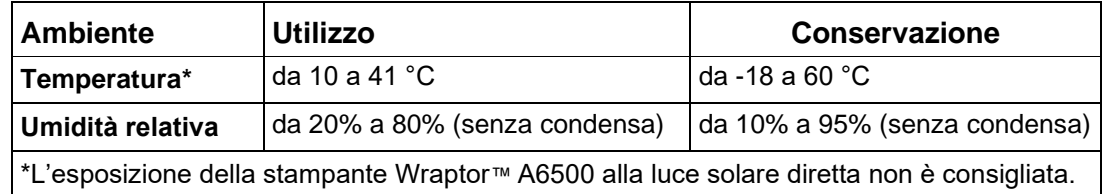

### <span id="page-13-1"></span><span id="page-13-0"></span>*Specifiche per la conservazione dei consumabili*

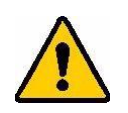

**ATTENZIONE!** *I consumabili per questa unità devono essere conservati nella confezione originale in un ambiente in cui la temperatura sia inferiore a 26,7 °C e l'umidità relativa al 60%.*

#### *Specifiche elettriche*

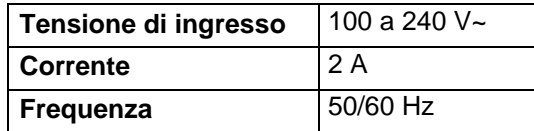

#### *Fusibile*

Fusibile SLO-BLO da 3 ampere, 5 x 20 mm, omologato UL, codice prodotto Brady Y949020.

# <span id="page-13-3"></span><span id="page-13-2"></span>**Requisiti di sistema**

Di seguito sono riportati i requisiti *consigliati* per il computer sul quale si installa il *driver della stampante Wraptor™* A6500:

- Sistema operativo:
	- Microsoft<sup>®</sup> Windows<sup>®</sup> 7
	- Microsoft Windows 8
	- Microsoft Windows 10

# <span id="page-14-0"></span>**2 Sicurezza**

In questa sezione sono riportate le informazioni di sicurezza per l'uso sicuro della stampante Wraptor™ A6500. Leggere questa sezione prima di configurare o mettere in funzione l'unità.

Rispettare sempre le norme di sicurezza che disciplinano il proprio ambiente di lavoro. Rispettare inoltre le seguenti precauzioni di sicurezza, spesso contenute anche nelle regolamentazioni specifiche locali:

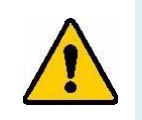

**AVVERTENZA!** Non indossare abiti larghi (ad esempio, maniche lunghe o sciarpe) che potrebbero rimanere impigliati nell'unità.

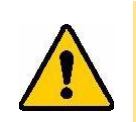

**ATTENZIONE!** *Mantenere sempre pulite le zone intorno all'unità.*

# <span id="page-14-2"></span><span id="page-14-1"></span>**Arresti automatici**

La stampante Wraptor™ A6500 utilizza i seguenti arresti di sicurezza automatici:

### **Sportello anteriore**

È un coperchio di plastica che protegge il meccanismo di serraggio dell'unità. L'unità è progettata per arrestare automaticamente tutte le parti in movimento quando il coperchio di plastica è aperto.

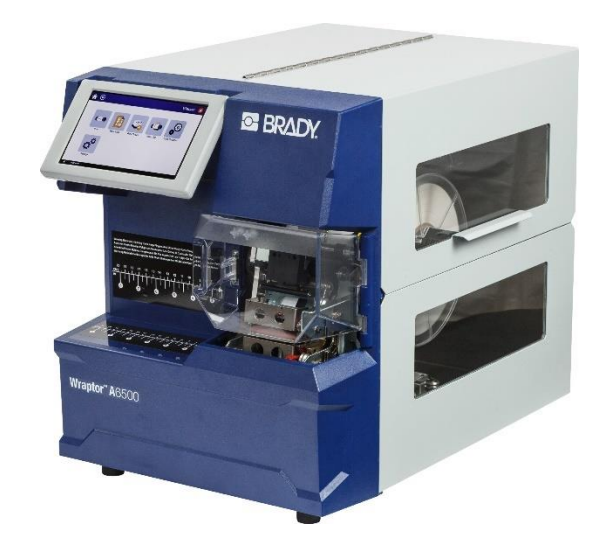

### <span id="page-15-0"></span>**Sportello laterale**

Le parti mobili del meccanismo di stampa e avvolgimento si arrestano quando lo sportello laterale viene aperto. Il motore per l'alimentazione delle etichette continua a funzionare per poter caricare le etichette. Durante la stampa, si possono vedere i consumabili in movimento attraverso la finestrella presente nello sportello laterale chiuso.

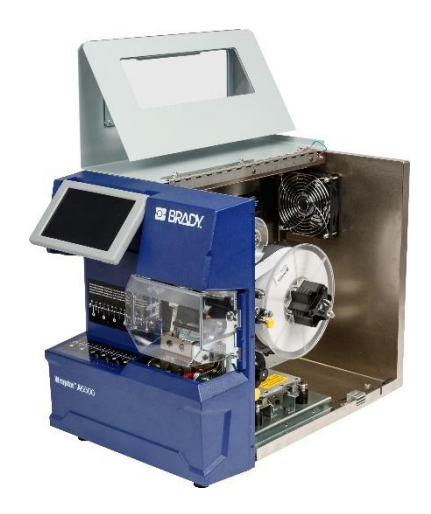

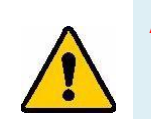

**AVVERTENZA!** Non disattivare i meccanismi di arresto automatico dello sportello anteriore e dello sportello laterale. Tale operazione può essere causa di infortuni.

# <span id="page-15-1"></span>**Sicurezza elettrica**

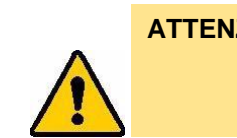

**ATTENZIONE!** *Assicurarsi che la presa di alimentazione abbia la messa a terra.*

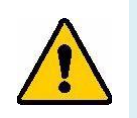

**AVVERTENZA!** Spegnere l'alimentazione e scollegare l'unità prima di eseguire qualsiasi intervento di riparazione o manutenzione sulla stampante Wraptor™ A6500.

# <span id="page-16-0"></span>**3 Posizione dei componenti**

In questa sezione viene illustrata la posizione dei componenti che costituiscono la stampante Wraptor™ A6500 con la relativa descrizione.

# <span id="page-16-1"></span>**Componenti esterni**

La figura di seguito mostra i componenti esterni posti sulla parte anteriore della stampante Wraptor™ A6500.

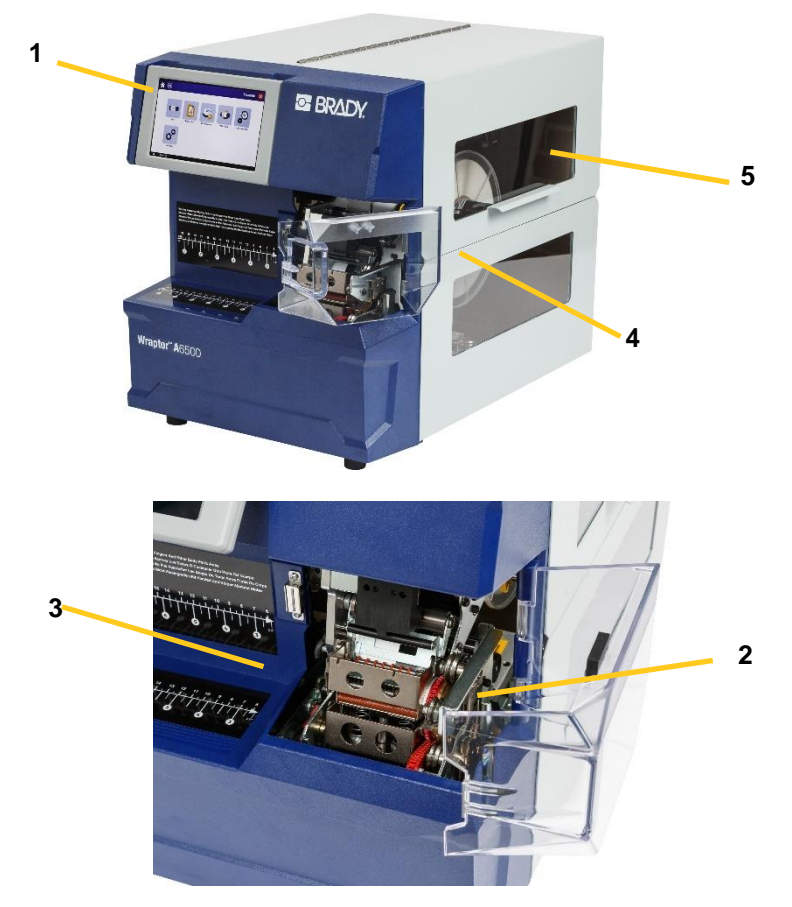

*Figura 3-1. Componenti esterni - Fronte*

- 1. **Schermo tattile:** Toccare un menu con un dito per selezionarlo e accedervi. Vedere *"Uso [dello schermo tattile" a](#page-45-0) [pagina 35](#page-45-0)*.
- 2. **Meccanismo di serraggio**: Tenere fermo il filo mentre viene applicata l'etichetta.

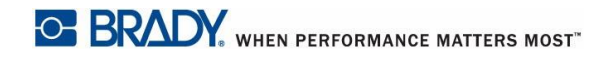

- 3. **Meccanismo di avvolgimento:** Meccanismo che avvolge un'etichetta intorno al filo.
- 4. **Sportello anteriore:** Il coperchio di sicurezza in plastica trasparente, mostrato in posizione aperta, protegge il meccanismo di serraggio dell'unità. L'unità è progettata per arrestare automaticamente tutte le parti in movimento quando lo sportello anteriore è aperto.
- 5. **Finestrella**: Consente di vedere il percorso del materiale mentre la stampante Wraptor™ A6500 è in funzione.

La figura di seguito mostra i componenti esterni posti sulla parte posteriore della stampante Wraptor<sup>™</sup> A6500.

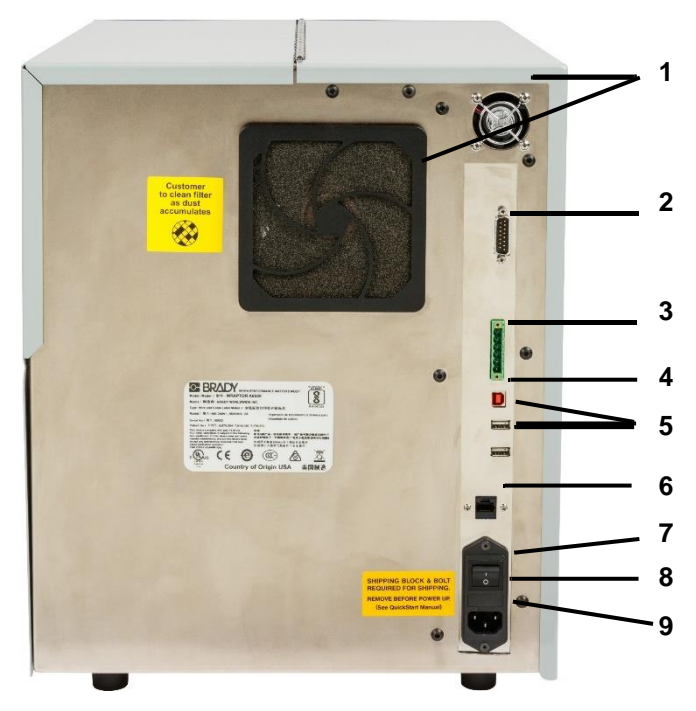

*Figura 3-2. Componenti esterni (retro)*

- <span id="page-17-0"></span>1. **Ventole di scarico:** Funzionano continuamente quando la stampante Wraptor™ A6500 è accesa per mantenere freddi i componenti operativi.
- 2. **Connettore modalità PLC remoto:** Serve per azionare la macchina a distanza. È generalmente usata in sistemi di terze parti che abbinano la stampante Wraptor™ A6500 ad altri dispositivi.
- 3. **Porta di stato:** Utilizzabile per una torretta luminosa che mostra lo stato della stampante: il rosso indica un errore; il giallo si illumina quando la stampante è in fase di stampa o avvolgimento; il verde indica che la stampante è pronta per l'uso.

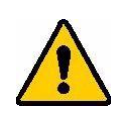

**ATTENZIONE!** *Non collegare la tensione di linea a nessun pin di questo connettore. Ciò comporterebbe gravi danni la stampante.*

- 4. **Porta dispositivo USB (tipo B):** Consente di collegare la stampante Wraptor™ A6500 alla porta USB di un computer in modo da poter inviare le etichette create con il software Brady Workstation o LabelMark direttamente alla stampante.
- 5. **Porta host USB (tipo A):** Consente di collegare un'unità flash USB. L'unità flash USB deve essere formattata con file system FAT, FAT32 o exFAT. La stampante Wraptor™ A6500 non supporta NTFS.
- 6. **Connessione Ethernet:** Consente di collegare la stampante Wraptor™ A6500 a una rete locale (LAN).
- 7. **Interruttore ON/OFF**: Controlla l'alimentazione principale dell'unità.
- 8. **Fusibile:** Contiene un fusibile SLO-BLO da 3 ampere, 5 x 20 mm, omologato UL.
- 9. **Ingresso alimentazione:** Per cavo di alimentazione a 3 conduttori IEC60320 con spina NEMA 15 (standard nordamericano) da collegare a una presa standard da 120 V CA, 60 Hz. È possibile che gli utenti in paesi al di fuori del Nord America debbano procurarsi un proprio cavo di alimentazione.

Estrazione dall'imballaggio **Estrazione dall'imballaggio e impostazione dell'unità Wraptor™ A6500**

# <span id="page-19-0"></span>**4 Installazione e preparazione**

Questa sezione fornisce informazioni sull'installazione e la preparazione della stampante Wraptor™ A6500 per l'uso iniziale. Seguire la procedura prima di creare e stampare le etichette:

# <span id="page-19-2"></span><span id="page-19-1"></span>**Estrazione dall'imballaggio e impostazione dell'unità Wraptor™ A6500**

### **Estrazione dall'imballaggio**

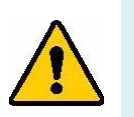

**AVVERTENZA!** La stampante Wraptor™ A6500 pesa 34 kg. Farsi aiutare per sollevarla!

- **Nota:** Assicuratevi che la scatola della stampante Wraptor™ A6500 rimanga sempre in posizione verticale. Non distendere la scatola su un lato.
- 1. La stampante Wraptor™ A6500 è fornita in una scatola di cartone fissata a un pallet. Tagliare la fascetta di fissaggio.
- 2. Sollevare il coperchio superiore dalla base.
- 3. Sollevare la stampante Wraptor™ A6500 dalle protezioni in espanso e posizionare l'unità su una superficie piatta e perfettamente orizzontale.
- **Nota:** Verificare che la superficie su cui è poggiata la stampante Wraptor™ A6500 sia piatta e perfettamente orizzontale.
- **Nota:** Conservare tutti i materiali di imballaggio! Saranno necessari se si dovrà spedire la stampante Wraptor<sup>™</sup> A6500.
- 4. Estrarre i seguenti elementi aggiuntivi dalla confezione:
	- Unità flash USB della Wraptor™ A6500 contenente quanto segue:
		- Driver della stampante
		- Manuale d'uso della Wraptor™ A6500
	- Opuscolo con le istruzioni per scaricare Brady Workstation
	- Chiave da 7/16"
	- Chiave esagonale con impugnatura a T e staffa di montaggio
	- Cavo di alimentazione
	- Cavo USB
	- **Stilo**

Nella stampante Wraptor™ A6500 è preinstallato quanto segue:

- Etichette  $(25,40 \text{ mm} \times 38,10 \text{ mm}$   $(1 \text{ police} \times 1,5 \text{ pollici}))$
- Nastro

### <span id="page-20-0"></span>**Ancoraggio della stampante alla superficie di lavoro (facoltativo)**

La stampante Wraptor™ A6500 è dotata di fori filettati sul fondo per ancorarla alla superficie di lavoro. Se la superficie di lavoro vibra o la stampante viene collocata su un carrello, è possibile stabilizzarla. Vedere *["Dimensioni di montaggio" a pagina 70](#page-80-3)*.

### <span id="page-20-1"></span>**Rimozione dei materiali di imballaggio dall'interno della stampante**

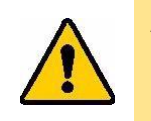

**ATTENZIONE!** *Non accendere la stampante Wraptor™* A6500 *prima di aver eseguito questi passaggi.*

- **Nota:** Conservare tutti i materiali di imballaggio. Saranno necessari se si dovrà spedire la stampante Wraptor™ A6500.
- 1. Aprire lo sportello laterale per accedere all'interno.
- 2. Rimuovere la staffa di supporto per il trasporto come segue.
	- a. Usare la chiave da 7/16" per rimuovere i quattro bulloni e le rondelle che fissano la staffa al telaio. Se le etichette bloccano il bullone superiore, sollevarle per accedervi.
	- b. Estrarre la staffa dalla macchina.

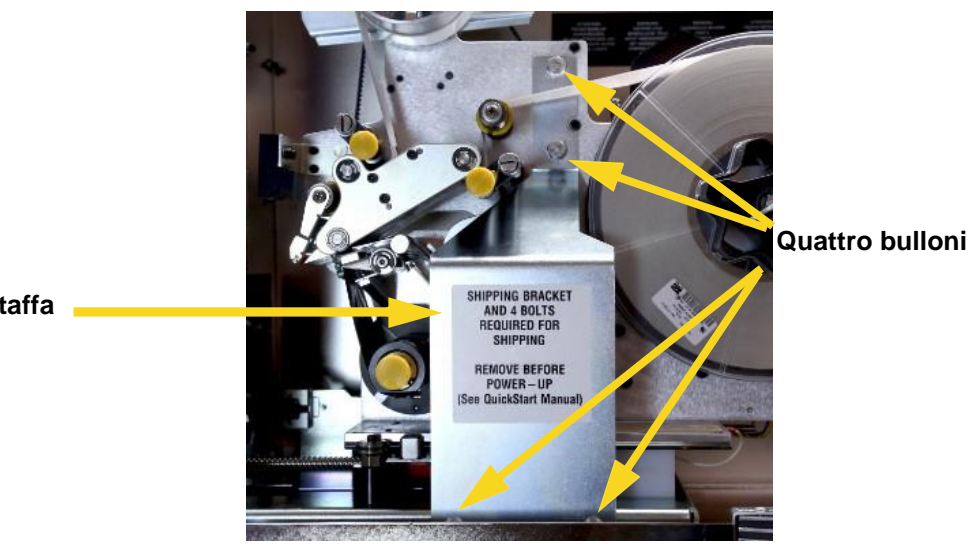

**Staffa**

3. Rimuovere l'espanso dal rotolo di etichette.

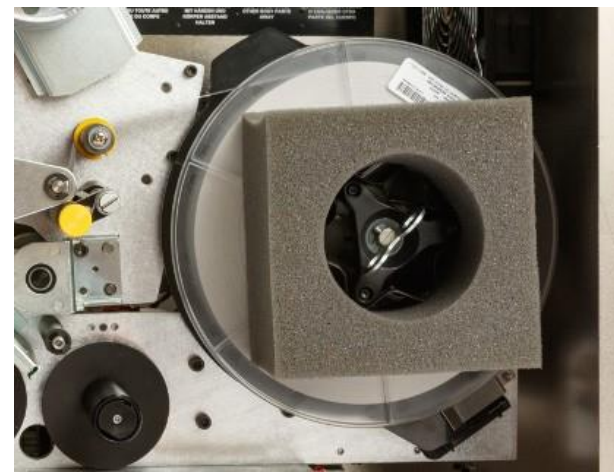

- 4. Rimuovere il blocco stabilizzatore bianco tra la piastra della testa mobile e la piastra di supporto dell'unità come segue.
	- Può essere necessario rimuovere il nastro dalla bobina per accedere al bullone. Afferrare il rotolo e tirare delicatamente verso di sé fino a quando è libero dall'alberino. Non è necessario rimuovere il nastro dal suo percorso all'interno della stampante.
	- Usare la chiave da 7/16" per rimuovere il bullone e la rondella che fissano il blocco stabilizzatore alla piastra della testa mobile.

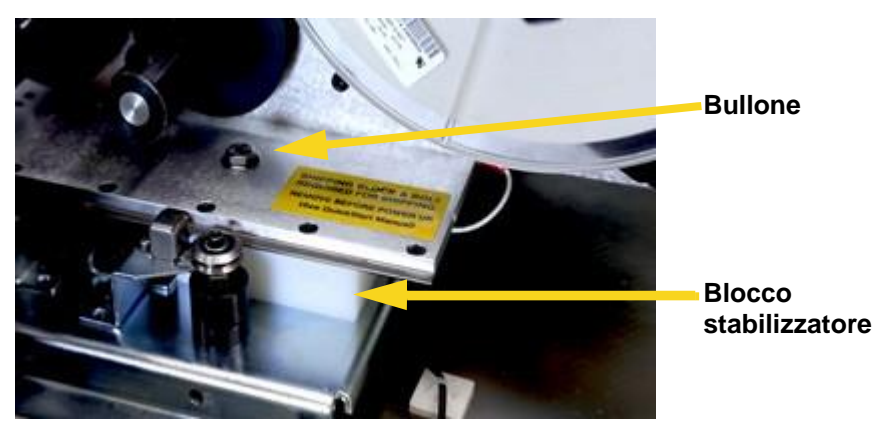

- Rimuovere il blocco stabilizzatore da sotto la piastra della testa mobile.
- Riposizionare il nastro sulla bobina di alimentazione.
- 5. Chiudere lo sportello laterale.

6. Dalla parte anteriore dell'unità, rimuovere l'espanso dal meccanismo di avvolgimento.

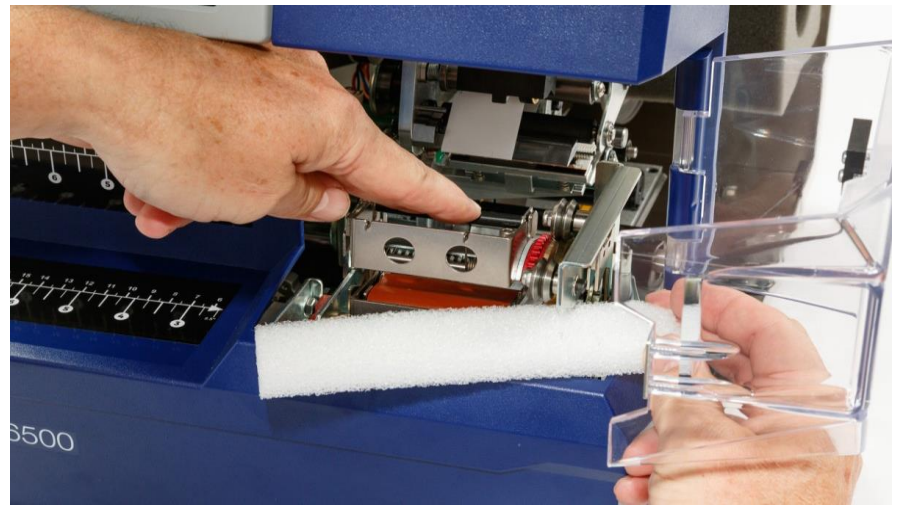

### <span id="page-22-0"></span>**Chiave esagonale con impugnatura a T**

La chiave esagonale con impugnatura a T serve per regolare la guida del deflettore di etichette se le etichette non vengono distaccate correttamente dal rotolo di etichette per essere applicate sul filo o sul cavo. Per assicurarsi che la chiave esagonale con impugnatura a T sia sempre disponibile ogni volta che è necessario regolare la guida del deflettore di etichette, riporla nella macchina. Per ulteriori informazioni, vedere *["Per sollevare la guida del deflettore" a pagina 65](#page-75-1)*."

#### **Per riporre la chiave esagonale con impugnatura a T nella stampante:**

- 1. Accendere la stampante. Vedere *["Accensione della stampante Wraptor](#page-28-0)™ A6500" a pagina 18*.
- 2. Riportare il gruppo della testina di stampa nella posizione di caricamento.
	- a. Nella pagina iniziale dello schermo tattile toccare **Caricamento dei supporti**.
	- b. Toccare **Caricamento del supporto**.
- 3. Sollevare lo sportello laterale per aprire la stampante.
- 4. Rimuovere il supporto dal nastro adesivo sulla staffa per la chiave con impugnatura a T.
- 5. Posizionare la staffa sul telaio anteriore interno a circa 1/2" dal fondo e centrata sulla piastra posteriore, come mostrato in figura.

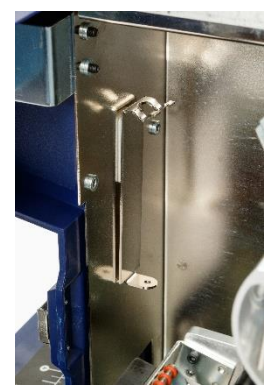

6. Inserire la chiave esagonale con impugnatura a T nella staffa di montaggio.

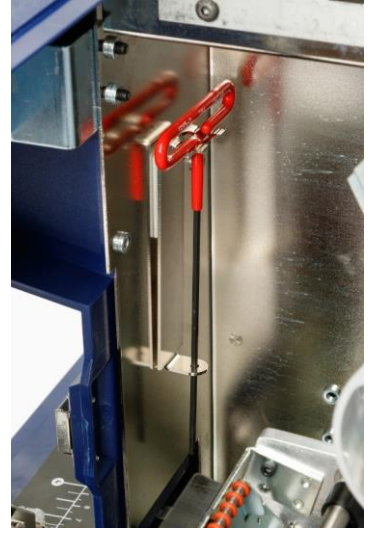

- 7. Chiudere lo sportello laterale.
- 8. Riportare il gruppo di stampa in posizione iniziale:
	- a. Toccare **Fine** sullo *schermo tattile*.

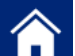

b. Toccare il pulsante **pulla** per ritornare alla pagina iniziale.

### <span id="page-23-0"></span>**Schema di regolazione del deflettore di etichette**

Lo schema di regolazione del deflettore di etichette fornisce un riferimento per la posizione della guida del deflettore per diversi tipi di etichette. In generale, tutti i consumabili funzionano correttamente con il deflettore in posizione abbassata. Può essere necessario riposizionare il deflettore se le etichette non si staccano correttamente dal rotolo, specialmente i consumabili per i quali lo schema indica la posizione alta. Vedere *["Etichette inceppate sulla superficie del meccanismo di avvolgimento"](#page-75-0) [a](#page-75-0)  [pagina](#page-75-0) 65*.

Applicare lo *schema di regolazione del deflettore di etichette* all'interno del coperchio della stampante Wraptor™ A6500, accanto alla staffa per la chiave con impugnatura a T.

#### **Per applicare lo schema:**

- 1. Accendere la stampante. Vedere *["Accensione della stampante Wraptor](#page-28-0)™ A6500" a pagina 18*.
- 2. Riportare il gruppo della testina di stampa nella posizione di caricamento.
	- a. Nella pagina iniziale dello schermo tattile toccare **Caricamento dei supporti**.
	- b. Toccare **Caricamento del supporto**.
- 3. Sollevare lo sportello laterale per aprire la stampante.
- 4. Rimuovere il supporto dal nastro adesivo sullo **schema di regolazione del deflettore di etichette**.

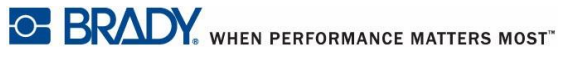

5. Applicare lo schema sul telaio anteriore interno, come mostrato in figura.

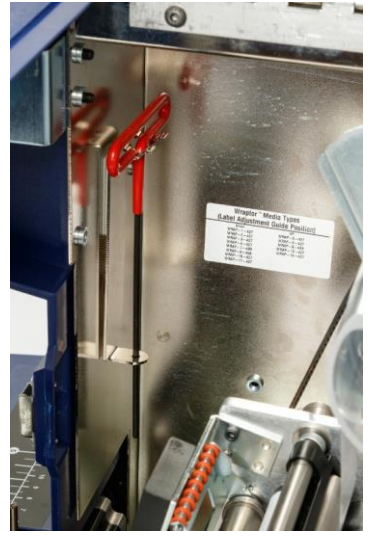

- 6. Chiudere lo sportello laterale.
- 7. Riportare il gruppo di stampa in posizione iniziale:
	- a. Toccare **Fine** sullo *schermo tattile*.

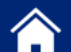

b. Toccare il pulsante **pulla per ritornare alla pagina iniziale.** 

# <span id="page-24-0"></span>**Caricamento del software e collegamento della stampante**

Per creare, stampare e gestire le etichette e i file di etichette, installare sul computer il seguente software:

- **Brady Workstation** o **LabelMark**: software di etichettatura che consente di creare e formattare etichette per tutta una serie di applicazioni industriali. Con la stampante viene fornito il software Brady Workstation, ma può essere stato acquistato anche il software LabelMark.
- **Driver della stampante Wraptor™** A6500: il driver consente al computer di stampare etichette con la stampante Wraptor™ A6500. Non è necessario installare il driver se si utilizza il software Brady Workstation su un computer collegato alla stampante Wraptor™ A6500 con cavo USB.

### <span id="page-24-1"></span>**Installazione del software Brady Workstation**

Il software Brady Workstation propone una serie di applicazioni per facilitare la creazione di etichette destinate a scopi specifici. Il software offre anche una serie di app semplici e intuitive per la creazione di etichette personalizzate.

#### **Per installare il software Brady Workstation:**

Seguire le istruzioni riportate sull'opuscolo fornito con la stampante.

### <span id="page-25-0"></span>**Configurazione per la connessione USB diretta al computer**

Questa sezione descrive come installare il driver della stampante per comunicare con la stampante tramite cavo USB. Se non si usa cavo USB, vedere invece *["Configurazione di una connessione](#page-26-0)  di [rete" a pagina 16](#page-26-0)* .

**Utenti Brady Workstation:** Se con la stampante Wraptor™ A6500 si usa il software Brady Workstation, saltare questa sezione. Il software Brady Workstation non richiede un driver Windows per comunicare con la stampante Wraptor™ A6500. È sufficiente collegare il cavo USB dalla stampante al computer e accendere la stampante.

#### **Per installare il driver della stampante per l'uso con cavo USB:**

- 1. Accertarsi che il cavo USB non sia collegato.
- 2. Inserire l'unità flash USB fornita con la stampante nel computer. Aprite la cartella dei driver di stampa del sistema operativo. Fare doppio clic su **PrinterInstall.exe** per iniziare l'installazione.
- 3. Se compare un messaggio che chiede se si intende permettere al programma di apportare modifiche al computer, fare clic su **Sì**.
- 4. La finestra *Selezione lingua* è generalmente impostata sulla lingua del sistema operativo in uso. Per proseguire l'installazione in una lingua diversa, fare clic sull'elenco e poi su una lingua per selezionarla. Fare clic su **OK**.
- 5. Fare clic sulla stampante **Wraptor™** A6500 e poi fare clic su **Avanti**.
- 6. Quando viene chiesto se si desidera connettersi usando un cavo USB, fare clic su **Sì**.
- 7. Quando viene indicato di spegnere la stampante, accertarsi che la stampante sia spenta e che il cavo USB non sia collegato, quindi fare clic su **OK**.
- 8. Nella finestra Sicurezza di Windows, selezionare la casella di controllo per confermare l'affidabilità di tutto il software fornito da Brady Corporation, quindi fare clic su **Installa**. Attendere che l'installazione continui.
- 9. Quando indicato, collegare alla stampante e al computer il cavo USB in dotazione. (Vedere [Figura 3-2 a pagina 7 p](#page-17-0)er la posizione della porta USB di tipo B sulla stampante.) Accendere la stampante. Fare clic su **OK**.
- 10. Fare clic su **OK** nell'ultima finestra di installazione.

### <span id="page-26-0"></span>**Configurazione di una connessione di rete**

Questa sezione descrive come configurare il computer e la stampante Wraptor™ A6500 per comunicare tramite una connessione Ethernet (TCP/IP). Prima configurare la rete sulla stampante, quindi installare il driver della stampante.

#### <span id="page-26-1"></span>*Configurazione della rete sulla stampante*

#### **Per configurare le impostazioni di rete sulla stampante:**

- 1. Accendere la stampante. Vedere *["Accensione della stampante Wraptor](#page-28-0)™ A6500" a pagina 18*.
- 2. Usare lo schermo tattile della stampante Wraptor™ A6500 per configurare la stampante

per la comunicazione di rete. Nella pagina iniziale toccare **Impostazioni**.

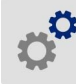

- **3.** Toccare **Rete**.
- 4. Toccare **Impostazioni IP**.
	- Se si usa il protocollo DHCP per assegnare automaticamente gli indirizzi IP, **DHCP**.
	- Se si forniscono manualmente gli indirizzi IP, toccare **Statico**.

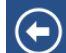

Toccare il pulsante indietro **D**er ritornare alla schermata *Rete*. Chiedere assistenza all'amministratore di rete per compilare l'indirizzo IP e le altre impostazioni nella schermata *Rete*. Per ulteriori informazioni, vedere *["Connessione" a pagina 47](#page-57-2)* .

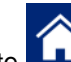

5. Toccare il pulsante **per ritornare alla pagina iniziale.** 

#### <span id="page-26-2"></span>*Installazione del driver della stampante*

In questa sezione viene illustrato come installare il driver della stampante per la comunicazione di rete. Se non si usa una rete, vedere invece *["Configurazione per la connessione USB diretta al computer"](#page-25-0)  [a pagina 15](#page-25-0)*.

**Per installare il driver della stampante per la comunicazione di rete:**

- 1. Assicurarsi di aver concluso la procedura descritta in *["Configurazione di una connessione di](#page-26-0)  [rete" a pagina 16](#page-26-0)*.
- 2. Collegare il computer e la stampante alla stessa rete.
- 3. Accendere la stampante.
- 4. Inserire l'unità flash USB fornita con la stampante nel computer. Aprite la cartella dei driver di stampa del sistema operativo. Fare doppio clic su **PrinterInstall.exe** per iniziare l'installazione.
- 5. Se compare un messaggio che chiede se si intende permettere al programma di apportare modifiche al computer, fare clic su **Sì**.
- 6. La finestra *Selezione lingua* è generalmente impostata sulla lingua del sistema operativo in uso. Per proseguire l'installazione in una lingua diversa, fare clic sull'elenco e poi su una lingua per selezionarla. Fare clic su **OK**.
- 7. Fare clic sulla stampante **Wraptor™** A6500 e poi fare clic su **Avanti**.
- 8. Quando viene chiesto se si desidera connettersi usando un cavo USB, fare clic su **No**.
- 9. Il software consente di scegliere se installare una stampante locale o di rete. Scegliere la rete.
- 10. Quando viene chiesto di selezionare una stampante, fare clic su **La stampante desiderata non è nell'elenco**.
- 11. Nella finestra *Trova una stampante in base al nome o all'indirizzo TCP/IP*, fare clic su **Aggiungi una stampante utilizzando un nome host o un indirizzo TCP/IP**, quindi fare clic su **Avanti**.
- 12. Nella finestra *Digitare il nome host o l'indirizzo IP di una stampante*, impostare quanto segue e poi fare clic su **Avanti**.
	- **Tipo di dispositivo:** Selezionare **Rilevamento automatico** o **Dispositivo TCP/IP**.
	- **Nome host o indirizzo IP:** Inserire l'Indirizzo IP della stampante. Per trovare l'indirizzo IP della stampante, sullo schermo tattile della stampante, nella pagina iniziale, toccare **Impostazioni**, quindi **Rete**.
	- **Nome porta:** Il nome della porta viene compilato automaticamente con l'indirizzo IP appena inserito.
	- Selezionare la casella di controllo **Interroga la stampante e seleziona automaticamente il driver da utilizzare**.
- 13. Il software cerca la stampante e poi visualizza la finestra *Ulteriori informazioni sulla porta necessarie*. Assicurarsi che il *Tipo di dispositivo* sia impostato su **Standard** e l'elenco sia impostato su **Scheda di rete generica**. Fare clic su **Avanti**.
- 14. Il software cerca il driver e poi visualizza la finestra *Installa il driver della stampante*. Nell'elenco *Stampanti* fare clic su **Wraptor A6500** e poi su **Avanti**.
- 15. Nella finestra *Digitare il nome di una stampante*, compilare il campo **Nome stampante**. Generalmente, è sufficiente accettare il nome proposto (Wraptor A6500), ma se sono presenti più di una stampante Wraptor™ A6500 in rete, è possibile anche includere alcune informazioni identificative in modo che gli utenti sappiano quale stampante Wraptor™ A6500 stanno selezionando. Fare clic su **Avanti**.
- 16. Nella finestra *Condivisione stampante* impostare la condivisione della stampante come desiderato e fare clic su **Avanti**.
- 17. La finestra successiva informa che la stampante è stata aggiunta correttamente. Selezionare o deselezionare la casella di controllo **Imposta come stampante predefinita** come desiderato e poi fare clic su **Fine**.
- 18. Fare clic su **OK** nel messaggio che segnala il completamento dell'installazione.

# <span id="page-28-1"></span><span id="page-28-0"></span>**Accensione della stampante Wraptor™ A6500**

### **Collegamento dell'unità all'alimentazione**

- 1. Procurarsi un cavo di alimentazione alternativo appropriato se non si è in Nord America.
- 2. Collegare il cavo di alimentazione al retro della stampante Wraptor™ A6500 e alla presa di corrente.

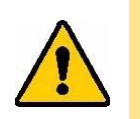

**ATTENZIONE!** *Assicurarsi che la presa abbia la messa a terra.*

### <span id="page-28-2"></span>**Accensione dell'unità**

Accendere la stampante Wraptor™ A6500 se non è stata ancora accesa. Dopo l'inizializzazione, lo schermo tattile visualizza la pagina iniziale. Per ulteriori informazioni, vedere *["Pagina iniziale"](#page-45-1)  [a pagina 35](#page-45-1)* .

Completare i passaggi descritti in *["Caricamento delle etichette" a pagina 18](#page-28-3)* e *["Caricamento del nastro"](#page-38-0)  [a pagina 28](#page-38-0)* per preparare la stampante Wraptor™ A6500 alla stampa e all'avvolgimento.

Per ulteriori informazioni sullo schermo tattile, vedere *["Uso dello schermo tattile" a pagina 35](#page-45-0)*.

# <span id="page-28-3"></span>**Caricamento dei materiali delle etichette**

Applicare la procedura di seguito per caricare le etichette nella stampante Wraptor™ A6500. Usare il percorso delle etichette illustrato come guida.

La figura di seguito mostra il percorso delle etichette nella stampante Wraptor™ A6500. Il percorso delle etichette è il percorso che un rotolo di etichette fa all'interno della stampante. Aprire il coperchio laterale dell'unità Wraptor™ A6500 per vedere il percorso delle etichette.

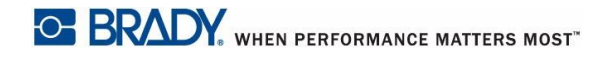

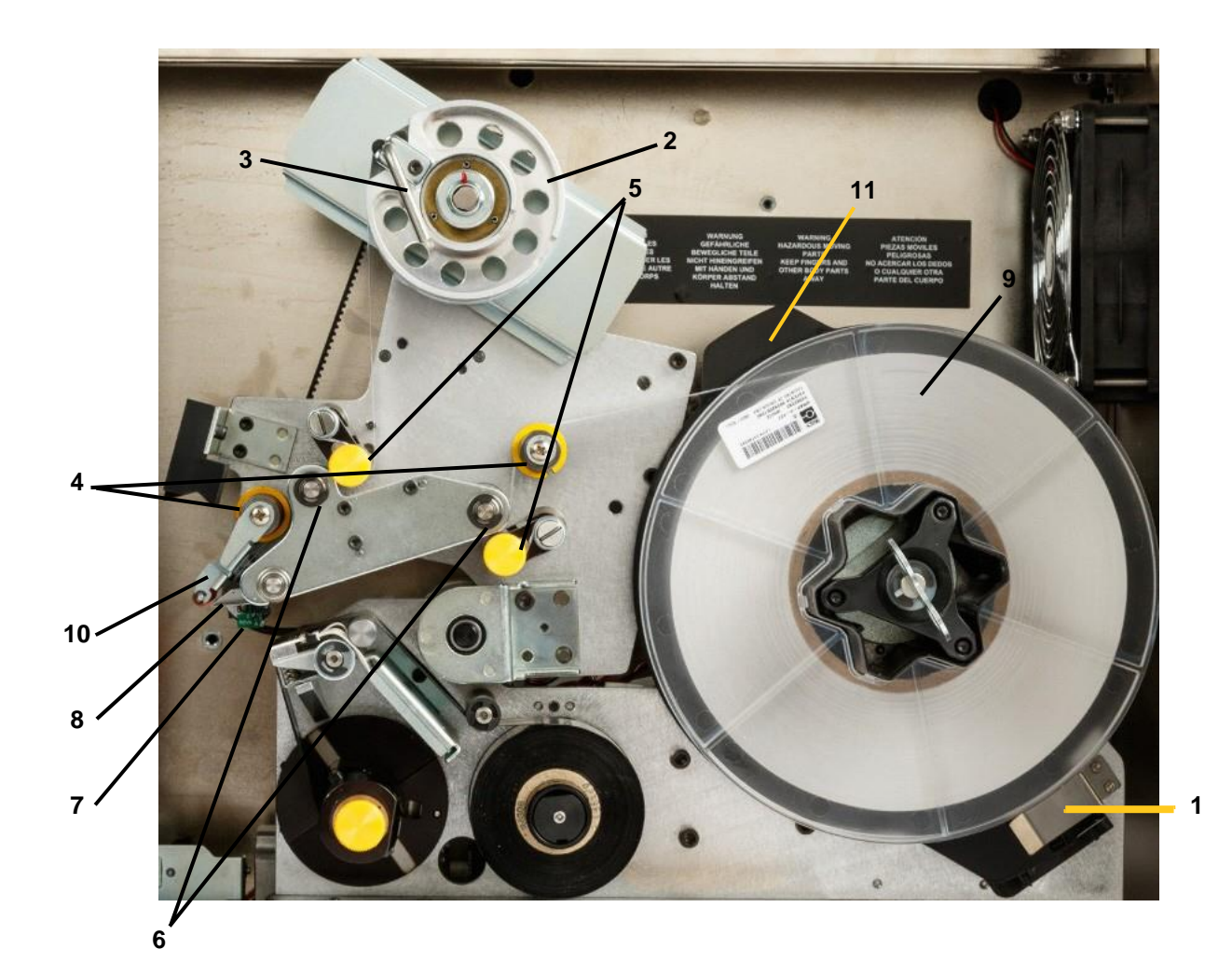

*Figura 4-1. Componenti del percorso delle etichette*

- Sensore etichette
- Bobina di riavvolgimento etichette
- Leva di bloccaggio bobina di riavvolgimento etichette
- Rulli di guida
- Rulli di compressione
- Rulli di trascinamento
- Barra sensore ottico
- Piastra di distacco
- Rotolo etichette
- Deflettore etichette
- Flangia rotolo etichette

#### **Passaggio 1. Iniziare la procedura di caricamento delle etichette nella stampante Wraptor™ A6500:**

- Nella pagina iniziale dello schermo tattile della Wraptor™ A6500 toccare **Caricamento dei supporti**.
- Toccare **Caricamento del supporto**. Il gruppo stampa/avvolgimento arretra automaticamente per agevolare l'accesso durante il processo di caricamento del consumabile.
- **Nota:** Il gruppo stampa/avvolgimento arretra automaticamente per agevolare l'accesso durante il processo di caricamento del consumabile.

### **Passaggio 2. Aprire la stampante Wraptor™ A6500:**

• Sollevare lo sportello laterale della stampante Wraptor™ A6500.

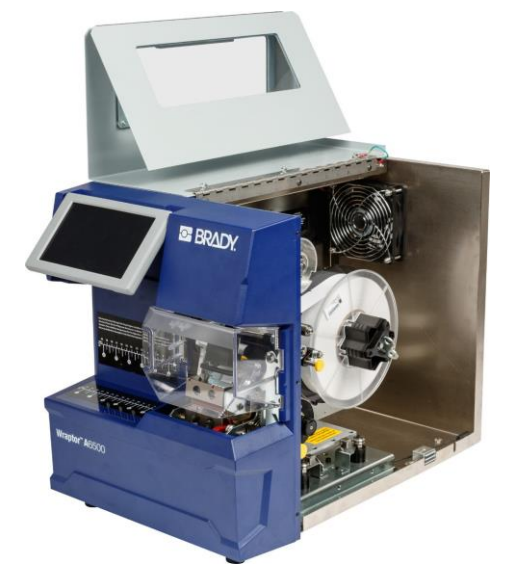

*Figura 4-2. Stampante Wraptor™ A6500 con sportello laterale aperto*

### **Passaggio 3. Aprire i rulli:**

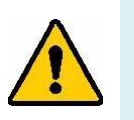

**AVVERTENZA!** Il motore di avanzamento delle etichette è attivo quando lo sportello laterale è aperto. TENERE LONTANE DITA E ALTRE PARTI DEL CORPO.

- Ruotare la leva di bloccaggio della bobina di riavvolgimento (A) in senso antiorario per aprirla.
- Aprire i rulli di compressione. (I rulli di compressione sono rulli in acciaio con manopole gialle. Esercitano pressione sui rulli di trascinamento in modo da evitare che le etichette scivolino.)
	- Aprire il rullo sinistro (B) sollevandolo con un movimento basculante e poi spingendolo verso l'interno.
	- Aprire il rullo destro (B) abbassando con un movimento basculante e poi spingendolo verso l'interno.

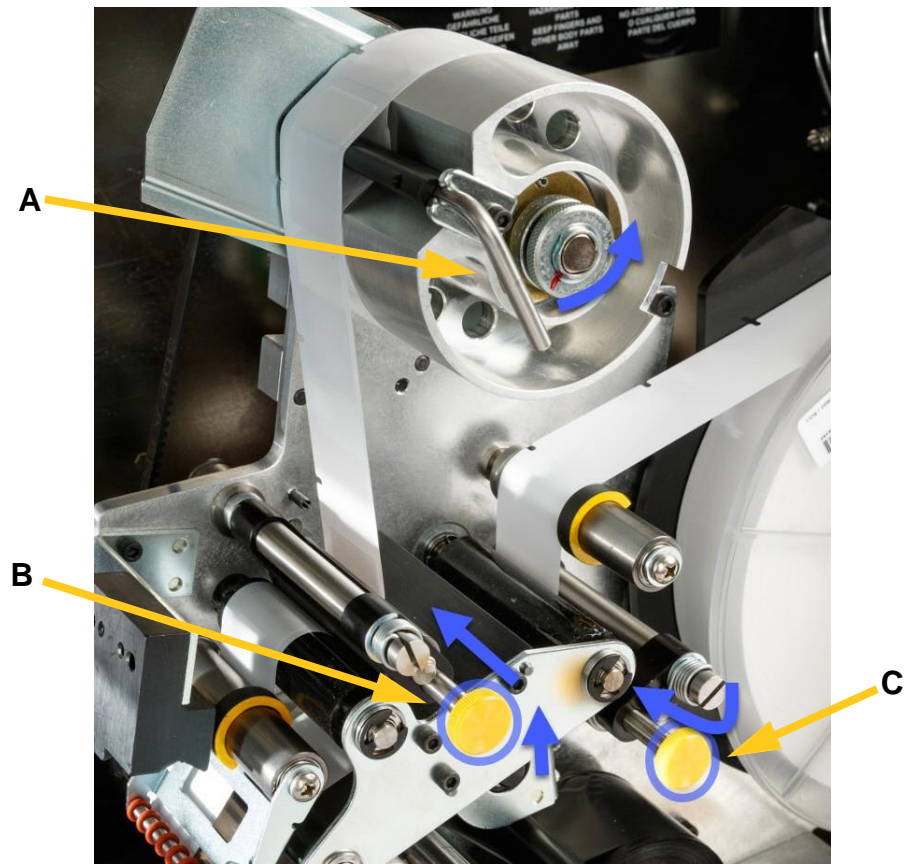

*Figura 4-3. Apertura dei rulli*

#### **Passaggio 4. Rimuovere le etichette utilizzate in precedenza:**

Se sono attualmente caricate etichette, rimuoverle ricordandosi prima di sganciare il rotolo.

- Aprire la leva di bloccaggio della bobina di riavvolgimento delle etichette.
- Aprire i rulli di compressione.
- Usare le forbici per tagliare il consumabile dalla bobina di riavvolgimento in modo da averne abbastanza (circa 20,32 cm (8 pollici)) per caricare successivamente il rotolo senza sprecare etichette.
- Rimuovere il liner usato dall'unità e smaltirlo.
- Rimuovere il restante rotolo di etichette dalla stampante ricordandosi prima di sganciarlo.

**ATTENZIONE!** *Se non si sgancia il rotolo di etichette, si rischia di danneggiare la SmartCell. Ruotare la flangia dietro il rotolo in senso orario in modo che la SmartCell si sganci dalla clip del lettore. Poi tirare in avanti per rimuovere il rotolo di etichette. Vedere la [Figura 4-4 a](#page-32-0)  [pagina 22 p](#page-32-0)er la posizione della flangia e della clip del lettore.*

• Usare nastro adesivo per fissare l'estremità del rotolo di etichette. Fate attenzione a non permettere che si srotoli materiale dal supporto della bobina.

#### **Passaggio 5. Caricare il rotolo di etichette sulla bobina:**

• Posizionare il rotolo di etichette sulla bobina.

**A**

<span id="page-32-0"></span>• Ruotare la flangia (A) in senso antiorario per ruotare il rotolo di etichette in modo che la SmartCell sia *saldamente* inserita nella clip del lettore (B).

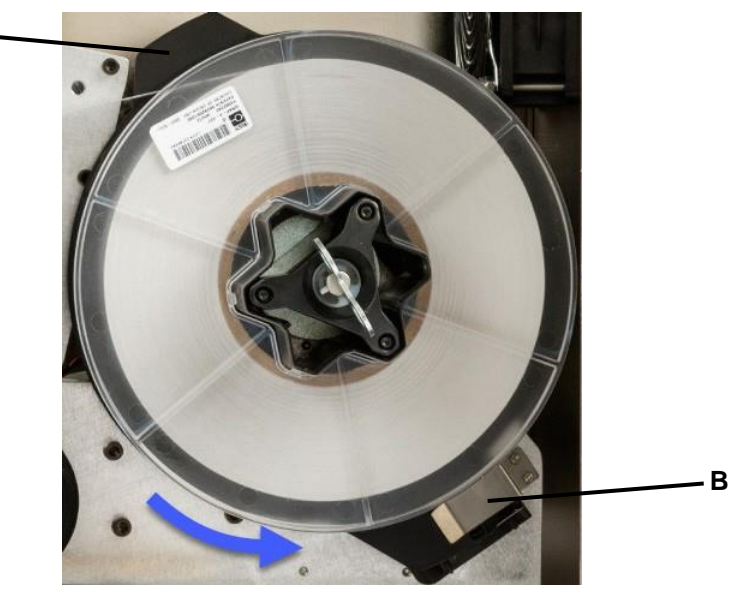

*Figura 4-4. Flangia e clip del lettore*

### **Passaggio 6. Predisporre le etichette lungo il percorso:**

- Passare sopra il primo rullo di guida (A).
- Quindi passare tra il primo rullo di trascinamento e il primo rullo di compressione. (B)
- Sollevare il deflettore di etichette (C) e infilare il consumabile tra la piastra di distacco e il deflettore (D).
- Proseguire facendo passare il consumabile sopra il secondo rullo di trascinamento (E) e sotto il secondo rullo di compressione. (F)

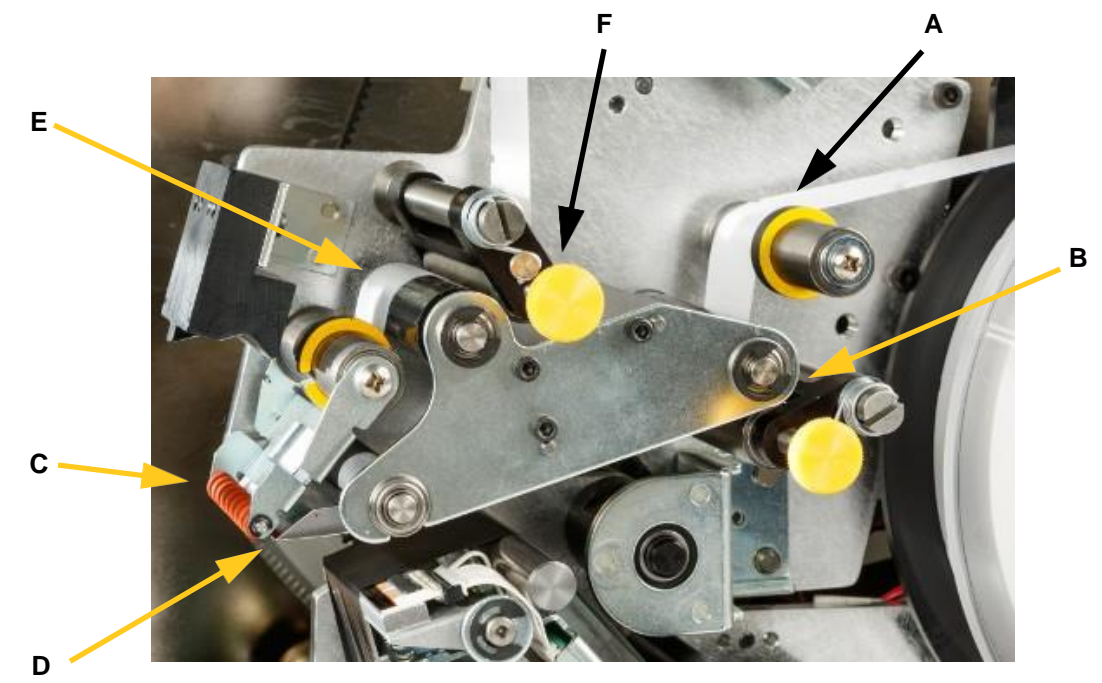

*Figura 4-5. Percorso delle etichette*

### **Passaggio 7. Infilare le etichette sotto la barra di riavvolgimento:**

- Infilare le etichette sotto la barra di riavvolgimento (A).
- Ruotare la leva di bloccaggio della bobina di riavvolgimento (B) in senso orario per chiuderla.
- Ruotare la bobina di riavvolgimento (C) per eliminare il gioco.

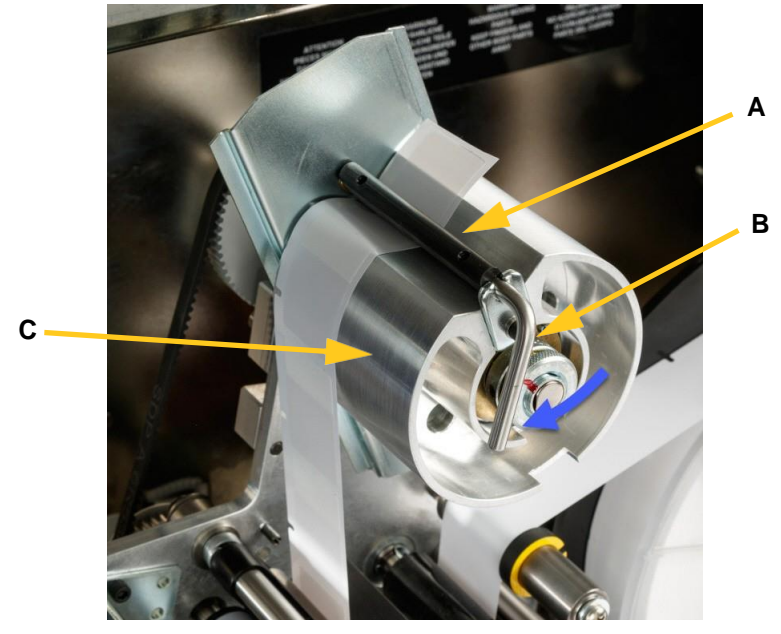

*Figura 4-6. Etichette sotto la barra di riavvolgimento*

### **Passaggio 8. Regolare i rulli di guida:**

- Assicurarsi che le etichette siano contro il lato più lontano dei rulli. (A)
- Posizionare gli anelli guida (B) in modo che aderiscano al liner delle etichette. Lasciare uno spazio minimo tra le guide e le etichette. Assicurarsi che il consumabile non sia deformato da una regolazione troppo serrata.

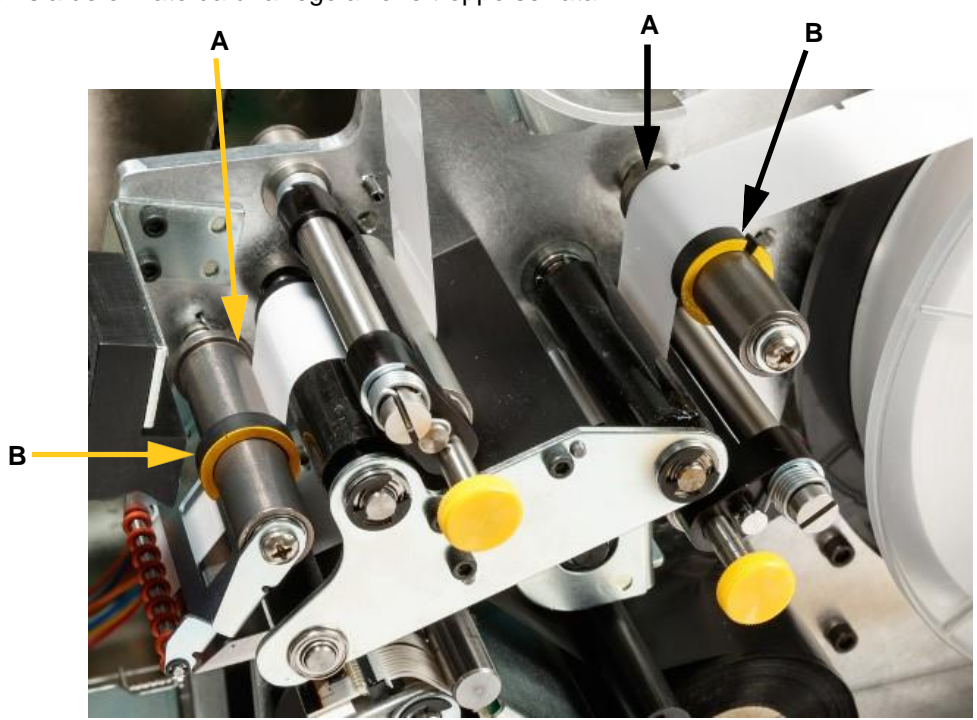

*Figura 4-7. Regolare i rulli di guida:*
### **Passaggio 9. Inserire i rulli di compressione:**

I rulli di compressione sono rulli in acciaio con manopole gialle. Esercitano pressione sui rulli di trascinamento in modo da evitare che le etichette scivolino.

• Estrarre le manopole gialle per inserire i rulli.

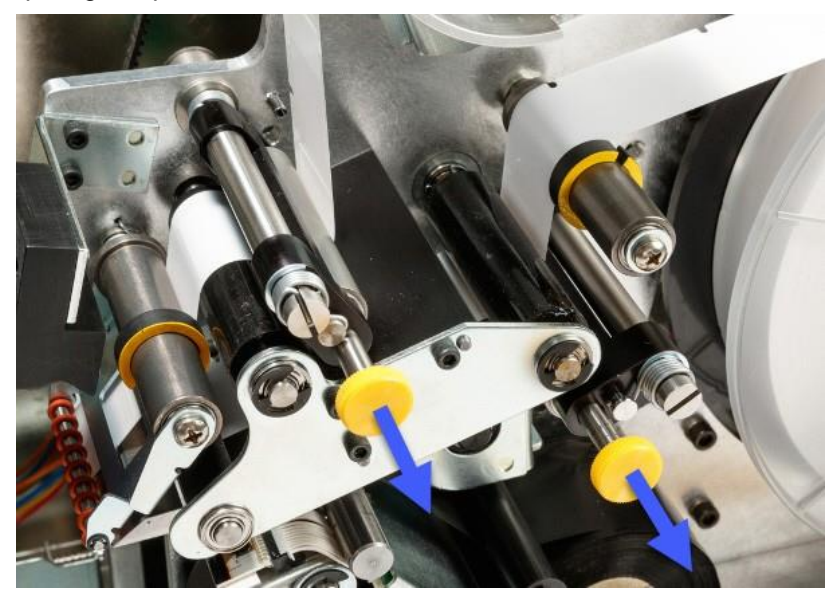

*Figura 4-8. Inserimento dei rulli di compressione*

#### **Passaggio 10. Serrare con la chiave:**

• Ruotare la chiave della bobina in senso orario per eliminare il gioco. Una volta rimosso il gioco, continuare a girare la chiave di un altro mezzo giro per caricare la molla all'interno della bobina.

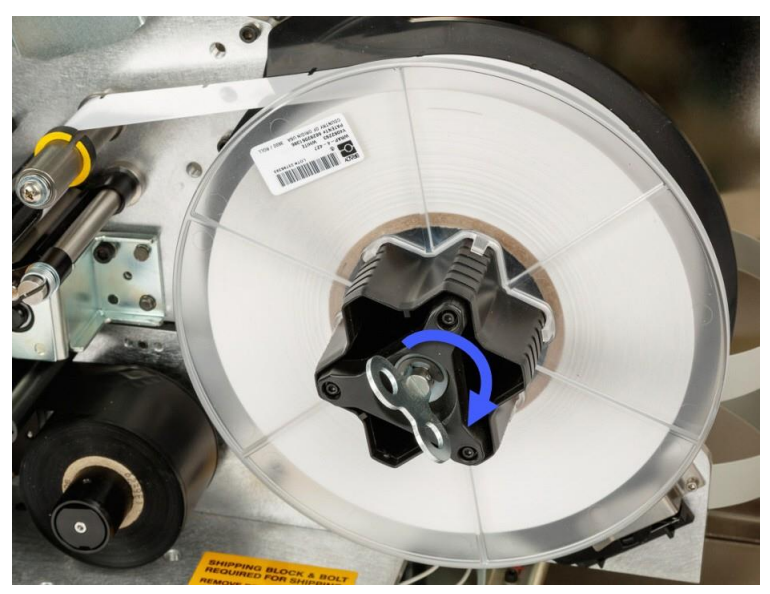

*Figura 4-9. Serraggio della bobina di etichette*

**Nota:** Controllare la posizione del deflettore e riportarlo in basso se è stato spostato. La posizione abbassata è la normale posizione operativa, a meno che non si verifichino problemi nel distacco delle etichette dal rotolo per l'applicazione sul filo o sul cavo. Vedere *["Per sollevare](#page-75-0)  [la guida del deflettore" a pagina 65](#page-75-0)*.

#### **Passaggio 11. Fare avanzare un'etichetta:**

• Toccare **Avanzamento del supporto** sullo schermo tattile fino a quando viene alimentata un'etichetta.

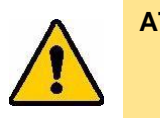

**ATTENZIONE!** *Rimuovere l'etichetta alimentata. In caso contrario, il meccanismo di stampa si inceppa.*

#### **Passaggio 12. Preparare la stampante alla stampa:**

- Chiudere lo sportello laterale della stampante.
- Toccare **Fine** sullo schermo tattile. Questo riporta il gruppo di stampa in posizione iniziale.

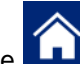

Toccare il pulsante **per ritornare alla pagina iniziale.** 

# <span id="page-38-1"></span>**Caricamento del nastro della stampante**

Applicare la procedura di seguito per caricare un nastro nella stampante Wraptor™ A6500. Usare il percorso del nastro illustrato come guida.

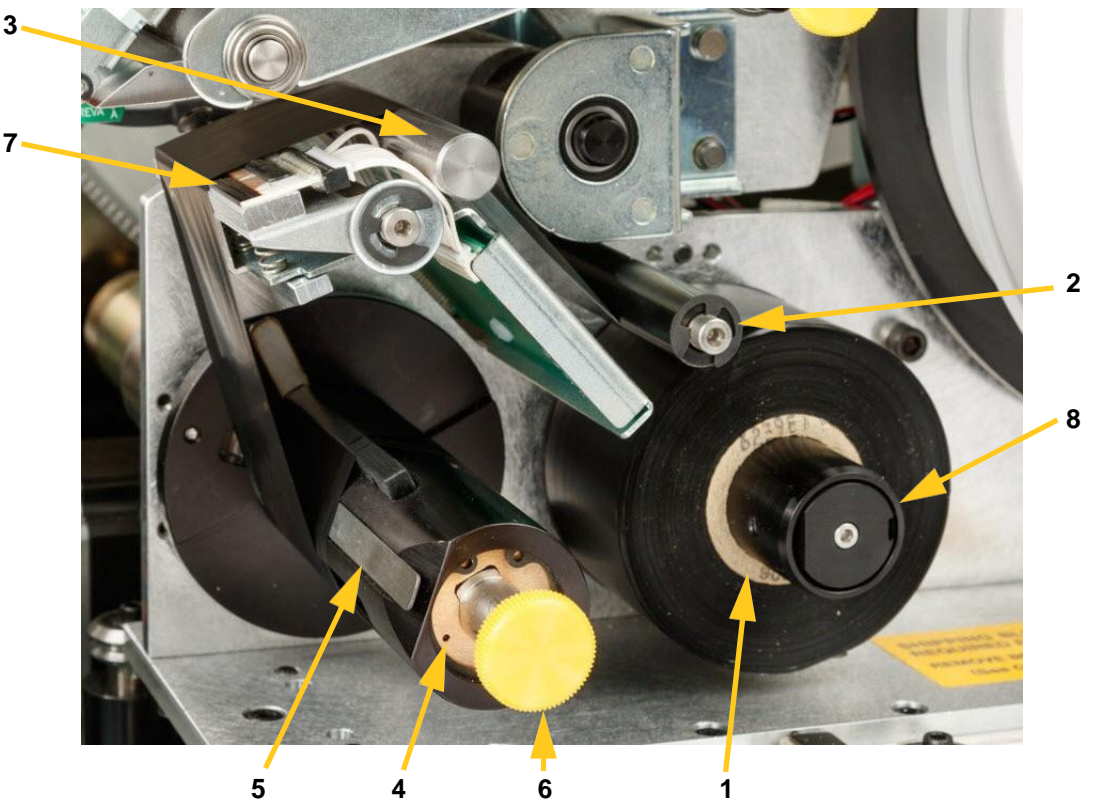

*Figura 4-10. Componenti del percorso del nastro*

<span id="page-38-0"></span>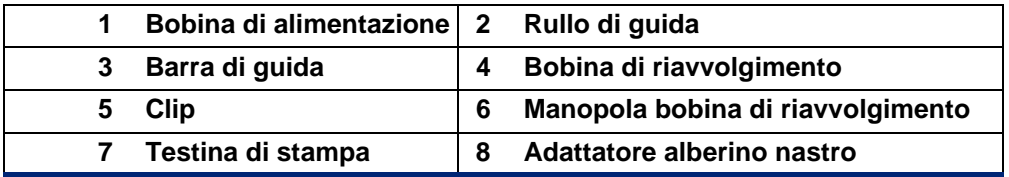

**Passaggio 1. Avviare il caricamento del nastro dal pannello di controllo**

- Nella pagina iniziale dello schermo tattile della Wraptor™ A6500 toccare **Caricamento dei supporti**.
- Toccare **Caricamento del nastro**.

### **Passaggio 2. Aprire la stampante Wraptor™ A6500:**

• Sollevare lo sportello laterale della stampante Wraptor™ A6500.

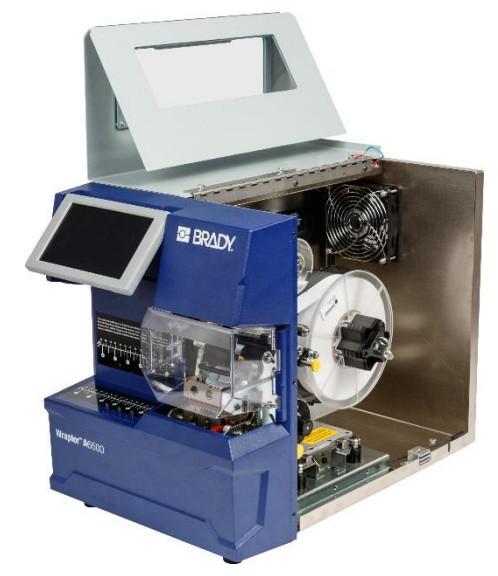

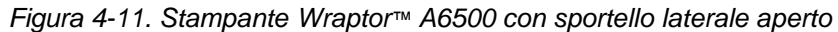

**Nota:** Le istruzioni per infilare il nastro sono riportate anche all'interno dello sportello laterale.

#### **Passaggio 3. Rimuovere il vecchio nastro:**

Se è attualmente caricato un nastro, rimuoverlo (vedere la [Figura 4-10 a pagina 28\):](#page-38-0)

- Tagliare il nastro tra la barra di guida e la bobina di riavvolgimento.
- Tenere il bordo della bobina di riavvolgimento mentre si gira la manopola in senso orario fino a quando si ferma.
- Tirare la manopola della bobina di riavvolgimento per rimuovere il nastro usato dalla bobina di avvolgimento e smaltirlo.
- Reinserire la bobina di riavvolgimento spingendola sino in fondo finché la manopola ruota automaticamente nella sua posizione iniziale. **Se non si reinserisce la bobina di riavvolgimento, la volta successiva risulterà difficile rimuovere il vecchio nastro**!
- Rimuovere il nastro rimanente, se presente, dalla bobina di alimentazione.
- Usare nastro adesivo per fissare l'estremità del rotolo di nastro.

#### **Passaggio 4. Predisporre il nastro lungo il percorso:**

- Posizionare il rotolo di nastro sulla bobina di alimentazione.
- Passare il nastro sotto il rullo di guida e sopra la barra di guida e la testina di stampa. Vedere la [Figura 4-10](#page-38-0) [a pagina 28.](#page-38-0)

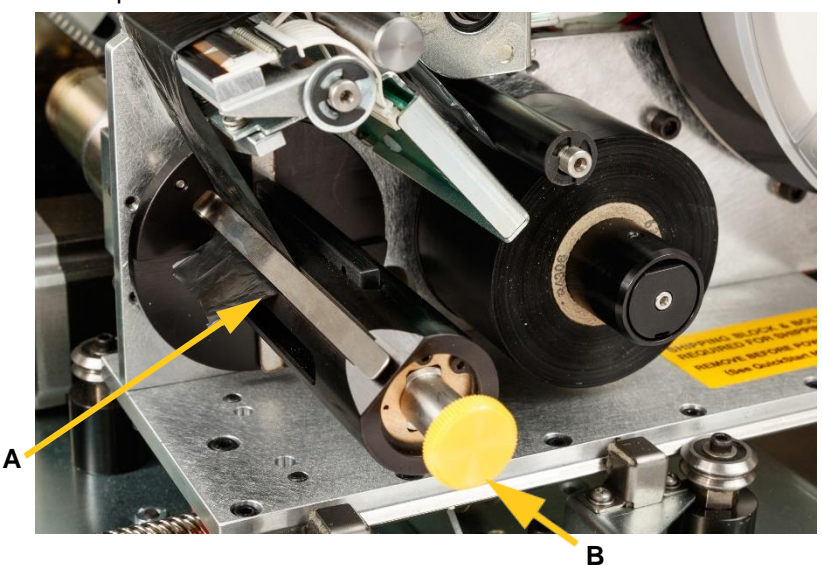

• Infilare il nastro sotto la clip (A) come mostrato fino a che circa 25,40 mm (1 pollice) di nastro sono oltre la clip.

*Figura 4-12. Nastro infilato sotto la clip*

- Ruotare la manopola della bobina di riavvolgimento (B) in senso antiorario fino a quando il nastro è avvolto intorno alla bobina diverse volte in modo che non si srotoli.
- **Nota:** Accertarsi che il rotolo di nastro sia installato a filo della flangia posteriore e segua il percorso illustrato nella [Figura 4-10 a pagina 28.](#page-38-0)

#### **Passaggio 5. Preparare la stampante alla stampa:**

- Chiudere lo sportello laterale della stampante.
- Toccare **Fine** sullo schermo tattile. Questo riporta il gruppo di stampa in posizione iniziale.

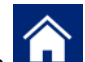

Toccare il pulsante **per ritornare alla pagina iniziale.** 

# **5 Funzionamento generale**

Quando si stampano etichette con la stampante Wraptor™ A6500 dal software per la creazione di etichette, la stampante non stampa immediatamente le etichette. Il software invia le etichette alla memoria interna della stampante. Poiché la stampa di un'etichetta e il suo avvolgimento su un filo o un cavo richiede l'intervento un operatore per l'inserimento del filo/cavo, qualcuno alla stampante deve avviare la stampa.

# <span id="page-41-1"></span>**Creazione, stampa e avvolgimento delle etichette**

La stampante Wraptor™ A6500 funziona insieme a un computer e alle applicazioni software incluse nell'unità. Il flusso di processo è il seguente:

#### **Dal computer:**

- 1. Creare le etichette sul proprio computer usando il software Brady Workstation o LabelMark.
- 2. Inviare le etichette completate alla stampante Wraptor™ A6500 con il comando **Stampa**.

#### <span id="page-41-0"></span>**Dalla stampante Wraptor™ A6500:**

- 1. Nella pagina iniziale dello schermo tattile toccare **Lavori di stampa**.
- 2. Toccare la casella di controllo di un lavoro per selezionarlo, quindi toccare **Aggiungi**. In questo modo, il lavoro viene messo nella coda di stampa e sullo schermo tattile viene visualizzata la pagina di stampa (esecuzione).
- 3. Inserire fisicamente un filo/cavo nel meccanismo di serraggio della stampante Wraptor™ A6500 per stampare/avvolgere o avvolgere un'etichetta.

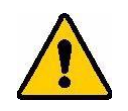

**AVVERTENZA!** Il meccanismo di avvolgimento contiene PARTI MOBILI PERICOLOSE. TENERE LONTANE DITA E ALTRE PARTI DEL CORPO.

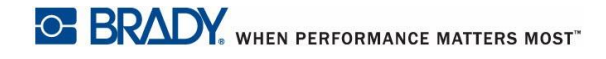

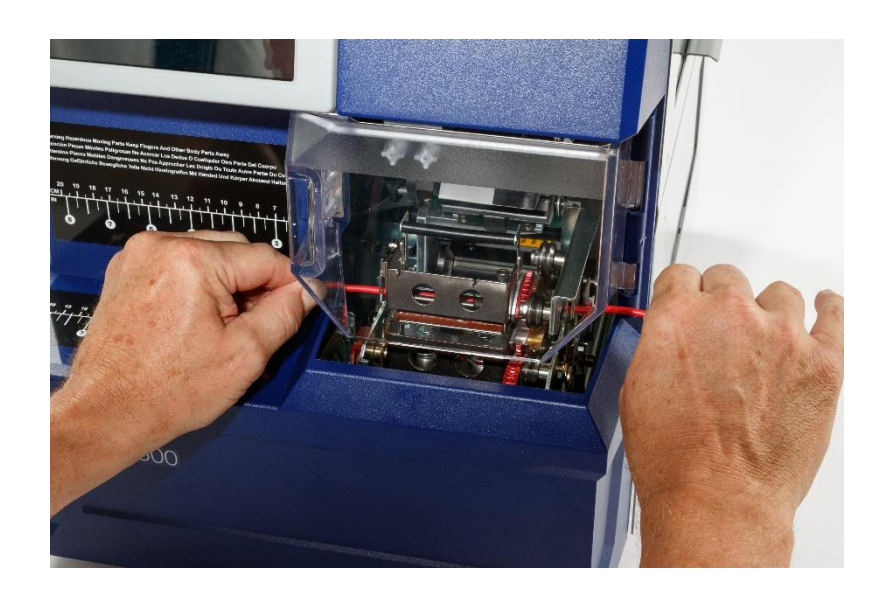

*Figura 5-1. Inserimento di un filo/cavo per l'avvolgimento*

**Nota:** Tenere il filo ben teso e diritto durante il processo di avvolgimento.

<span id="page-42-0"></span>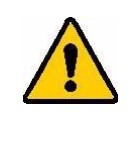

**ATTENZIONE!** *Il diametro massimo di filo/cavo utilizzabile nella stampante Wraptor™* A6500*, COMPRESO l'isolante esterno, è 15,24 mm (0,60 pollici). Il superamento di questo diametro comporta l'inceppamento e il potenziale danneggiamento della macchina. Se si usa un filo di diametro inferiore a 1,52 mm (0,06 mm) (compreso l'isolante), l'etichetta potrebbe non essere avvolta in maniera corretta.*

# **Trasferimento di lavori di stampa da una Wraptor™ A6500 a un'altra**

Se si ha una stampante Wraptor™ A6500 collegata a un computer e un'altra che non ha accesso a un computer con il software Brady Workstation o LabelMark, usare un'unità flash USB per trasferire i lavori di stampa dalla stampante collegata all'altra.

**Nota:** Non è possibile trasferire lavori di stampa da una stampante della famiglia Wraptor precedente alla stampante Wraptor™ A6500.

**Per trasferire un lavoro di stampa tra stampanti Wraptor™ A6500:**

- 1. Inserire un'unità flash USB nella porta host USB della stampante collegata. (Vedere la [Figura 3-2](#page-17-0) [a pagina 7.](#page-17-0))
- 2. Impostare la stampante in modo che usi la porta USB anziché la memoria interna.
	- a. Nella pagina iniziale dello schermo tattile toccare **Impostazioni**, quindi toccare **Configurazione stampante**.
	- b. Toccare **Posizione file**, quindi toccare **USB esterna**.
	- c. Toccare il pulsante **pulla** per ritornare alla pagina iniziale.
- 3. Usare il software Brady Workstation o LabelMark per inviare il file di etichette alla stampante. Il file viene salvato sull'unità flash USB anziché nella memoria della stampante.
- 4. Rimuovere l'unità flash USB.
- 5. Inserire l'unità flash USB nella stampante su cui si desidera trasferire il lavoro.
- 6. Impostare la stampante in modo che usi la porta USB anziché la memoria interna.
	- a. Nella pagina iniziale dello schermo tattile toccare **Impostazioni**, quindi toccare **Configurazione stampante**.
	- b. Toccare **Posizione file**, quindi toccare **USB esterna**.

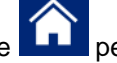

- c. Toccare il pulsante  $\Box$  per ritornare alla pagina iniziale.
- 7. Toccare **Lavori di stampa** e stampare il lavoro come di consueto. Vedere *["Dalla stampante](#page-41-0)  Wraptor™ [A6500" a pagina 31](#page-41-0)*.

# **Importazione di lavori di stampa nella Wraptor™ A6500**

Se si desidera creare etichette su un computer non collegato alla stampante Wraptor™ A6500, usare il software LabelMark per creare le etichette e un'unità flash USB per importarle.

- 1. Creare le etichette con il software LabelMark.
- 2. Salvare il file.prn su un'unità flash USB.
- 3. Inserire l'unità flash USB nella porta host USB sul retro della stampante.
- 4. Nella pagina iniziale toccare **Importa file**.
- 5. Scegliere i lavori di stampa specifici da importare o usare Seleziona tutto.

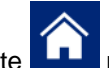

6. Toccare il pulsante **per ritornare alla pagina iniziale se lo si desidera.** In caso contrario, nella pagina Importa lavori di stampa viene visualizzato un messaggio quando l'importazione è completata e i lavori di stampa possono essere visualizzati.

# <span id="page-43-0"></span>**Qualità dell'avvolgimento**

Prestare attenzione ai seguenti suggerimenti altrimenti l'avvolgimento potrebbe risultare imperfetto:

- Tenere il filo ben teso e diritto durante l'avvolgimento. Un filo piegato o curvo può causare spirali o bolle.
- Usare l'etichetta della misura corretta per il filo che si intende identificare.
- Non usare guaine untuose altrimenti l'etichetta non sarà avvolta in maniera corretta.
- Ispezionare la zona della piastra di distacco, soprattutto la parte inferiore, per assicurarsi che non vi siano etichette incollate.
- Pulire i rulli per garantire che non siano presenti accumuli di adesivo. Per le raccomandazioni relative alla pulizia e alla manutenzione, vedere *["Pulizia" a pagina 50](#page-60-0)*.

# **Regolazione per fasci, fili o cavi di grande diametro**

A volte (non sempre) è necessario regolare il meccanismo di avvolgimento per i fasci. Questo accade solitamente quando il fascio contiene fili o cavi di grande diametro. Per farlo:

- 1. Nella pagina iniziale dello schermo tattile della stampante toccare **Caricamento dei supporti**, quindi toccare **Caricamento del supporto**. Così facendo, si sposta indietro la testa mobile della stampante.
- 2. Spegnere e scollegare la stampante Wraptor™ A6500.

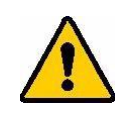

**AVVERTENZA!** Spegnere e scollegare la stampante Wraptor™ A6500 prima di eseguire qualsiasi intervento di pulizia o manutenzione!

- 3. Aprire lo sportello anteriore (trasparente) della stampante Wraptor™ A6500.
- 4. Svitare la vite a testa cilindrica # 8-32 quanto basta per far arretrare il rullo in modo da contenere il fascio di fili.

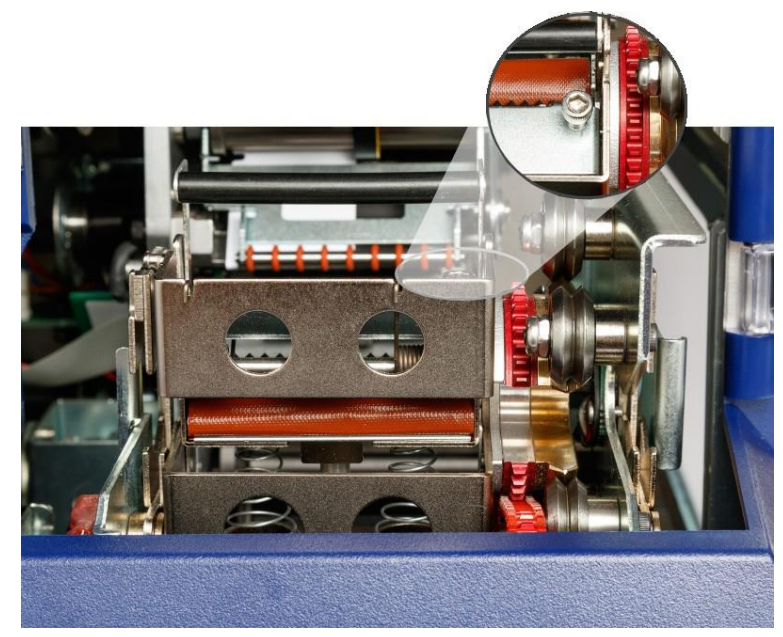

- 5. Chiudere lo sportello anteriore.
- 6. Effettuare l'avvolgimento sui fasci.

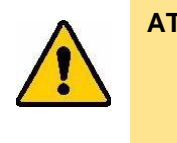

**ATTENZIONE!** *È necessario riavvitare la vite a testa cilindrica # 8-32 per far fuoriuscire nuovamente il rullo prima di effettuare l'avvolgimento su altri tipi di fili o cavi. Il rullo deve fuoriuscire completamente per la modalità di funzionamento normale. In caso contrario si comprometterà la qualità dell'avvolgimento.*

# **Uso dello schermo tattile**

La stampante Wraptor™ A6500 include uno schermo tattile che consente di controllare l'unità. Toccare lo schermo con un dito per selezionare una funzione nei menu. Lo schermo è incernierato in modo da poter regolare l'angolo di visualizzazione verso l'alto o verso il basso.

**Nota:** Non usare una penna o un oggetto appuntito. Tale operazione potrebbe danneggiare la superficie dello schermo tattile.

# **Pagina iniziale**

La stampante Wraptor™ A6500 viene controllata tramite lo schermo tattile. Quando si accende la stampante Wraptor™ A6500, lo schermo tattile viene inizializzato e compare la pagina iniziale:

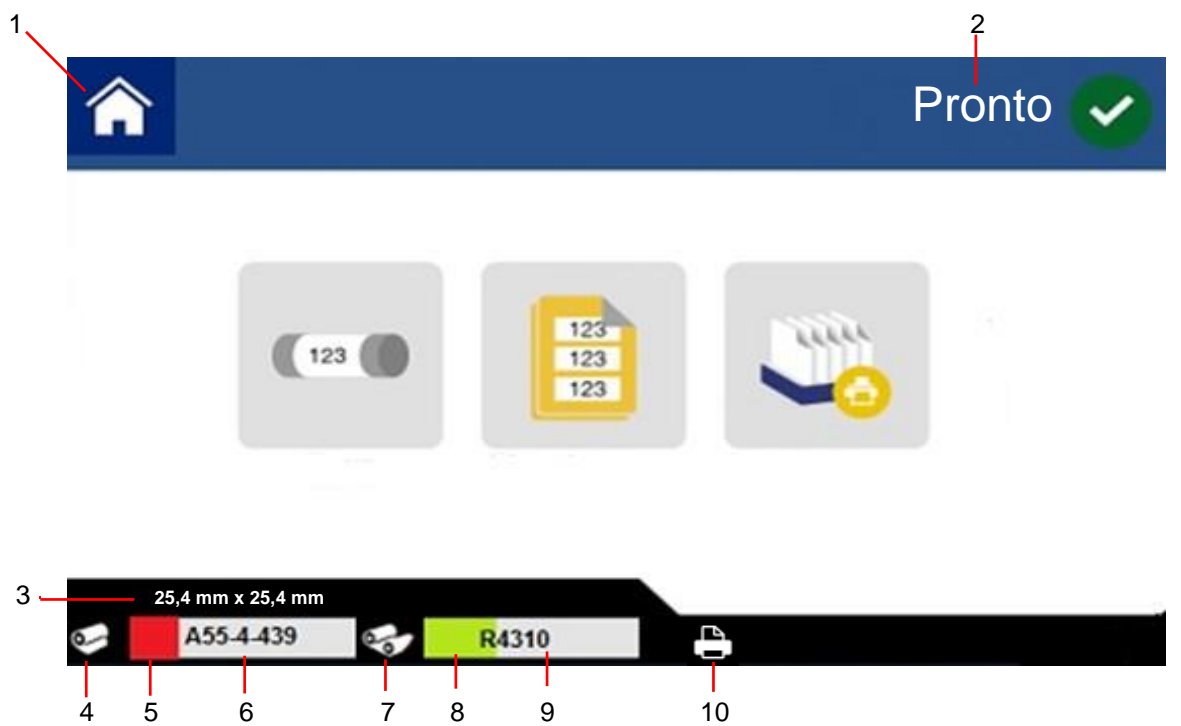

*Figura 5-1. Pagina iniziale sullo schermo tattile*

- 
- **2** Stato stampante **7** Stato nastro
- **3** Dimensioni etichette **8** Nastro rimanente
- 
- **5** Etichette rimanenti **10** Stato stampante
- **1** Pagina iniziale **6** Codice prodotto etichette
	-
	-
- **4** Stato etichette **9** Codice prodotto nastro
	-

Toccare un pulsante sullo schermo tattile con un dito per selezionarlo. Le sezioni di seguito contengono informazioni su ciascuno dei pulsanti della pagina iniziale.

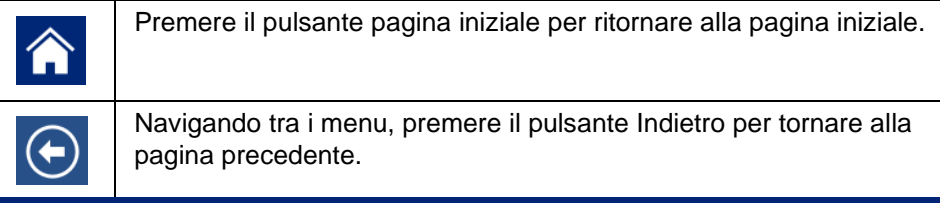

#### *Barra di stato*

La barra di stato nella parte inferiore della pagina iniziale fornisce le seguenti informazioni.

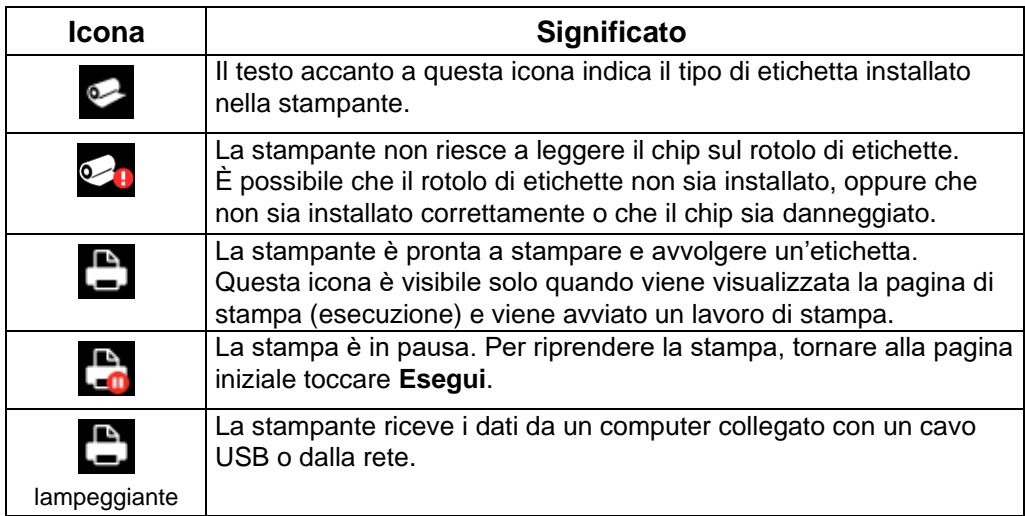

<span id="page-47-0"></span>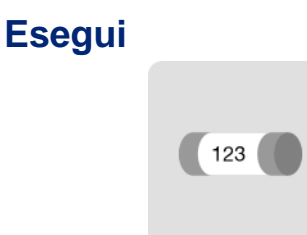

Toccare **Esegui** per iniziare a stampare e avvolgere il primo lavoro della coda di stampa. Lo schermo tattile visualizza la prima etichetta del primo lavoro e i comandi per passare da un'etichetta all'altra, un indicatore di modalità e un contatore di etichette stampate e avvolte.

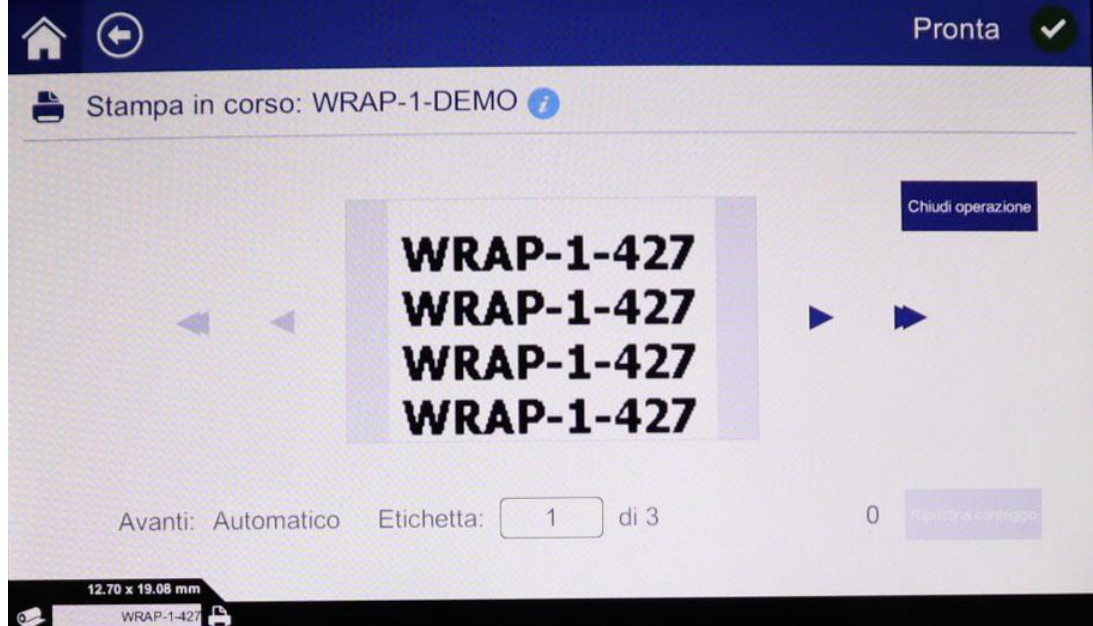

*Figura 5-2. Pagina Esegui, Stampa*

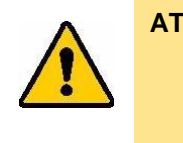

**ATTENZIONE!** *Se nella stampante è presente il tipo di etichetta sbagliato per il file, viene visualizzato un messaggio. Usare prudenza nell'ignorare questo messaggio di avvertimento. Le dimensioni dell'etichetta caricata nella stampante potrebbero non essere appropriate al file di stampa e produrre scarti.*

**Per stampare l'etichetta e avvolgerla su un filo:** Inserire il filo o il cavo nel meccanismo di serraggio della stampante. La stampante stampa l'etichetta e la avvolge sul filo. La visualizzazione passa automaticamente all'etichetta successiva. Per ulteriori informazioni, vedere *["Creazione,](#page-41-1)  [stampa e avvolgimento delle etichette" a pagina 31](#page-41-1)*.

La tabella di seguito riporta i comandi e le informazioni visualizzate sullo schermo tattile quando si esegue un lavoro di stampa.

**Nota:** I pulsanti di navigazione (frecce) non sono disponibili se il file di stampa contiene una sola etichetta.

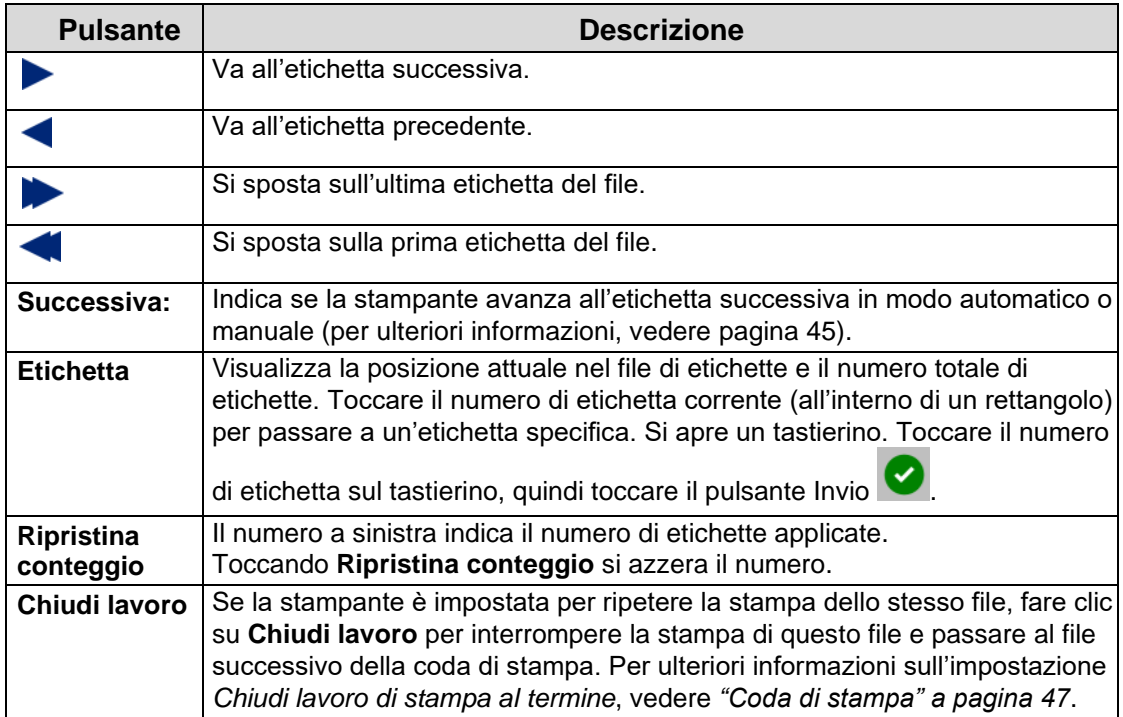

#### *Esecuzione di un file usando uno scanner di codici a barre*

In alcune situazioni si può voler fornire agli operatori un modo per stampare e avvolgere le etichette senza dover selezionare il file di etichette corretto. È possibile codificare il nome del file di etichette in un codice a barre e fornire agli operatori il codice a barre, ad esempio su un ordine di lavoro.

#### **Impostazione dello scanner**

Collegare uno scanner USB alla stampante Wraptor™ A6500. Si consiglia il Code Reader Brady configurato per USB.

Impostare lo scanner per almeno 30 ms di ritardo tra i caratteri. In questo modo si garantisce che la stampante riceva tutti i caratteri trasmessi dal lettore di codici a barre. I seguenti codici a barre imposteranno il Code Reader Brady in modo da usare un ritardo di 40 ms tra i caratteri:

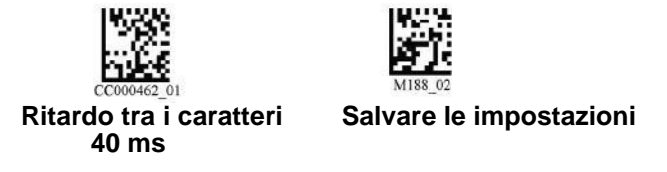

*Figura 5-3. Codici a barre per l'impostazione dello scanner Code Reader*

#### **Impostazione dei file di etichette e dei codici a barre**

Assicurarsi che i file di etichette da stampare siano tutti scaricati sulla stampante, nella memoria della stampante oppure su un'unità flash USB. Creare e fornire codici a barre agli operatori.

#### **Per trasferire i file di etichette nella memoria della stampante:**

- 1. Accertarsi che la stampante sia impostata per l'uso della memoria interna (*Impostazioni* > *Configurazione stampante* > *Posizione file*).
- 2. Usare il software per la creazione di etichette per creare e inviare i file di etichette alla stampante.

#### **Per creare i codici a barre:**

Creare un'immagine con codice a barre contenente il nome del file di etichette seguito da un ritorno a capo (il ritorno a capo può essere parte del codice a barre o aggiunto come suffisso dallo scanner). Usare qualsiasi simbologia di codice a barre che:

- sia supportata dallo scanner in uso.
- possa accettare i caratteri del nome del file.

Creare un codice a barre per ogni file di etichette.

Fornire il codice a barre corretto agli operatori. Un modo per farlo consiste nell'impostare il sistema in modo da includere il codice a barre appropriato negli ordini di lavoro.

#### **Stampa da un codice a barre**

#### **Per stampare e avvolgere le etichette:**

- 1. Sullo schermo tattile della stampante toccare **Esegui** o **Lavori di stampa**.
- 2. Scansionare il codice a barre del lavoro di stampa. Se tutto è impostato correttamente, il lavoro di stampa specificato dal codice a barre si aprirà.
- 3. Inserire un filo o un cavo nel meccanismo di serraggio della stampante per stampare e avvolgere l'etichetta come si farebbe normalmente. (Per ulteriori informazioni, vedere *["Creazione, stampa e avvolgimento delle etichette" a pagina 31](#page-41-1)* e *["Qualità dell'avvolgimento"](#page-43-0)  [a](#page-43-0) [pagina 33](#page-43-0)*.)

### **Lavori di stampa**

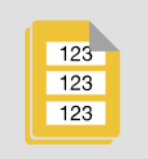

Toccare **Lavori di stampa** per gestire i file di stampa presenti nella memoria della stampante o su un'unità flash USB, a seconda dell'impostazione dell'opzione *Posizione file* in *Impostazioni*. (Vedere *["Configurazione di sistema" a pagina 45](#page-55-1)*.) Per informazioni sull'aggiunta di lavori a questo elenco, vedere *["Creazione, stampa e avvolgimento delle etichette" a pagina 31](#page-41-1)*.

|   |                                      | Pronta                               |         |
|---|--------------------------------------|--------------------------------------|---------|
| È | Stampa lavori (20)                   | N. di etichette                      |         |
|   | WRAP-1-DEMO                          |                                      | 3       |
|   | WRAP-10-DEMO                         |                                      | 3       |
|   | WRAP-11-DEMO                         |                                      | 3       |
|   | WRAP-12-DEMO                         |                                      | 3       |
|   | WRAP-13-DEMO                         |                                      | 3       |
|   | WRAP-2-DEMO                          | 888 X                                | 3       |
|   | WRAP-3-DFMO                          |                                      | 3       |
|   | 讀<br>888<br>Ordina per<br>Visualizza | 7479 / 7623 MB<br><b>USB</b> esterna | Ricerca |

*Figura 5-4. Pagina Lavori di stampa*

La casella *Memoria interna* nella parte inferiore dello schermo indica quanta memoria è disponibile nella stampante. Il primo numero rappresenta la quantità di memoria disponibile e il secondo la capacità di memoria totale della stampante. La barra verde dà un'indicazione visiva della percentuale di riempimento. La barra diventa rossa quando la memoria è quasi piena.

#### *Ricerca di un lavoro di stampa*

Se l'elenco dei lavori è lungo, è possibile trovare più velocemente il lavoro che si desidera ordinando l'elenco o cercandolo al suo interno. Inoltre, è possibile modificare la visualizzazione per visualizzare un elenco o le immagini in miniatura della prima etichetta del file.

Per modificare la visualizzazione, toccare il pulsante **Visualizza**.

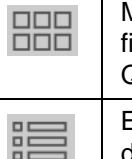

Mostra le immagini in miniatura della prima etichetta di ogni file. Il nome del ile e il numero di etichette presenti nel file sono riportati sotto la miniatura. Questa visualizzazione è utile per verificare di avere selezionato il file corretto.

Elenca i file solo per nome. Il numero di etichette presenti nel file è riportato a lestra.

#### **Per scorrere l'elenco:**

Trascinare il dito verso l'alto o verso il basso sullo schermo per scorrere l'elenco dei file.

#### **Per ordinare l'elenco:**

1. Toccare il pulsante **Ordina per** .

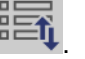

2. Toccare una delle opzioni per ordinare l'elenco in ordine alfabetico, per data, per numero di etichette o per tipo di etichetta.

#### **Per cercare un file di etichette nell'elenco:**

- 1. Toccare il pulsante **Cerca** .
- 2. Usare la tastiera visualizzata sullo schermo tattile per digitare tutto o parte del nome di un file da cercare. La ricerca non è sensibile a maiuscole e minuscole.
- 3. Toccare il pulsante Invio .

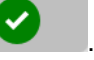

4. L'elenco dei lavori di stampa visualizza solo i file trovati nella ricerca. Per cancellare la ricerca

e visualizzare nuovamente tutti i file, fare clic sul pulsante Cancella  $\mathbf{3}$ .

#### *Aggiunta di un lavoro alla coda*

È necessario aggiungere lavori alla coda per poterli eseguire, cioè per stampare le etichette e avvolgerle attorno a un filo o a un cavo.

#### **Per aggiungere un lavoro alla coda:**

- 1. Trovare il lavoro che si desidera aggiungere alla coda e toccare la corrispondente casella di controllo.
- 2. Toccare il pulsante **Aggiungi <sup>nog</sup>**. (Se il tasto *Aggiungi* non è visibile con più lavori selezionati, è necessario abilitare la coda di stampa.) Per compiere tale operazione, andare in **Impostazioni > Coda di stampa > Abilita coda di stampa**. Vedere *["Coda di stampa" a](#page-52-0)  [pagina 42](#page-52-0)*.

La stampante esegue il lavoro di stampa e lo schermo tattile visualizza la pagina di stampa. Vedere *["Esegui" a pagina 37](#page-47-0)*.

> **Suggerimento:** Se si attiva l'opzione **Lavoro in coda automatica** in **Impostazioni > Coda di stampa**, non è necessario aggiungere manualmente i lavori alla coda.

#### *Eliminazione di un lavoro*

L'eliminazione di un lavoro di stampa rimuove il file di etichette dalla memoria della stampante o dall'unità flash USB a seconda dell'impostazione *Posizione file*.

#### **Per eliminare un lavoro di stampa:**

- 1. Trovare il lavoro che si desidera eliminare e toccare la corrispondente casella di controllo. Non è possibile eliminare lavori presenti nella coda di stampa. I lavori presenti nella coda di stampa sono accompagnati da questo simbolo anziché da una casella di controllo. Per rimuovere i lavori dalla coda di stampa, vedere *["Coda di stampa" a pagina 42](#page-52-0)*.
- 2. Toccare il pulsante **Elimina**

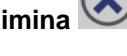

### <span id="page-52-0"></span>**Coda di stampa**

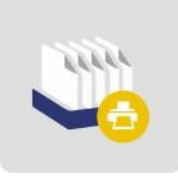

Toccare **Coda di stampa** per modificare l'ordine dei lavori nella coda o annullare i lavori di stampa.

| $\bigodot$<br>合                                                            |                            | Pronta         |
|----------------------------------------------------------------------------|----------------------------|----------------|
| Coda di stampa                                                             |                            |                |
| WRAP-1-DEMO                                                                | <b>WRAP-1-427</b>          | $\overline{3}$ |
|                                                                            |                            |                |
|                                                                            |                            |                |
|                                                                            |                            |                |
|                                                                            |                            |                |
|                                                                            |                            |                |
| $\sum_{i=1}^{n}$<br>1170<br>氏<br>Annulla tutti<br>Soonta Ba<br>Annulla uno | $\Rightarrow$<br>Sports du |                |

*Figura 5-5. Pagina Coda di stampa*

Un lavoro di stampa deve essere nella coda per poterlo stampare. I lavori vengono stampati nell'ordine in cui sono elencati nella coda.

**Nota:** È possibile avere un solo lavoro alla volta nella coda, a meno che non si abiliti la coda di stampa in Impostazioni > Coda di stampa. Vedere *["Coda di stampa" a pagina 47](#page-57-0)*.

Toccare un lavoro di stampa, quindi toccare uno dei seguenti pulsanti.

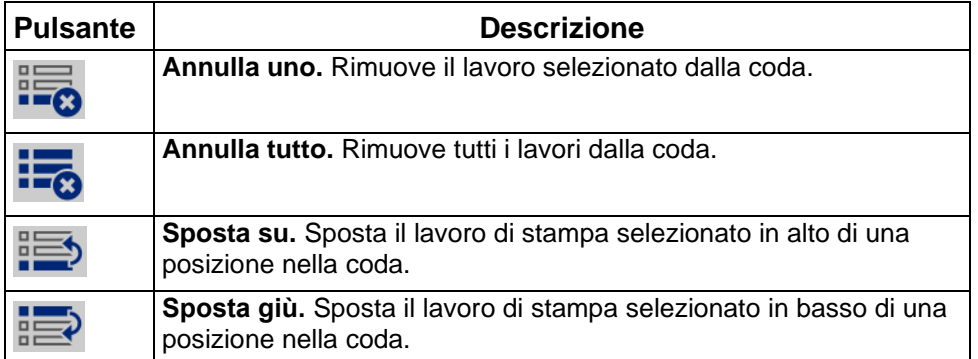

### **Applica solo**

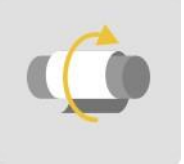

Toccare **Applica solo** per identificare un filo o un cavo con etichette prestampate. Lasciare il diametro del filo o del cavo sull'impostazione automatica o impostare un diametro specifico.

**Per avvolgere un filo o un cavo:** Inserire il filo o il cavo nel meccanismo di serraggio della stampante. La stampante avvolge l'etichetta prestampata sul filo o sul cavo e il contatore si incrementa. Per ulteriori informazioni, vedere *["Creazione, stampa e avvolgimento delle etichette" a](#page-41-1) [pagina 31](#page-41-1)*.

# **Caricamento dei supporti**

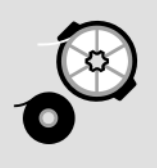

Toccare **Caricamento dei supporti** per caricare le etichette, caricare il nastro o eliminare un inceppamento.

La tabella di seguito descrive le funzioni del menu *Caricamento dei supporti*.

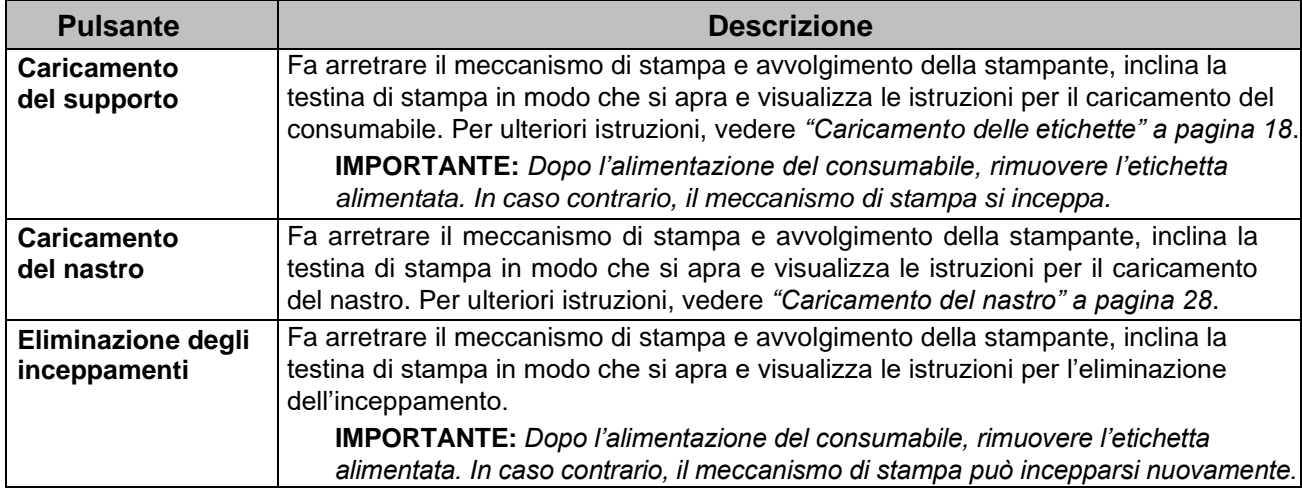

## **Impostazioni**

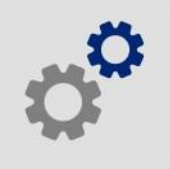

Toccare **Impostazioni** per visualizzare le informazioni sulla stampante e modificarne le impostazioni operative.

Le sezioni seguenti descrivono ogni voce del menu Impostazioni. Navigando tra i menu, premere il pulsante Indietro per tornare al menu precedente.

#### <span id="page-55-1"></span>*Configurazione di sistema*

Impostare le seguenti opzioni.

- **Lingua:** Consente di impostare la lingua dello schermo tattile. Toccare il valore desiderato, quindi toccare il pulsante Indietro.
- **Tastiera virtuale:** Consente di impostare la lingua della tastiera sullo schermo tattile.
- **Unità di misura:** Consente di modificare l'unità di misura in millimetri o pollici. Toccare il valore desiderato, quindi toccare il pulsante Indietro.
- **Data e ora:** Consente di impostare l'orologio della stampante sulla data e sull'ora correnti. Non è necessario reimpostare la data e l'ora dopo aver scollegato l'alimentazione della stampante. Il lato sinistro dello schermo mostra le impostazioni attuali. Per modificare le impostazioni, toccare i comandi sulla destra.
	- **Formato 24 ore:** Disattivare questa opzione per visualizzare l'ora in formato 12 ore con AM e PM. Attivare questa opzione per visualizzare l'ora in formato 24 ore.
	- **Imposta data:** Visualizza la data corrente nel formato mese, giorno, anno. Per modificare la data, toccare un elemento e selezionare un nuovo valore, oppure toccare la freccia sopra o sotto un elemento.
	- **Imposta ora:** Per modificare l'ora, toccare un elemento e selezionare un nuovo valore, oppure toccare le frecce sopra e sotto un elemento.
- <span id="page-55-0"></span>• **Avanzamento all'etichetta successiva:** Scegliere come si desidera che la stampante avanzi all'etichetta successiva in un file di stampa. Toccare il valore desiderato, quindi toccare il pulsante Indietro.
	- In modalità **Auto**, la stampante avanza automaticamente all'etichetta successiva dopo un ciclo di stampa e avvolgimento. Questo è la tipica modalità di funzionamento.
	- In modalità **Manuale**, è necessario far avanzare la stampante all'etichetta successiva usando i tasti di navigazione nella pagina di stampa (esecuzione). Vedere *["Esegui" a](#page-47-0)  [pagina 37](#page-47-0)*.
	- **Tensione del meccanismo di avvolgimento:** Disattivare questa opzione se si usano fili o cavi delicati.
- **Posizione file:** Scegliere se la stampante accede ai file dalla memoria o da un'unità flash USB.
	- **Memoria interna:** Scegliere questa opzione se la stampante è collegata direttamente al computer con un cavo USB o tramite rete. Quando si stampa un'etichetta dal software Brady Workstation o LabelMark, il file di stampa viene inviato alla memoria interna della stampante. Quando si tocca *Lavori di stampa* nella pagina iniziale, la stampante accede all'elenco dei file dalla memoria interna.
- **USB esterna:** Scegliere questa opzione quando si trasferiscono i file da una stampante Wraptor™ A6500 a un'altra. Inserire un'unità flash USB nella porta USB della stampante. Quando si stampa un'etichetta dal software Brady Workstation o LabelMark, il file di stampa viene inviato all'unità flash USB. Quando si tocca *Lavori di stampa* nella pagina iniziale, la stampante accede all'elenco dei file dall'unità flash USB. Per ulteriori informazioni, vedere *["Trasferimento dei lavori di stampa da una Wraptor™ A6500](#page-42-0)  [a un'altra" a pagina 32](#page-42-0)*.
- **Modalità PLC:** Serve per azionare la stampante a distanza.

#### *Regolazioni di stampa*

Configurare le opzioni descritte di seguito. Per ripristinare il valore di fabbrica di un'impostazione, toccare **Ripristina impostazione predefinita**. Qualsiasi valore visualizzato sul cursore è in pollici o millimetri a seconda delle unità impostate in **Impostazioni > Configurazione di sistema > Unità di misura**.

Queste impostazioni verranno usate per tutti i lavori di stampa. Se si desidera modificarle per un singolo lavoro di stampa, assicurarsi di reimpostare i valori predefiniti una volta terminato.

> **Suggerimento:** Usando lo strumento Stampa batch del software Brady Workstation, è possibile salvare le regolazioni della posizione della stampante con il file di etichette in modo da non dover modificare le distanze orizzontali e verticali ogni volta che si stampa lo stesso file.

- **Energia di stampa:** Usare il cursore per regolare e ottenere una stampa più scura o più chiara. Stampare un'etichetta per testare l'impostazione.
- **Distanza orizzontale:** Utilizzare il cursore per spostare la stampa a sinistra o a destra sulle etichette. Il numero visualizzato sul cursore indica di quanto verrà spostata la posizione di stampa iniziale rispetto all'impostazione predefinita di fabbrica; *non* rappresenta la distanza dal bordo sinistro dell'etichetta.
- **Distanza verticale:** Utilizzare il cursore per spostare la stampa verso l'alto o verso il basso sulle etichette. Il numero visualizzato sul cursore indica di quanto verrà spostata la posizione di stampa iniziale rispetto all'impostazione predefinita di fabbrica; *non* rappresenta la distanza dal bordo superiore dell'etichetta.
- **Avanzamento al filo:** Usare il cursore per regolare quanto la stampante stacca l'etichetta prima di avvolgere il filo. La posizione zero (intermedia) sul cursore rappresenta l'impostazione di fabbrica. Le regolazioni sono relative all'impostazione di fabbrica. Questo è utile per fili o cavi intrecciati che presentano meno area di contatto per l'adesione dell'etichetta. Un'impostazione troppo alta di questo parametro può causare l'inceppamento delle etichette.
- **Conteggio avvolgimenti:** Usare il cursore per cambiare il numero di giri compiuti dal meccanismo di avvolgimento intorno al filo quando avvolge un'etichetta.
- **Cicli:** Visualizza il numero di volte in cui la stampante ha stampato e avvolto o solamente avvolto un'etichetta su un filo o un cavo. Il conteggio dei cicli non può essere modificato o azzerato. Questo valore serve a stabilire quando eseguire la manutenzione della stampante.

#### <span id="page-57-0"></span>*Coda di stampa*

Le impostazioni della coda di stampa possono essere ON (verde) oppure OFF (rosso). Toccare il commutatore per modificare l'impostazione.

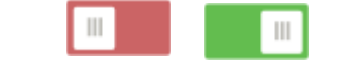

*Figura 5-6. Posizioni del commutatore*

Impostare le seguenti opzioni. Può essere necessario scorrere le opzioni per vederle tutte.

- **Abilita coda di stampa:** Se questa impostazione è disattivata, è possibile aggiungere un solo lavoro alla volta alla coda di stampa.
- **Rimuovi lavoro di stampa dalla coda se chiuso:** Rimuove il lavoro di stampa in corso dalla coda nel momento in cui viene chiuso. L'operazione non elimina il lavoro di stampa dalla stampante.
- **Elimina lavoro di stampa se chiuso:** Elimina il lavoro di stampa in corso nel momento in cui viene chiuso. I file dei lavori di stampa si chiudono quando si tocca il pulsante *Chiudi lavoro* nella pagina *Esegui*, oppure se il lavoro è impostato per chiudersi automaticamente una volta concluso. I lavori non vengono eliminati quando vengono annullati dalla coda di stampa.
- **Richiesta di conferma eliminazione:** Questa impostazione è visibile solo quando è attivata l'opzione *Elimina lavoro di stampa se chiuso*. Attivarla per visualizzare un messaggio di conferma prima che la stampante elimini automaticamente un lavoro di stampa alla chiusura.
- **Carica ultimo lavoro:** Se questa impostazione è attiva, l'ultimo lavoro in esecuzione al momento dello spegnimento della stampante rimane nella coda di stampa in modo da poter proseguire la stampa.
- **Riprendi lavoro di stampa dall'ultimo numero di etichetta:** Quando si apre un lavoro di stampa che contiene più etichette, la stampante può iniziare dalla prima etichetta oppure da dove si è sospesa la stampa. Attivare questa impostazione per riprendere la stampa da dove si è sospesa l'ultima volta che il lavoro è stato chiuso o la stampante è stata spenta durante l'esecuzione del lavoro.
- **Lavoro in coda automatica:** Attivare questa opzione per aggiungere automaticamente i lavori alla coda di stampa nel momento in cui vengono inviati alla stampante. Se l'opzione è disattivata, è necessario usare il pulsante *Lavori di stampa* nella pagina iniziale per aggiungere lavori alla coda.
- **Chiudi lavoro di stampa al termine:** Attivare questa opzione per avanzare automaticamente al successivo lavoro di stampa nella coda dopo la stampa dell'ultima etichetta del file.

#### *Informazioni*

Visualizza i numeri di versione e la quantità di memoria disponibile.

#### *Connessione*

Utilizzare queste impostazioni per configurare la comunicazione di rete con la stampante. Se la stampante viene collegata direttamente a un computer con un cavo USB, le impostazioni di rete non sono utilizzate. Per informazioni sull'impostazione della stampante affinché comunichi con un computer tramite cavo USB, vedere *["Configurazione per la connessione USB diretta al](#page-25-0) [computer"](#page-25-0)  [a pagina 15](#page-25-0)*. Per ulteriori informazioni sulla configurazione di rete, vedere *["Configurazione di una](#page-26-0)  [connessione di](#page-26-0) [rete" a pagina 16](#page-26-0)*.

#### *Nome stampante*

Il nome della stampante è visualizzato quando un computer cerca la stampante in una rete. Se la stampante non ha un nome, viene invece visualizzato il numero di serie.

Usare la tastiera sullo schermo tattile per digitale un nome per la stampante. Il nome stampante può contenere solamente i caratteri A-Z, a-z, 0-9, e il trattino (-).

#### *Impostazioni di rete avanzate*

Impostare le seguenti opzioni. Per la maggior parte di queste informazioni, è necessario rivolgersi al proprio amministratore di sistema.

#### **Ethernet**

• **Impostazioni IP:** Toccare **Impostazioni IP**, quindi toccare **DHCP** o **Statico**. Il protocollo DHCP è un sistema dinamico che usa un server DNS per ottenere l'indirizzo IP per l'utente. Per un indirizzo statico, è necessario fornire un indirizzo IP della stampante. Toccare il

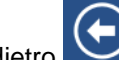

pulsante Indietro **per tornare al menu Rete.** 

- **Indirizzo IP:** (Solo per l'indirizzamento IP statico.) Toccare **Indirizzo IP** per visualizzare un tastierino, quindi digitare l'indirizzo IP della stampante. Toccare il tasto Invio una volta terminato.
- **Maschera di sottorete:** (Solo per l'indirizzamento IP statico.) Immettere una maschera di sottorete nel caso se ne utilizzi una.
- **Gateway predefinito:** (Solo per l'indirizzamento IP statico.) Inserire il gateway predefinito.
- **Server DNS (primario):** (Solo per l'indirizzamento DHCP.) Toccare **Server DNS (primario)** per visualizzare un tastierino, quindi digitare l'indirizzo IP del server DNS. Toccare il tasto

 $Invio$  una volta terminato.

• **Server DNS (secondario):** (Solo per l'indirizzamento DHCP.) Analogamente, inserire l'indirizzo IP del server DNS secondario.

### **Importazione di file**

Importare elementi grafici, caratteri o file di etichette utilizzando un'unità USB. Introdurre un'unità USB contenente i file nella porta USB della stampante e selezionare Importa file dalla pagina iniziale. Toccare Lavori di stampa e seguire le istruzioni sullo schermo.

I valori Y e B sono inclusi in un database di informazioni su nastri ed etichette che consente alla stampante di lavorare in maniera ottimale con vari tipi di consumabili. Aggiornare periodicamente i valori Y e B per garantire che la stampante disponga dei dati necessari per ogni nuovo tipo di etichetta. Aggiornarli anche quando si ordinano etichette da Brady fornite con nuovi valori Y e B. Non è necessario conoscere la versione corrente del database. La stampante visualizza un messaggio di conferma con i numeri di versione durante la procedura di importazione.

#### **Per aggiornare i valori Y e B:**

- 1. Su un computer, visitare il sito dell'assistenza tecnica per la propria area geografica. Vedere *["Assistenza tecnica e](#page-7-0) [registrazione" a pagina vii](#page-7-0)*.
- 2. Cercare gli aggiornamenti del firmware e l'aggiornamento del database (Y e B) più recente per la BradyPrinter A5500.
- 3. Scaricare l'aggiornamento del database.
- 4. Salvare il file scaricato su un'unità flash USB.
- 5. Collegare l'unità flash USB alla porta host USB della stampante.
- 6. Toccare **Importa file** sullo schermo tattile.
- 7. Toccare File Y e B. Per completare l'importazione, attenersi alle istruzioni sullo schermo.

I nuovi valori sono effettivi non appena la procedura di importazione è completata.

# **File Manager**

Usare questa funzione per eliminare elementi grafici e caratteri che sono stati importati nella stampante.

- 1. Nella pagina iniziale selezionare **File Manager**.
- 2. Scegliere Caratteri o Elementi grafici.
- 3. Selezionare la casella di fianco ai caratteri o agli elementi grafici specifici da eliminare oppure scegliere il pulsante Seleziona tutto nella parte inferiore dello schermo. Nel caso si conosca il nome del carattere o della grafica, premere per cercarlo.
- 4. Premere l'opzione di ordinamento preferita.
- 5. Rivedere le selezioni, quindi premere il pulsante **Elimina**.

# **Installazione di un aggiornamento**

Gli aggiornamenti del software di sistema sono disponibili online.

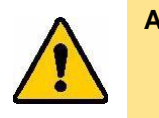

**ATTENZIONE!** *Non interrompere l'alimentazione della stampante mentre è in corso un aggiornamento.*

#### **Per aggiornare il firmware:**

- 1. Da un computer, visitare il sito [www.bradyid.com.](http://www.bradyid.com/)
- 2. Posizionarsi su **Assistenza tecnica** e, sotto *Download*, fare clic su **Firmware**.
- 3. Individuare nell'elenco l'aggiornamento del firmware più recente per Wraptor™ A6500 e fare clic per selezionarlo. È possibile visualizzare l'elenco in ordine alfabetico per trovare più facilmente il modello della stampante.
- 4. Fare clic su **Avvia download**.
- 5. Salvare il file scaricato su un'unità flash USB.
- 6. Collegare l'unità flash USB alla porta USB della stampante. La stampante riconosce il file di aggiornamento e visualizza un messaggio sullo schermo tattile.
- 7. Seguire le istruzioni sullo schermo tattile. Quando l'aggiornamento è completato, la stampante si riavvia.

# **<sup>6</sup> Manutenzione**

La stampante Wraptor™ A6500 richiede una manutenzione periodica per garantirne un funzionamento senza problemi. Il sistema usa il conteggio dei *cicli* per stabilire quando è necessaria la manutenzione. Una volta raggiunto il numero di cicli previsti, viene visualizzato un promemoria di manutenzione.

# <span id="page-60-0"></span>**Pulizia**

Effettuare la procedura di pulizia riportata di seguito quando richiesto o almeno ogni 5.000 etichette per ottenere sempre prestazioni ottimali dalla stampante Wraptor™ A6500. È possibile trovare il conteggio dei cicli sullo schermo tattile in *Impostazioni > Stampa > Cicli*. L'unità viene fornita con un kit di pulizia che include un flacone applicatore e sottili bastoncini cotonati. Riempire il flacone con alcol isopropilico (non fornito) e seguire queste istruzioni per pulire la superficie del meccanismo di avvolgimento, la testina di stampa, i rulli e i sensori.

# <span id="page-60-1"></span>**Prima di iniziare**

Prima di eseguire qualsiasi operazione di pulizia o manutenzione sulla stampante Wraptor™ A6500, è necessario procedere come segue:

- 1. Sullo schermo tattile toccare **Caricamento dei supporti**, quindi **Caricamento del supporto**. Questo fa arretrare il meccanismo di stampa e avvolgimento.
- 2. Spegnere e scollegare la stampante Wraptor™ A6500.

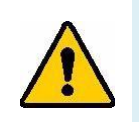

**AVVERTENZA!** Spegnere e scollegare la stampante Wraptor™ A6500 prima di eseguire qualsiasi intervento di pulizia o manutenzione!

- *3.* Aprire lo sportello laterale della stampante Wraptor™ A6500*.*
- 4. Rimuovere le etichette ricordandosi di sganciare il rotolo per evitare di danneggiare la SmartCell. Per ulteriori informazioni, vedere *["Rimuovere le etichette utilizzate in precedenza"](#page-31-0)  [a pagina 21](#page-31-0)*.
- 5. Chiudere lo sportello laterale.

**Nota:** Ricordare di ricaricare le etichette prima di stampare/avvolgere.

# **Pulizia della superficie del meccanismo di avvolgimento**

#### **Per pulire la superficie del meccanismo di avvolgimento:**

- 1. Seguire la procedura descritta in *["Prima di iniziare" a pagina 50](#page-60-1)*.
- *2.* Aprire lo sportello anteriore (trasparente) della stampante Wraptor™ A6500*.*
- 3. Immergere un bastoncino cotonato in alcol isopropilico.
- 4. Con il bastoncino cotonato inumidito, pulire la superficie del meccanismo di avvolgimento. Assicurarsi che il meccanismo di avvolgimento sia privo di polvere, depositi e residui di adesivo delle etichette.

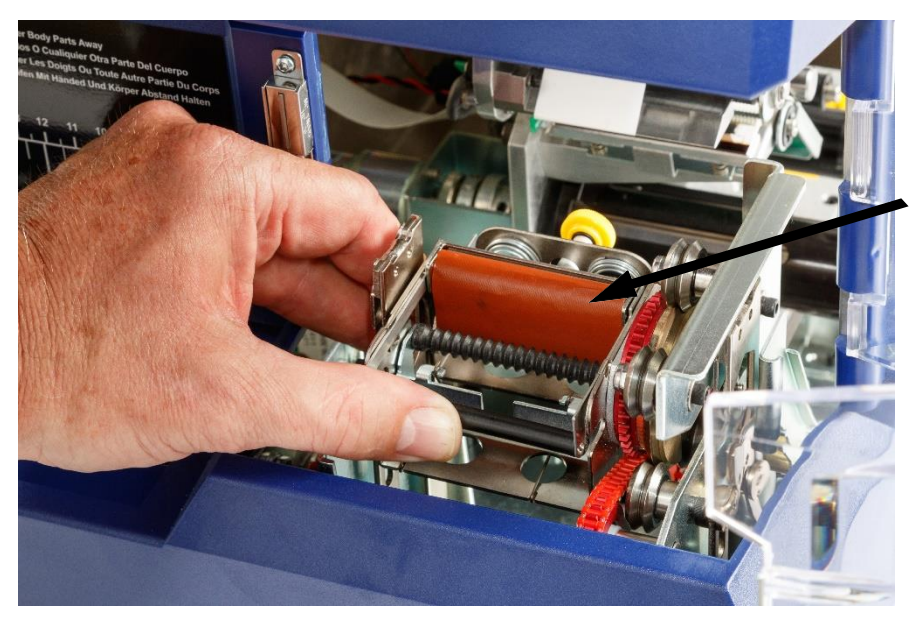

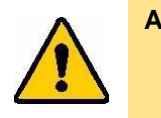

**ATTENZIONE!** *La mancata rimozione dell'accumulo di adesivo causa l'inceppamento delle etichette sul meccanismo di avvolgimento.*

5. Chiudere lo sportello anteriore.

# **Pulizia della testina di stampa**

#### **Per pulire la testina di stampa:**

- 1. Seguire la procedura descritta in *["Prima di iniziare" a pagina 50](#page-60-1)*.
- 2. Aprire lo sportello laterale della stampante Wraptor™ A6500.
- 3. Immergere un bastoncino cotonato in alcol isopropilico.

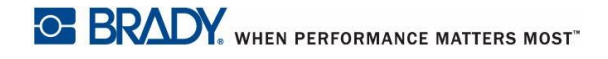

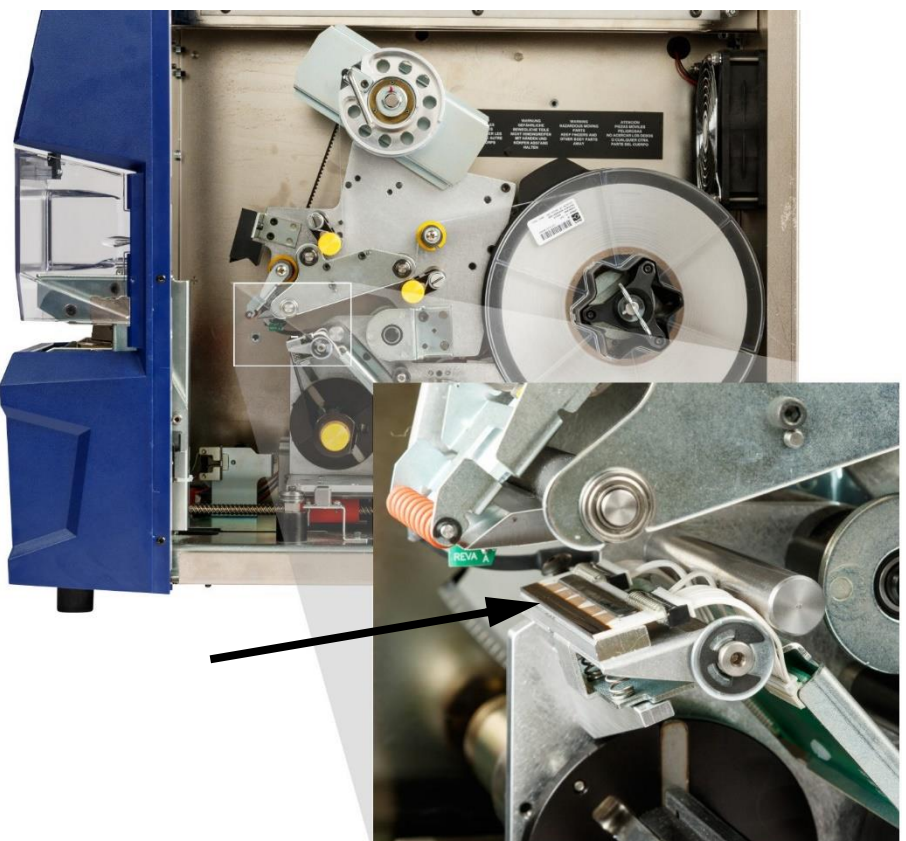

4. Usando il bastoncino cotonato inumidito, pulire accuratamente la superficie superiore della testina di stampa.

5. Chiudere lo sportello laterale.

### **Pulizia dei rulli**

I rulli di compressione sono rulli in acciaio con manopole gialle. Esercitano pressione sui rulli di trascinamento in modo da evitare che le etichette scivolino.

I rulli di guida sono fissi e hanno un anello di guida giallo. Guidano il consumabile attraverso la stampante e aiutano a mantenerlo teso.

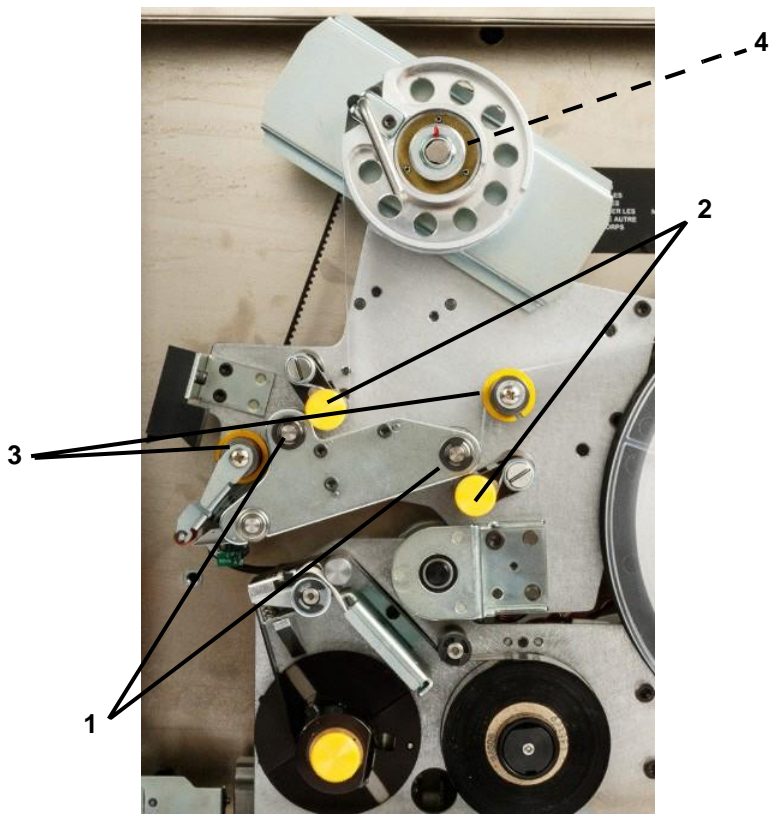

I rulli di trascinamento sono rulli in gomma nera appiccicosa. Consentono lo spostamento delle etichette attraverso la stampante.

*Figura 6-1. Rulli*

| $\mathbf 1$ | Rulli di trascinamento  |
|-------------|-------------------------|
|             | 2 Rulli di compressione |
|             | 3 Rulli di guida        |
|             | 4 Puleggia              |

#### **Per pulire i rulli:**

- 1. Seguire la procedura descritta in *["Prima di iniziare" a pagina 50](#page-60-1)*.
- 2. Aprire lo sportello laterale della stampante Wraptor™ A6500.
- 3. Immergere un bastoncino cotonato in alcol isopropilico.
- 4. Usando il bastoncino cotonato inumidito, pulire i rulli (rulli di guida, rulli di compressione e rulli di trascinamento). Assicurarsi che ogni rullo sia privo di polvere, depositi e residui di adesivo delle etichette.
- **Nota:** I rulli di trascinamento possono essere fatti avanzare manualmente per la pulizia girando la grande puleggia dietro il mozzo di riavvolgimento delle etichette.
- **Nota:** Usare il numero di bastoncini cotonati necessario per disporre sempre di un bastoncino relativamente pulito.
- 5. Chiudere lo sportello laterale.

# **Pulizia del rullo a V**

#### **Per pulire il rullo a V:**

- 1. Seguire la procedura descritta in *["Prima di iniziare" a pagina 50](#page-60-1)*.
- 2. Aprire lo sportello anteriore (trasparente).
- 3. Immergere un bastoncino cotonato in alcol isopropilico.
- 4. Usando il bastoncino cotonato inumidito, rimuovere tutti i residui di adesivo delle etichette dal rullo a V dentellato all'interno del meccanismo di avvolgimento. Potrebbe essere necessario ruotare il meccanismo di avvolgimento per accedere al rullo a V. Usare il numero di bastoncini cotonati necessario per disporre sempre di un bastoncino relativamente pulito.
- 5. Chiudere lo sportello anteriore.

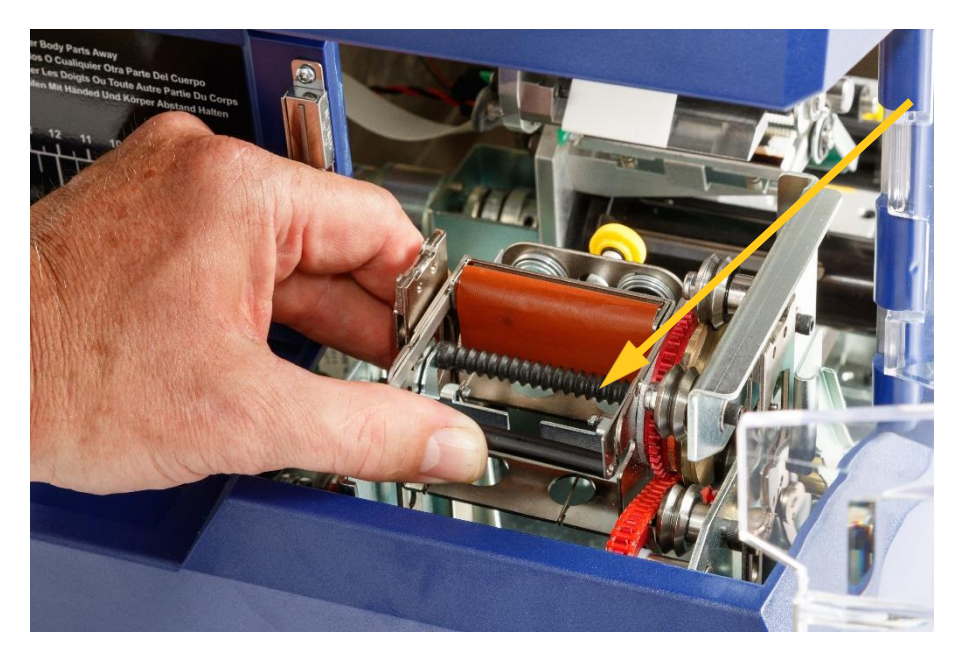

# **Pulizia dei sensori**

Il meccanismo di avvolgimento contiene cinque sensori che vanno occasionalmente puliti. Si consiglia di pulire i sensori a intervalli da 6 mesi a un anno.

#### **Per pulire i sensori:**

- 1. Seguire la procedura descritta in *["Prima di iniziare" a pagina 50](#page-60-1)*.
- 2. Aprire lo sportello anteriore e lo sportello laterale dell'unità.
- 3. Individuare il **sensore delle scanalature delle etichette** usando il grafico qui sotto come riferimento.

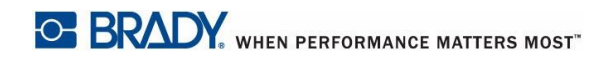

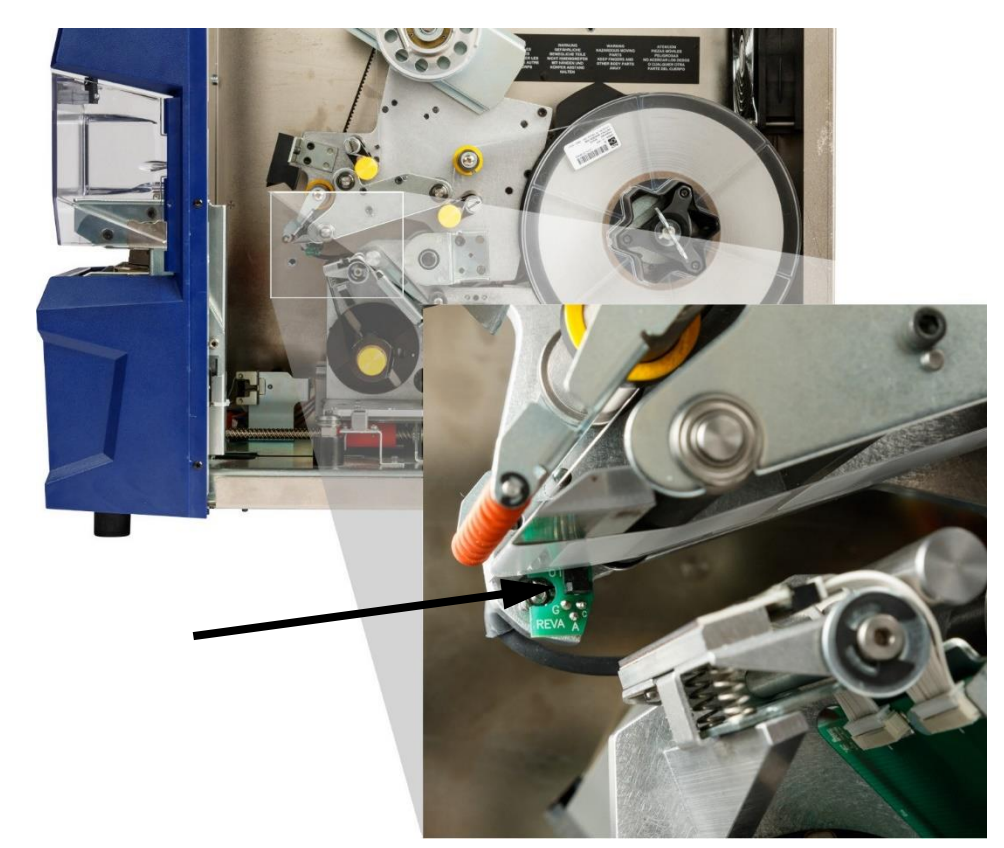

4. Pulire il sensore delle scanalature delle etichette con un bastoncino cotonato pulito imbevuto di alcol isopropilico.

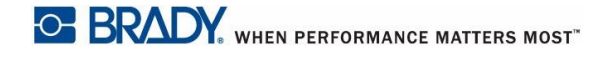

- 5. Proseguire pulendo gli altri sensori se necessario.
	- Il **sensore della posizione iniziale del meccanismo di avvolgimento** si trova all'interno dello sportello anteriore a destra del meccanismo. È necessario ruotare il meccanismo di avvolgimento in modo che l'apertura sia vicina al sensore.

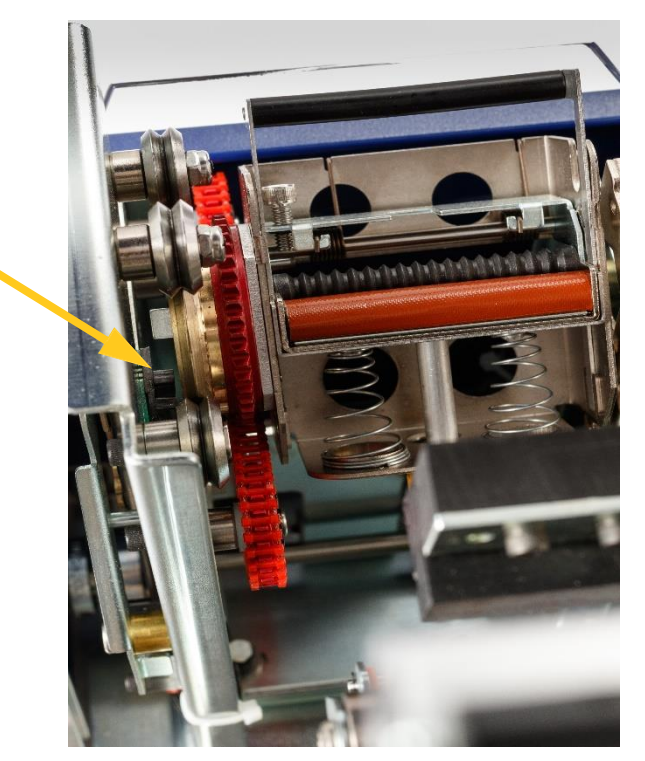

• Il **sensore della posizione iniziale della testa mobile** si trova di fronte al meccanismo di stampa.

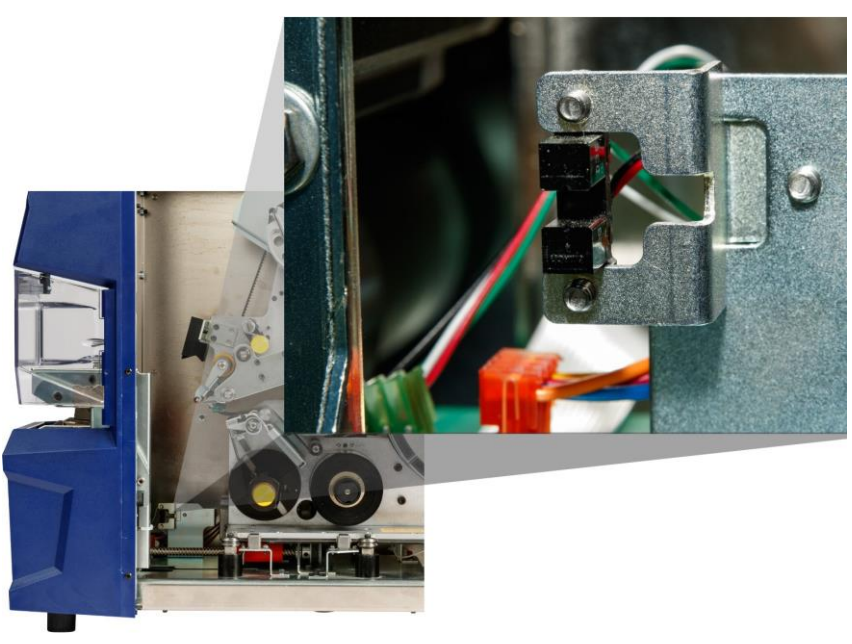

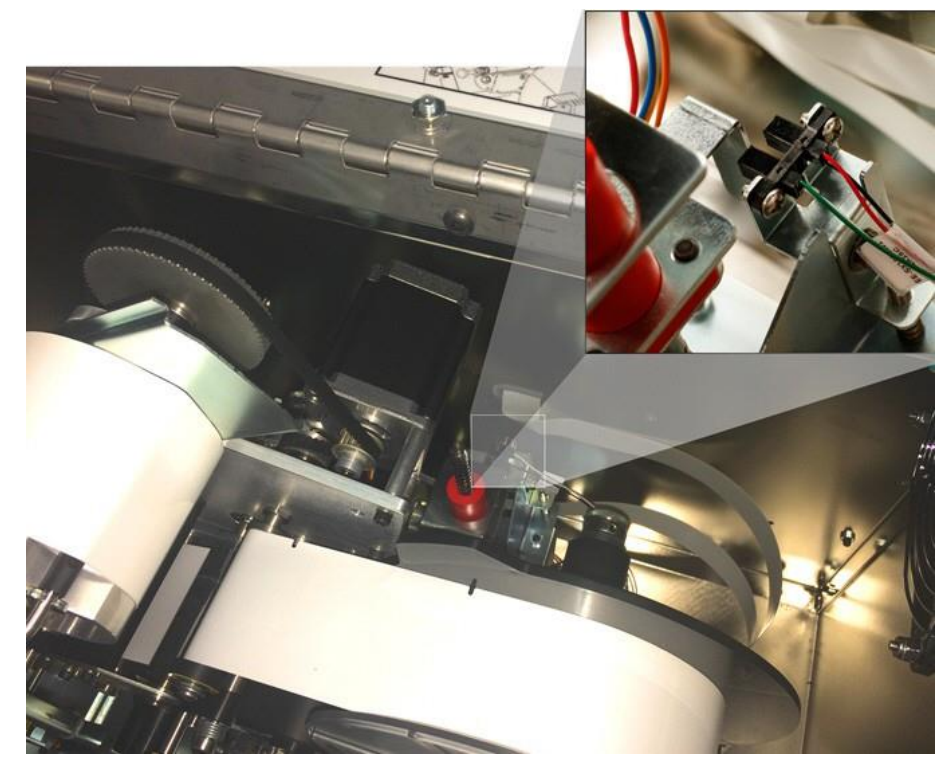

• Il **sensore di inclinazione** si trova dietro il meccanismo di stampa in alto a destra.

- Il **sensore di uscita del nastro** si trova dietro il percorso del nastro. Il sensore del nastro va pulito raramente, ammesso che ciò risulti necessario.
- 6. Chiudere gli sportelli dell'unità.

# **Pulizia del filtro della ventola**

# **ATTENZIONE!**

*È necessario pulire il filtro della ventola dalla polvere accumulata.*

#### **Per pulire il filtro della ventola:**

- 1. Rimuovere (smontare) la griglia della ventola posta sul retro della stampante Wraptor™ A6500.
- 2. Estrarre il filtro.
- 3. Pulire il filtro con uno di questi metodi:
	- Soffiare aria pulita attraverso il filtro.
	- Lavarlo con un detergente delicato e lasciarlo asciugare.
- 4. Reinstallare il filtro pulito nella griglia.
- 5. Fare scattare la griglia in posizione sulla ventola. Il filtro della ventola è un pezzo di ricambio ordinabile.

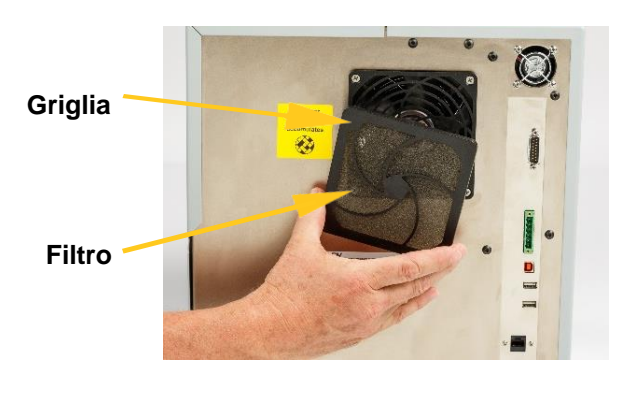

# **Lubrificazione**

Alcuni componenti della stampante Wraptor™ A6500 vanno occasionalmente lubrificati in modo che l'unità funzioni sempre senza presentare alcun inconveniente. Si consiglia di controllare la corretta lubrificazione dei seguenti componenti a intervalli da 6 mesi a un anno.

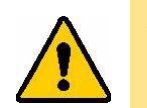

**ATTENZIONE!** *Non lubrificare eccessivamente i componenti. Eliminare l'olio o il grasso in eccesso. Lubrificare in maniera eccessiva o nei punti sbagliati può causare il malfunzionamento della stampante.*

**Nota:** Queste procedure richiedono la rimozione delle etichette e/o del nastro prima di eseguire la manutenzione. Ricordare di ricaricare le etichette prima di stampare/avvolgere.

# **Lubrificazione del binario di scorrimento**

Il binario di scorrimento consente lo spostamento avanti e indietro del meccanismo di stampa. Sebbene sia fornito prelubrificato, è necessario ispezionarlo e lubrificarlo nuovamente se necessario.

- 1. Sullo schermo tattile toccare **Caricamento dei supporti**, quindi **Caricamento del supporto**. Questo fa arretrare il meccanismo di stampa e avvolgimento.
- 2. Spegnere e scollegare la stampante Wraptor™ A6500.

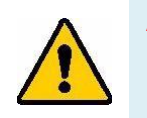

**AVVERTENZA!** Spegnere e scollegare la stampante Wraptor™ A6500 prima di eseguire qualsiasi intervento di pulizia o manutenzione!

- 3. Aprire lo sportello laterale della stampante Wraptor™ A6500.
- 4. Rimuovere il nastro.
- 5. Ispezionare i due lubrificatori (illustrati di seguito) all'esterno del binario di scorrimento.

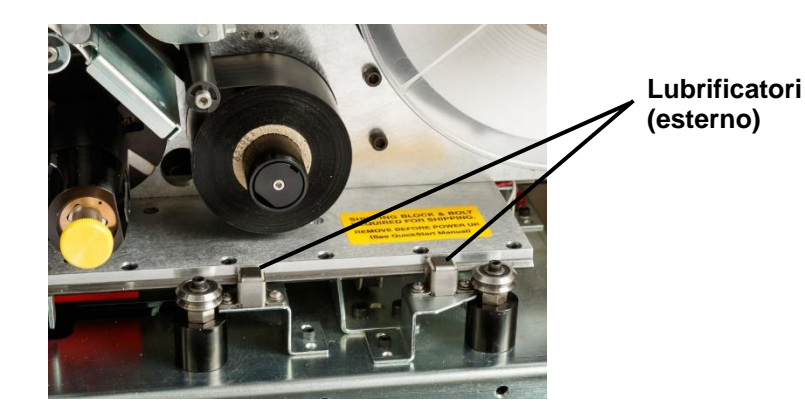

- 6. Aggiungere qualche goccia di olio leggero per macchine se asciutti.
- **Nota:** I lubrificatori sono **quattro**. Due sono all'esterno del binario di scorrimento (illustrato di seguito), due di fronte a questi all'interno del binario di scorrimento.
- 7. Ispezionare i due lubrificatori all'interno del binario di scorrimento:
	- Fare arretrare manualmente il binario di scorrimento fino a quando il foro di accesso (sul fondo del binario) è allineato con il lubrificatore anteriore interno.
	- Far avanzare manualmente il binario di scorrimento fino a quando il lubrificatore posteriore interno è visibile.
- 8. Aggiungere qualche goccia di olio leggero per macchine nei lubrificatori se asciutti.
- 9. Chiudere lo sportello laterale.

### **Pulizia e lubrificazione del mozzo del meccanismo di avvolgimento**

- 1. Sullo schermo tattile toccare **Caricamento dei supporti**, quindi **Caricamento del supporto**. Questo fa arretrare il meccanismo di stampa e avvolgimento.
- 2. Spegnere e scollegare la stampante Wraptor™ A6500.

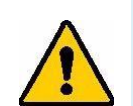

**AVVERTENZA!** Spegnere e scollegare la stampante Wraptor™ A6500 prima di eseguire qualsiasi intervento di pulizia o manutenzione!

- 3. Aprire lo sportello anteriore (trasparente) della stampante Wraptor™ A6500.
- 4. Pulire le due superfici della "V" sul mozzo del meccanismo di avvolgimento con un panno morbido e senza pelucchi o un bastoncino cotonato pulito imbevuto di alcol isopropilico.

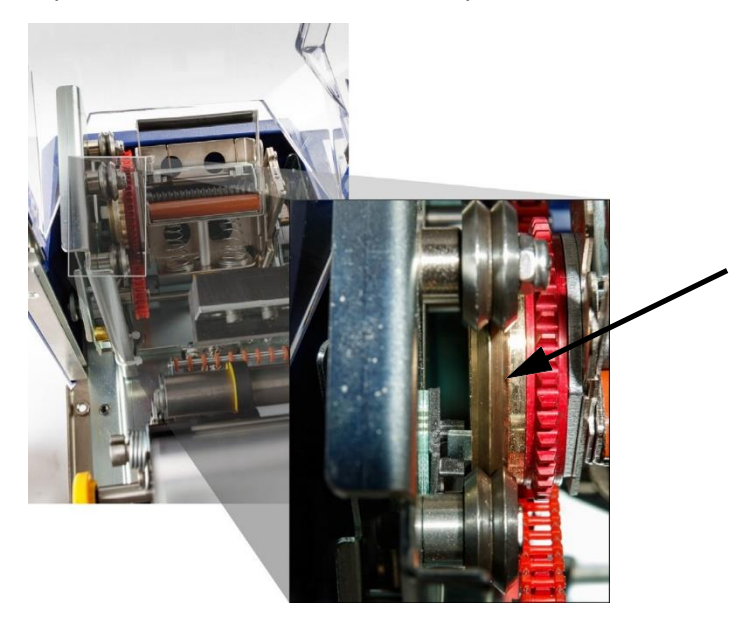

- 5. Applicare grasso ad alta pressione su un panno morbido e senza pelucchi o su un bastoncino cotonato pulito.
- 6. Usando il panno o il bastoncino cotonato ingrassato, applicare uno strato molto sottile di grasso al mozzo del meccanismo di avvolgimento ruotandolo. Non far entrare grasso nell'apertura del mozzo.

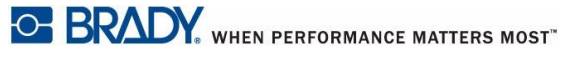

Pulizia e lubrificazione del mozzo del meccanismo di avvolgimento **Sostituzione del blocco a V in espanso del meccanismo di avvolgimento**

**ATTENZIONE!** *Se si usa troppo lubrificante, la stampante potrebbe non applicare correttamente le etichette.*

7. Chiudere lo sportello anteriore.

# **Sostituzione del blocco a V in espanso del meccanismo di avvolgimento**

Il blocco a V in espanso del meccanismo di avvolgimento è un pezzo di ricambio ordinabile.

#### **Per sostituire il blocco a V in espanso del meccanismo di avvolgimento:**

- 1. Sullo schermo tattile toccare **Caricamento dei supporti**, quindi **Caricamento del supporto**. Questo fa arretrare il meccanismo di stampa e avvolgimento.
- 2. Spegnere e scollegare la stampante Wraptor™ A6500.

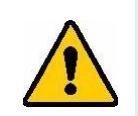

**AVVERTENZA!** Spegnere e scollegare la stampante Wraptor™ A6500 prima di eseguire qualsiasi intervento di pulizia o manutenzione!

- 3. Aprire il coperchio anteriore (trasparente) della stampante Wraptor™ A6500.
- 4. Ruotare il meccanismo di avvolgimento in modo che l'apertura sia in alto.
- 5. Svitare il perno di fissaggio che mantiene il meccanismo di avvolgimento in posizione.

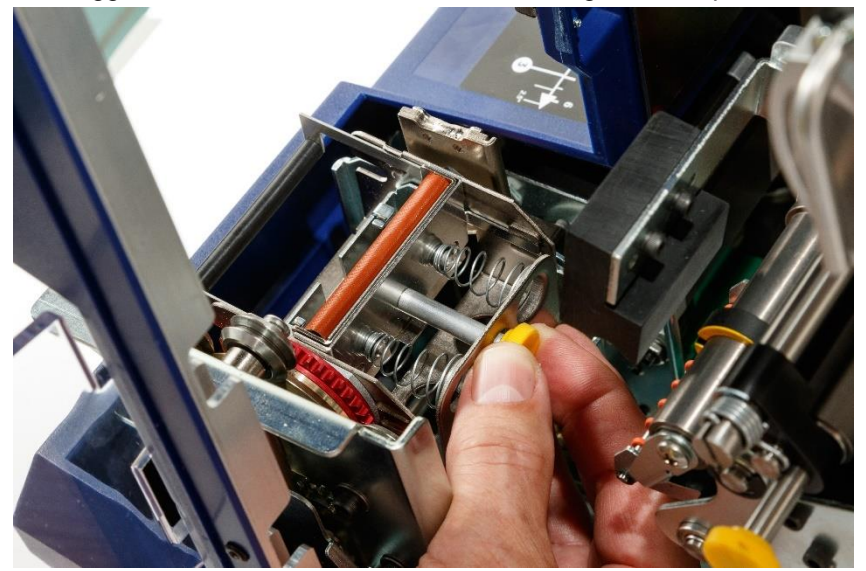

6. Raggiungere il retro del meccanismo di avvolgimento e far scorrere la guida a molla fino a quando il blocco a V in espanso del meccanismo di avvolgimento e la piastra di stampaggio non fuoriescono.

- 7. Separare il blocco a V in espanso dalla piastra di stampaggio.
- 8. Smaltire il vecchio blocco a V in espanso e inserirne uno nuovo nella piastra di stampaggio.

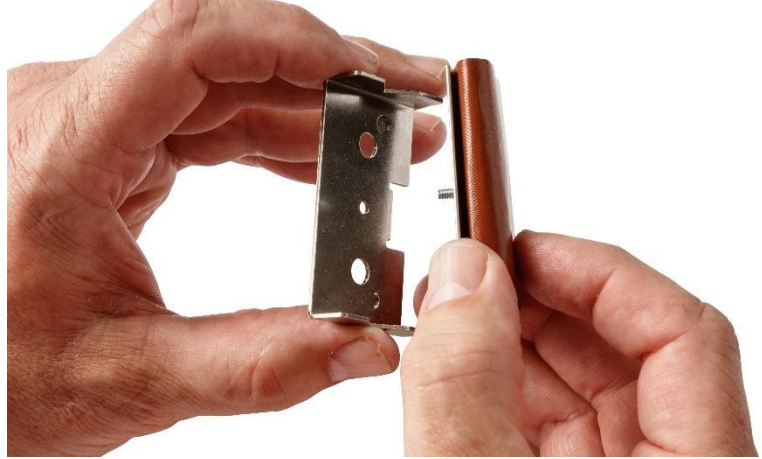

- 9. Ruotare il meccanismo di avvolgimento in modo che l'apertura sia in basso.
- 10. Reinstallare il blocco a V e la piastra di stampaggio. Posizionare in modo che le sporgenze nella piastra di stampaggio si inseriscano nei fori della cornice del cursore.

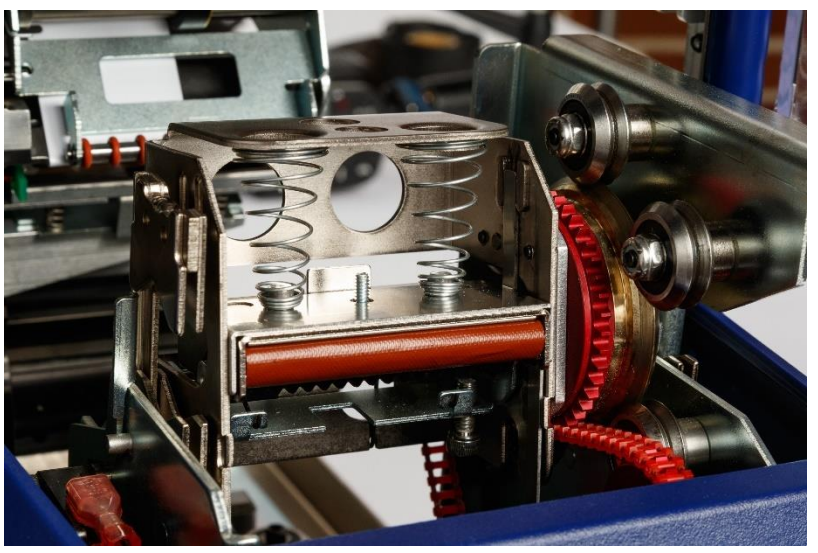

- 11. Ruotare il meccanismo di avvolgimento in modo che l'apertura sia in alto.
- 12. Reinserire il perno di fissaggio.
- 13. Chiudere il coperchio anteriore.
# <span id="page-72-0"></span>**Sostituzione del gruppo della testina di stampa**

Il gruppo della testina di stampa è un pezzo di ricambio ordinabile.

#### **Per rimuovere il vecchio gruppo della testina di stampa:**

- 1. Sullo schermo tattile toccare **Caricamento dei supporti**, quindi **Caricamento del supporto**. Questo fa arretrare il meccanismo di stampa e avvolgimento.
- 2. Spegnere e scollegare la stampante Wraptor™ A6500.

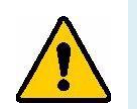

**AVVERTENZA!** Spegnere e scollegare la stampante Wraptor™ A6500 prima di eseguire qualsiasi intervento di pulizia o manutenzione!

- 3. Aprire lo sportello laterale della stampante Wraptor™ A6500.
- 4. Rimuovere le etichette ricordandosi di sganciare il rotolo per evitare di danneggiare la SmartCell. Per ulteriori informazioni, vedere *["Rimuovere le etichette utilizzate in](#page-31-0)  [precedenza" a pagina 21](#page-31-0)*.
- 5. Rimuovere il nastro. Vedere *["Rimuovere il vecchio nastro" a pagina 29](#page-39-0)*.
- *6.* Usando una chiave esagonale da 7/64", rimuovere la vite che si trova sopra la stampigliatura del gruppo della testina di stampa. *Conservare la vite per l'installazione del nuovo gruppo.*

**Vite (sopra il gruppo della testina di stampa)**

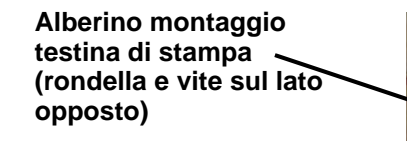

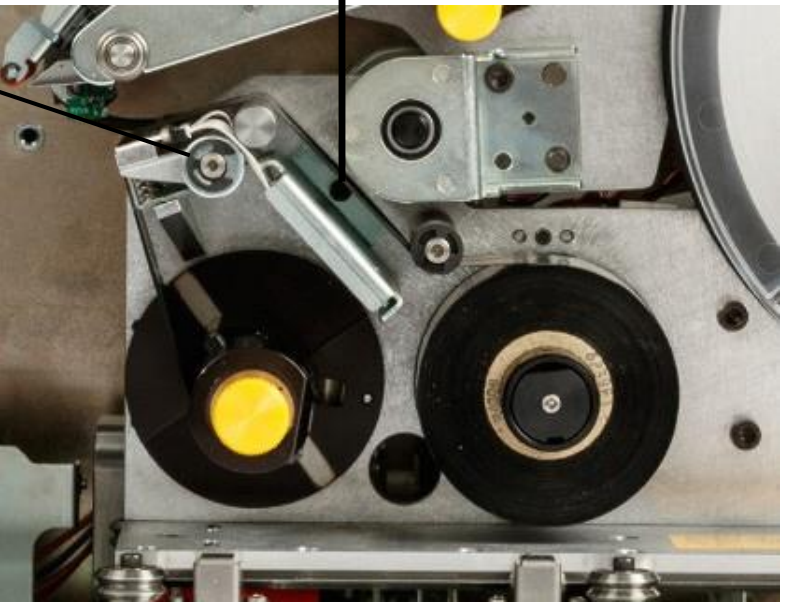

7. Usando una chiave esagonale da 5/32", rimuovere la rondella e la vite che si trovano sul lato *opposto* rispetto all'alberino di montaggio della testina di stampa. È necessario raggiungere la parte posteriore della stampante per rimuovere la rondella e la vite. *Conservare la rondella e la vite per l'installazione del nuovo gruppo*.

- 8. Rimuovere il gruppo della testina di stampa. Passare in parte il cavo piatto della testina di stampa attraverso l'apposito alloggiamento.
- <span id="page-73-1"></span><span id="page-73-0"></span>9. Rimuovere il nastro antistrappo (se presente) dal cavo piatto della testina di stampa.
- 10. Scollegare il cavo piatto della testina di stampa dal gruppo della testina di stampa, prestando attenzione all'orientamento del cavo.

**Nota:** È importante osservare l'orientamento del cavo piatto della testina di stampa quando lo si scollega perché sarà necessario ricollegarlo nello stesso modo.

#### **Per installare il nuovo gruppo della testina di stampa:**

- 1. Collegare il cavo piatto della testina di stampa al gruppo della testina di stampa, orientandolo nello stesso modo in cui era quando è stato rimosso (vedere il *[passaggio 10.](#page-73-0)* precedente).
- 2. Riposizionare il nastro antistrappo se era presente sul cavo piatto della testina di stampa quando è stato scollegato (vedere il *[passaggio 9.](#page-73-1)* precedente).
- 3. Installare il gruppo della testina di stampa assicurandosi che il cavo piatto e il connettore siano perfettamente introdotti nell'apposito alloggiamento.
- 4. Usando una chiave esagonale da 5/32", reinstallare la rondella e la vite che si trovano sul lato *opposto* rispetto all'alberino di montaggio della testina di stampa.
- 5. Usando una chiave esagonale da 7/64", reinstallare la vite che si trova sopra la stampigliatura del gruppo della testina di stampa.
- 6. Reinstallare il rotolo di etichette e il nastro e chiudere lo sportello laterale.

# **<sup>7</sup> Risoluzione dei problemi**

Se si verifica un problema durante l'uso della stampante Wraptor™ A6500, consultare le sezioni seguenti per assistenza nella sua risoluzione.

- *["Etichette non avvolte in maniera corretta" a pagina 64](#page-74-0)*
- *["Etichette inceppate sulla superficie del meccanismo di avvolgimento" a pagina 65](#page-75-0)*
- *["Etichette inceppate all'interno della stampante" a pagina 66](#page-76-0)*
- *["Etichette alimentate in modo non corretto" a pagina 67](#page-77-0)*
- *["Etichette non alimentate al meccanismo di avvolgimento" a pagina 67](#page-77-1)*
- *["Scarsa qualità di stampa" a pagina 67](#page-77-2)*
- *["Stampa troppo chiara" a pagina 68](#page-78-0)*
- *["Etichetta stampata parzialmente" a pagina 68](#page-78-1)*
- *["Filo/cavo danneggiato dal meccanismo di avvolgimento" a pagina 68](#page-78-2)*
- *["Nessuna risposta inserendo un filo/cavo nel meccanismo di serraggio" a pagina 68](#page-78-3)*
- *["Nessun lavoro di stampa nella stampante" a pagina 69](#page-79-0)*

### <span id="page-74-0"></span>**Etichette non avvolte in maniera corretta**

**Problema:** L'etichetta non aderisce completamente al filo. **Soluzioni:**

- È possibile che il numero di giri compiuti dal meccanismo di avvolgimento intorno al filo o al cavo non sia sufficiente per fare aderire l'intera lunghezza dell'etichetta. Sullo schermo tattile toccare **Impostazioni**, **Regolazioni di stampa** e **Conteggio avvolgimenti** per aumentare il numero di giri compiuti dal meccanismo di avvolgimento intorno al filo.
- È possibile che gli anelli sui rulli di guida non siano regolati in modo da tenere in posizione il consumabile. Ciò può far sì che la stampante non sia in grado di rilevare la scanalatura nel consumabile, per cui il suo avanzamento non è corretto. Questo, a sua volta, può provocare un avvolgimento non corretto dell'etichetta. Vedere *["Regolare i rulli di guida"](#page-35-0) [a pagina 25](#page-35-0)*.
- È possibile che occorra pulire il sensore della scanalatura. Vedere *["Pulizia dei sensori"](#page-64-0)  [a pagina 54](#page-64-0)*.
- È possibile che il deflettore di etichette (vedere la [Figura 4-1 a pagina 19\) e](#page-29-0) gli O-ring siano sporchi o presentino residui di adesivo. Sullo schermo tattile toccare **Caricamento dei supporti** e poi **Eliminazione degli inceppamenti**. Toccare **Avanzamento del supporto** e osservare se le etichette scorrono liberamente sul deflettore e gli O-ring. In caso contrario, pulire il deflettore e gli O-ring con un bastoncino cotonato imbevuto di alcol isopropilico. Se l'adesivo è penetrato troppo in profondità, rivolgersi all'assistenza tecnica. Vedere *["Assistenza tecnica e registrazione" a pagina vii](#page-7-0)*.

# <span id="page-75-0"></span>**Etichette inceppate sulla superficie del meccanismo di avvolgimento**

**Problema:** Le etichette si inceppano o si piegano sulla copertura anziché aderire correttamente al filo. **Soluzioni:**

- Controllare l'impostazione *Avanzamento al filo* e riportarla a zero se impostata su un valore più alto. Vedere *["Regolazioni di stampa" a](#page-56-0) [pagina 46](#page-56-0)*.
- Esaminare il blocco a V del meccanismo di avvolgimento. Se presenta una linea orizzontale bianca o fessurazioni, occorre sostituirla. Vedere *["Sostituzione del blocco a V in espanso del](#page-70-0)  [meccanismo di avvolgimento" a pagina 60](#page-70-0)*.
- È possibile che la superficie di avvolgimento presenti residui di adesivo. Vedere *"Pulizia [della superficie del meccanismo di avvolgimento" a](#page-61-0) [pagina 51](#page-61-0)*.
- È possibile che siano presenti depositi sui rulli di trascinamento. Vedere *["Pulizia dei rulli" a](#page-62-0)  [pagina 52](#page-62-0)*.
- Sollevare la guida del deflettore.

### **Per sollevare la guida del deflettore:**

- 1. Riportare il gruppo di stampa nella posizione di caricamento:
	- a. Nella pagina iniziale dello schermo tattile toccare **Caricamento dei supporti**.
	- b. Toccare **Caricamento del supporto**.
- 2. Sollevare lo sportello laterale per aprire la stampante.
- 3. Usando la chiave esagonale con impugnatura a T*,* rimuovere le due viti esagonali (A) dalla staffa stabilizzatrice (B).

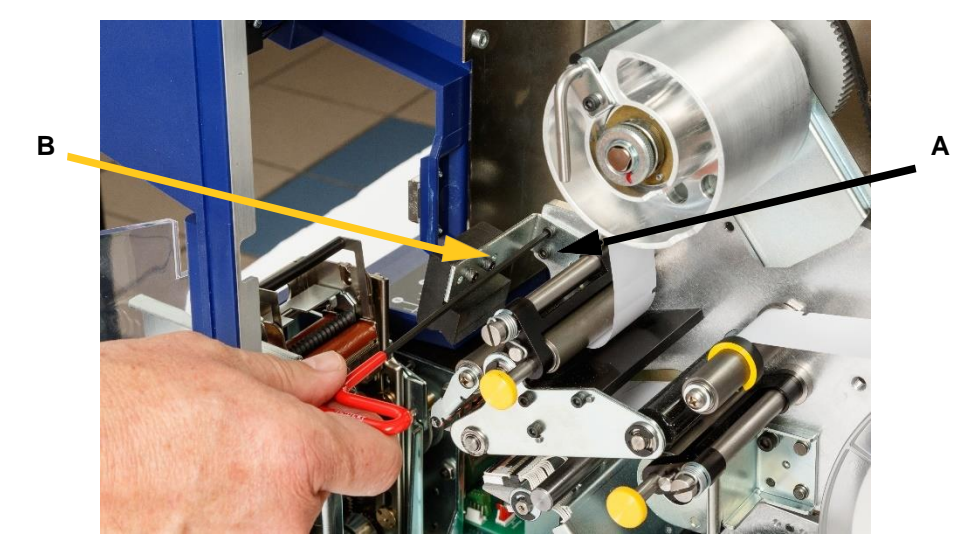

4. Sollevare la guida del deflettore di etichette e reinserire la staffa stabilizzatrice. La staffa stabilizzatrice tiene la guida del deflettore in alto, lontano dal consumabile.

### **Etichette inceppate all'interno della stampante**

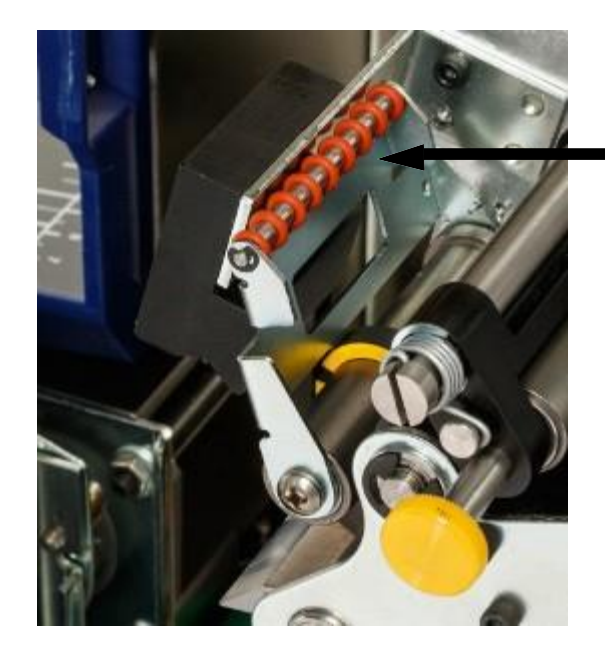

**guida deflettore etichette**

- **Nota:** Per riabbassare la guida del deflettore di etichette, ripetere i due passaggi precedenti in ordine inverso. La posizione abbassata è la normale posizione di funzionamento ed è questa che dovrebbe essere usata a meno che non vi sia un problema di inceppamento delle etichette.
- 5. Introdurre il consumabile e chiudere lo sportello.
- 6. Riportare il gruppo di stampa in posizione iniziale:
	- a. Toccare **Fine** sullo schermo tattile.
	- b. Toccare il pulsante **per ritornare alla pagina iniziale.**

### <span id="page-76-0"></span>**Etichette inceppate all'interno della stampante**

Problema: L'etichetta non passa correttamente attraverso la stampante e si inceppa.

#### **Soluzioni:**

- È possibile che i rulli siano sporchi o presentino residui di adesivo. Vedere *["Pulizia dei rulli"](#page-62-0)  [a pagina 52](#page-62-0)*.
- È possibile che il rullo a V siano sporco o presenti residui di adesivo. Vedere *["Pulizia del rullo](#page-64-1)  [a V" a pagina 54](#page-64-1)*.
- È possibile che uno dei sensori sia sporco. Vedere *["Pulizia dei sensori" a](#page-64-0) pagina 54*.
- È possibile che il deflettore di etichette (vedere la [Figura 4-1 a pagina 19\) e](#page-29-0) gli O-ring siano sporchi o presentino residui di adesivo. Sullo schermo tattile toccare **Caricamento dei supporti** e poi **Eliminazione degli inceppamenti**. Toccare **Avanzamento del supporto** e osservare se le etichette scorrono liberamente sul deflettore e gli O-ring. In caso contrario, pulire il deflettore e gli O-ring con un bastoncino cotonato imbevuto di alcol isopropilico. Se l'adesivo è penetrato troppo in profondità, rivolgersi all'assistenza tecnica. Vedere *["Assistenza tecnica e registrazione" a pagina vii](#page-7-0)*.

## <span id="page-77-0"></span>**Etichette alimentate in modo non corretto**

**Problema:** I rulli si muovono, ma le etichette restano ferme, non si muovono assecondando perfettamente i rulli o paiono arretrare.

#### **Soluzioni:**

- I rulli di compressione potrebbero non essere perfettamente inseriti. Vedere *["Inserire i rulli di](#page-36-0)  [compressione" a pagina 26](#page-36-0)*.
- Se i rulli di compressione sono inseriti ma non applicano una pressione sufficiente a far avanzare il consumabile lungo i rulli di trascinamento, rivolgersi l'assistenza tecnica. Vedere *["Assistenza tecnica e registrazione" a pagina vii](#page-7-0)*.
- È possibile che gli anelli sui rulli di guida non siano regolati in modo da tenere in posizione il consumabile. Ciò può far sì che la stampante non sia in grado di rilevare la scanalatura nel consumabile, per cui il suo avanzamento non è corretto. Questo, a sua volta, può provocare un avvolgimento non corretto dell'etichetta. Vedere *["Regolare i rulli di guida"](#page-35-0) [a pagina 25](#page-35-0)*.
- È possibile che occorra pulire il sensore della scanalatura. Vedere *["Pulizia dei sensori"](#page-64-0)  [a pagina 54](#page-64-0)*.

### <span id="page-77-1"></span>**Etichette non alimentate al meccanismo di avvolgimento**

**Problema:** Il consumabile passa attraverso la stampante, ma non viene avanza correttamente verso il filo o il cavo.

#### **Soluzione:**

Verificare che il deflettore di etichette sia in posizione corretta. Vedere *["Fare avanzare un'etichetta"](#page-37-0)  [a pagina 27](#page-37-0)*.

### <span id="page-77-2"></span>**Scarsa qualità di stampa**

**Problema:** La stampa appare sbavata o l'inchiostro è distribuito in modo non uniforme. **Soluzioni:**

- È possibile che la testina di stampa sia sporca. Vedere *["Pulizia della testina di stampa"](#page-61-1)  [a pagina 51](#page-61-1)*.
- È possibile che la testina di stampa sia usurata e occorra sostituirla. Vedere *["Sostituzione del gruppo della testina di stampa" a](#page-72-0) [pagina 62](#page-72-0)*. '
- Se la stampa appare dilatata, è possibile che i rulli di trascinamento presentino depositi o residui di adesivo. Vedere *["Pulizia dei](#page-62-0) [rulli" a pagina 52](#page-62-0)*.
- Accertarsi che il rotolo di nastro sia installato a filo della flangia posteriore e segua il percorso illustrato nella [Figura 4-10 a pagina 28.](#page-38-0)
- Assicurarsi che la bobina di riavvolgimento del nastro non sia piena. Vedere la [Figura 4-10](#page-38-0)  [a pagina 28.](#page-38-0)
- È possibile che gli anelli sui rulli di guida non siano regolati in modo da tenere in posizione il consumabile. Ciò può far sì che la stampante non sia in grado di rilevare la scanalatura nel consumabile, per cui il suo avanzamento non è corretto. Questo, a sua volta, può provocare un avvolgimento non corretto dell'etichetta. Vedere *["Regolare i rulli di guida"](#page-35-0) [a pagina 25](#page-35-0)*.

## <span id="page-78-0"></span>**Stampa troppo chiara**

**Problema:** La stampa è troppo chiara.

#### **Soluzioni:**

- Accertarsi che il rotolo di nastro sia installato a filo della flangia posteriore e segua il percorso illustrato nella [Figura 4-10 a pagina 28.](#page-38-0)
- Assicurarsi che la bobina di riavvolgimento del nastro non sia piena. Vedere la [Figura 4-10](#page-38-0)  [a pagina 28.](#page-38-0)
- Toccare **Impostazioni**, **Regolazioni di stampa** ed **Energia di stampa** per scurire la stampa.

### <span id="page-78-1"></span>**Etichetta stampata parzialmente**

**Problema:** Le etichette vengono stampate, ma solo a metà o in parte. È possibile che venga anche visualizzato un messaggio di errore sul nastro.

#### **Soluzione:**

Accertarsi che il nastro sia installato correttamente. Vedere *["Predisporre il nastro lungo il percorso"](#page-39-1)  [a pagina 29](#page-39-1)*.

### <span id="page-78-2"></span>**Filo/cavo danneggiato dal meccanismo di avvolgimento**

**Problema:** Quando si utilizza un filo o un cavo di diametro vicino al diametro massimo di 15,24 mm (0,60 pollici), il meccanismo di avvolgimento danneggia il filo o il cavo.

#### **Soluzione:**

Vedere *["Regolazione per fasci, fili o cavi di grande diametro" a pagina 34](#page-44-0)*.

### <span id="page-78-3"></span>**Nessuna risposta inserendo un filo/cavo nel meccanismo di serraggio**

**Problema:** Pur avendo inviato un file alla stampante e inserito un filo nel meccanismo di serraggio, non accade nulla.

#### **Soluzioni:**

- Assicurarsi che il lavoro di stampa sia stato aggiunto alla coda e sia in esecuzione. Vedere *["Creazione, stampa](#page-41-0) [e avvolgimento delle etichette" a pagina 31](#page-41-0)*. In alternativa, attivare l'impostazione *Lavoro in coda automatica* in modo che i lavori siano automaticamente inseriti nella coda nel momento in cui vengono ricevuti. Vedere *["Coda di stampa" a pagina 47](#page-57-0)*.
- Assicurarsi che la modalità di controllo sia impostata su *Stand-alone*. Vedere *["Configurazione](#page-55-0)  [di sistema" a pagina 45](#page-55-0)*.

## <span id="page-79-0"></span>**Nessun lavoro di stampa nella stampante**

**Problema:** Pur avendo stampato un file sulla stampante Wraptor™ A6500 dal software Brady Workstation o LabelMark, toccando Lavori di stampa sullo schermo tattile non viene elencato alcun lavoro.

### **Soluzioni:**

- Assicurarsi che la posizione del file sia impostata su *Memoria interna*. Vedere *["Configurazione di sistema" a pagina 45](#page-55-0)*.
- Accertarsi che le impostazioni di rete siano corrette. Vedere *["Connessione" a pagina 47](#page-57-1)*.

# <span id="page-80-0"></span>**A Dimensioni di montaggio**

Usare i disegni in questa appendice per ancorare la stampante alla superficie di lavoro o installare guide per fili e cavi.

### **Ancoraggio della stampante alla superficie di lavoro**

La stampante Wraptor™ A6500 è dotata di fori filettati sul fondo per ancorarla alla superficie di lavoro. Se la superficie di lavoro vibra o la stampante viene collocata su un carrello, è possibile stabilizzarla.

Allo scopo servono quattro bulloni filettati da 1/4-20.

#### **Per ancorare la stampante a una superficie di lavoro o un carrello:**

- 1. Usare le dimensioni riportate nella [Figura A-1 a pagina A-71](#page-81-0) per misurare e contrassegnare la posizione dei fori per i bulloni sulla superficie di lavoro.
- 2. Praticare fori di dimensioni appropriate nella superficie di lavoro e ancorarvi la stampante usando quattro bulloni da 1/4-20.

**Suggerimento:** Sul fondo della stampante sono inoltre presenti fori per installare guide che semplifichino la gestione di fili e cavi lunghi. Questi fori sono più piccoli di quelli per l'ancoraggio alla superficie di lavoro. Per ulteriori informazioni, vedere *["Dimensioni di](#page-80-0)  [montaggio" a pagina 70](#page-80-0)*.

### **Installazione di guide per fili e cavi**

Se si utilizzano fili e cavi lunghi, è possibile installare guide per sostenere il filo o il cavo mentre lo si carica nel meccanismo di serraggio per l'avvolgimento.

Allo scopo servono quattro bulloni filettati da 10-32. Vedere la [Figura A-1 a pagina A-71](#page-81-0)  per la posizione dei fori dei bulloni da 10-32.

Vedere la [Figura A-2 a pagina A-72](#page-82-0) per le dimensioni che servono a realizzare guide per fili e cavi.

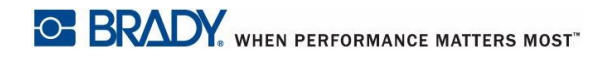

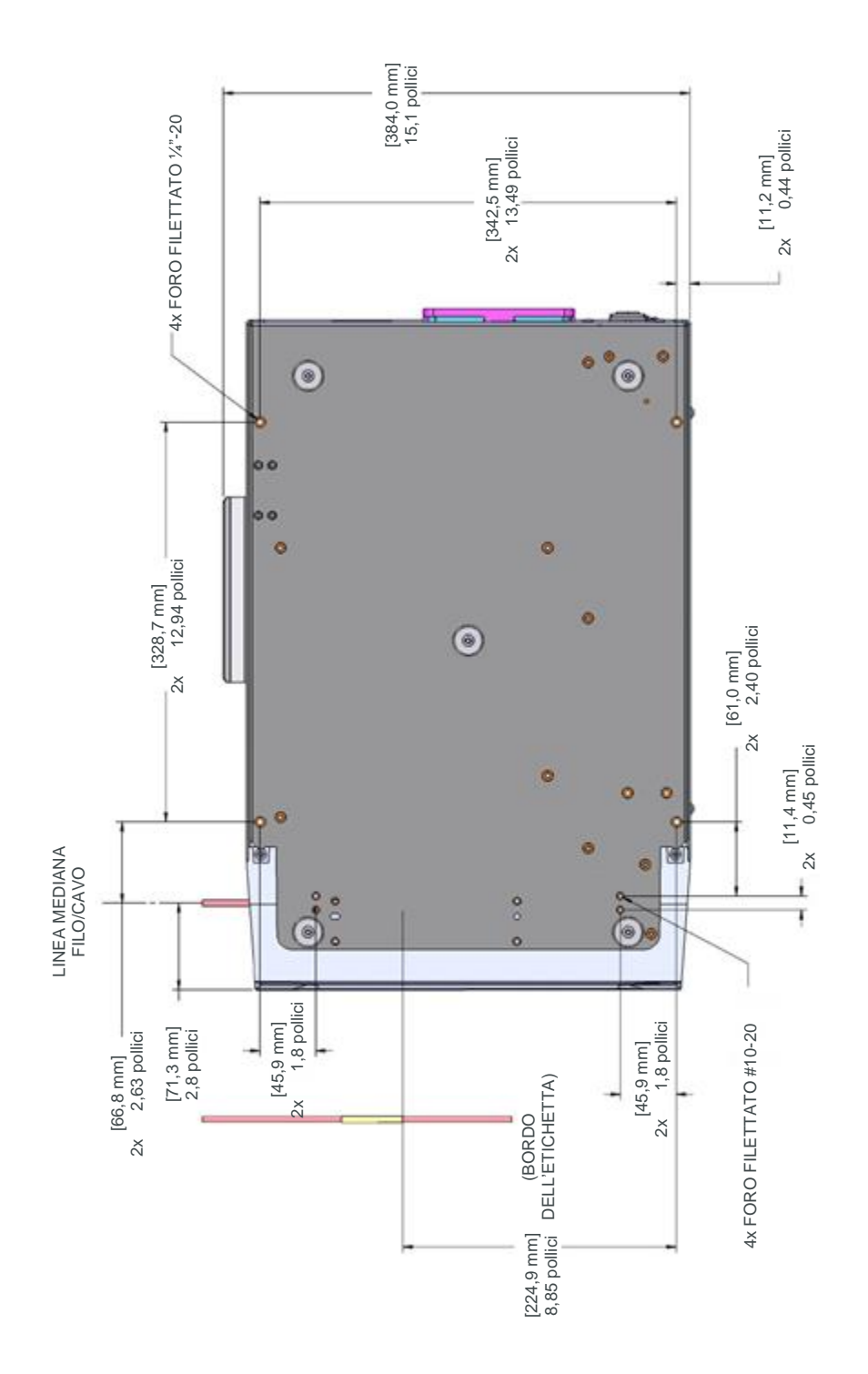

<span id="page-81-0"></span>*Figura A-1. Fori per ancorare la stampante*

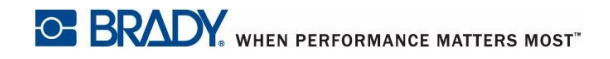

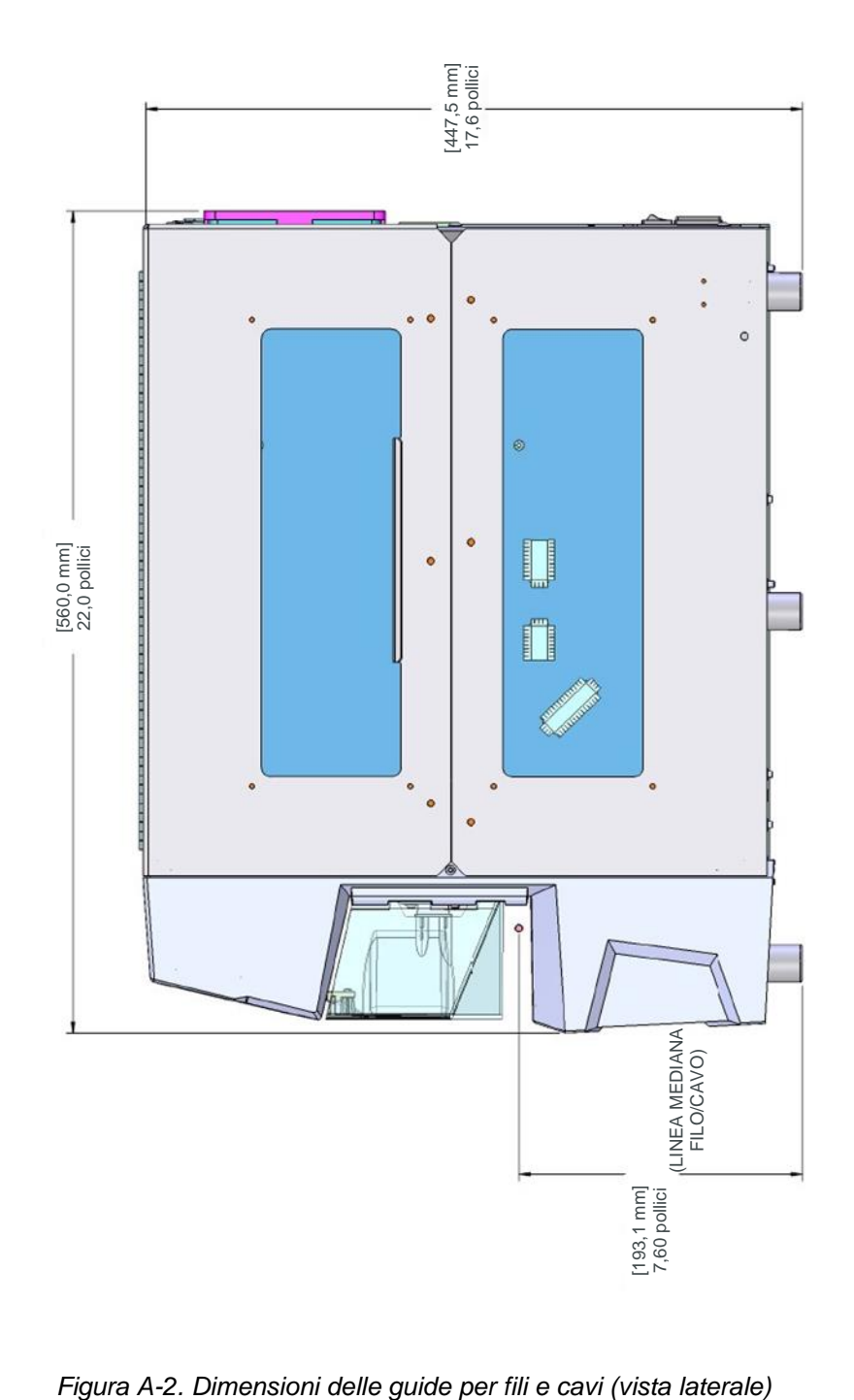

<span id="page-82-0"></span>